**Dell C2422HE Dell C2722DE Dell C3422WE Gewölbter Videokonferenz-Monitor** Bedienungsanleitung

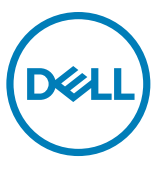

- **HINWEIS: HINWEIS zeigt wichtige Informationen, die Ihnen bei der besseren Nutzung Ihres Computers helfen.**
- **ACHTUNG: ACHTUNG zeigt potenzielle Hardware-Schäden oder Datenverluste, falls Anweisungen nicht befolgt werden.**
- **WARNUNG: WARNUNG zeigt die Gefahr von Sachschäden, Verletzungen oder Tod.**

**Copyright © 2020-2021 Dell Inc. oder ihre Tochtergesellschaften. Alle Rechte vorbehalten.** Dell,

EMC und andere Marken sind Marken der Dell Inc. oder ihrer Tochtergesellschaften. Andere Marken könnten Marken ihrer jeweiligen Inhaber sein.

Eine Vervielfältigung dieser Materialien ist ohne schriftliche Erlaubnis der Dell Inc. strengstens untersagt.

In diesem Text verwendete Marken: Dell und das DELL-Logo sind Marken der Dell Inc.; Microsoft und Windows sind Marken oder eingetragene Marken der Microsoft Corporation in den Vereinigten Staaten und/oder anderen Ländern. ENERGY STAR ist eine eingetragene Marke der U.S. Environmental Protection Agency. Als ENERGY STAR-Partner erklärt Dell Inc., dass dieses Produkt die Richtlinien von ENERGY STAR für Energieeffizienz erfüllt.

Andere möglicherweise in diesem Dokument verwendete Marken und Handelsnamen gehören zu den Entitäten, die die Marken und Namen für sich beanspruchen, oder deren Produkten. Dell Inc. dementiert jegliches proprietäres Interesse an Marken und Handelsnamen, die nicht sein Eigentum sind.

 $2021 - 08$ 

# **Inhalt**

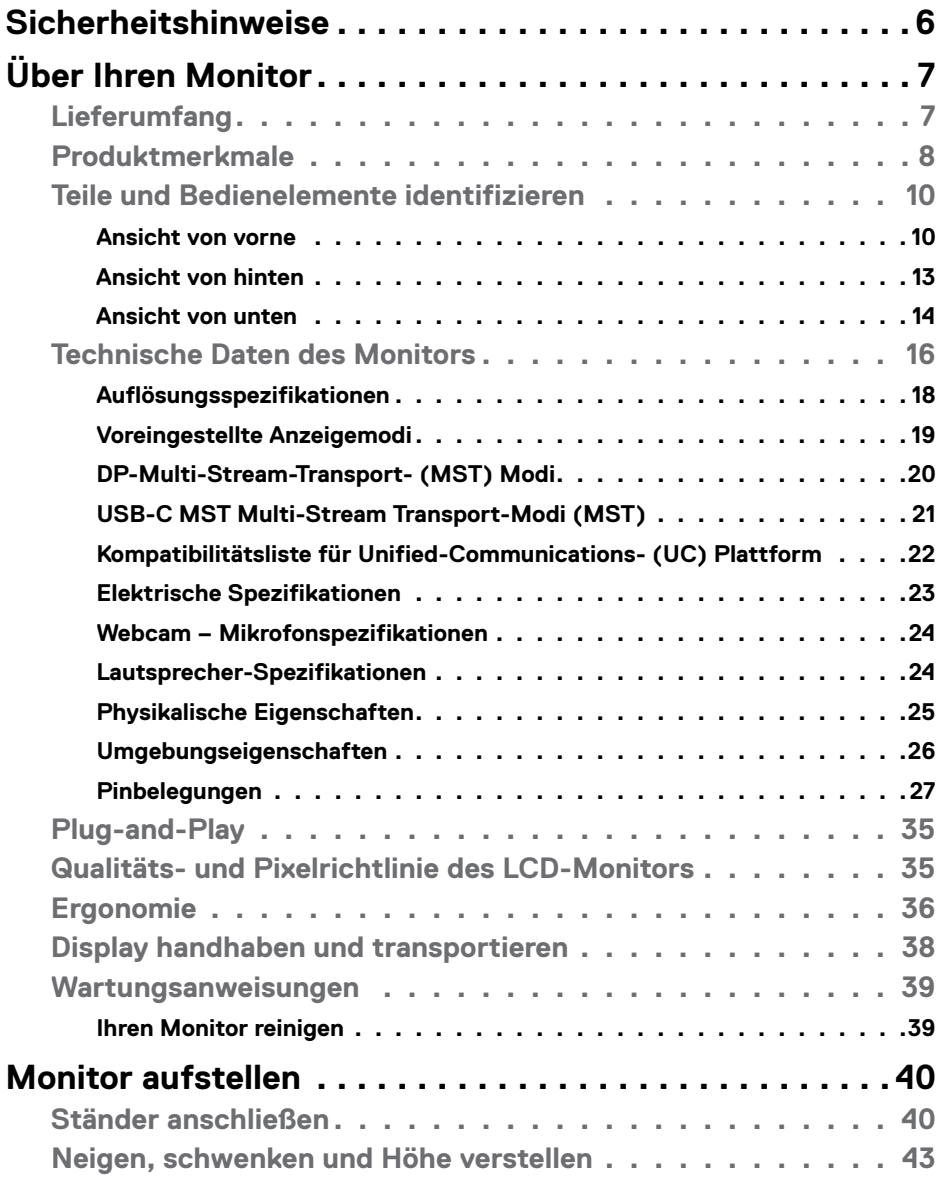

 $(\overline{DCL}$ 

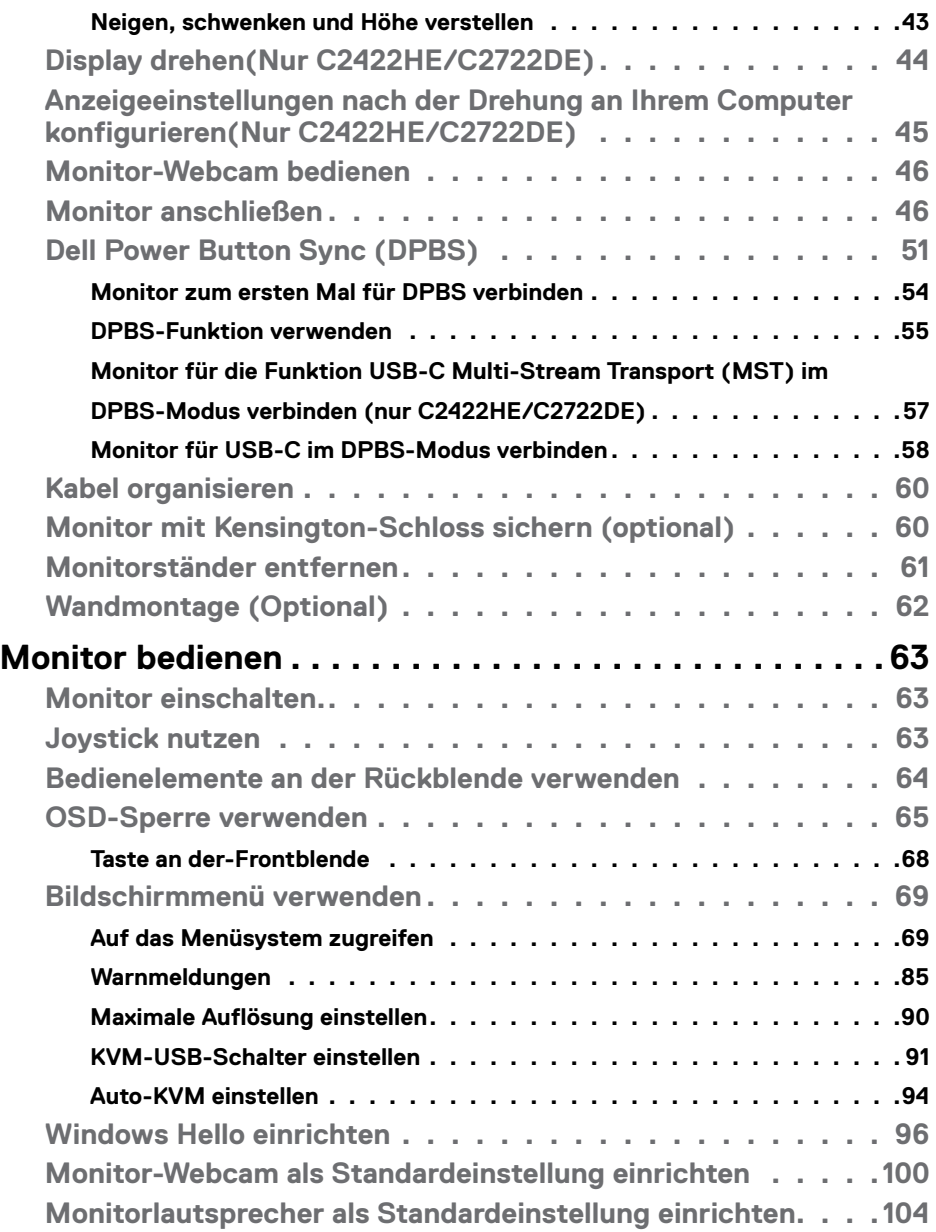

 $(\infty)$ 

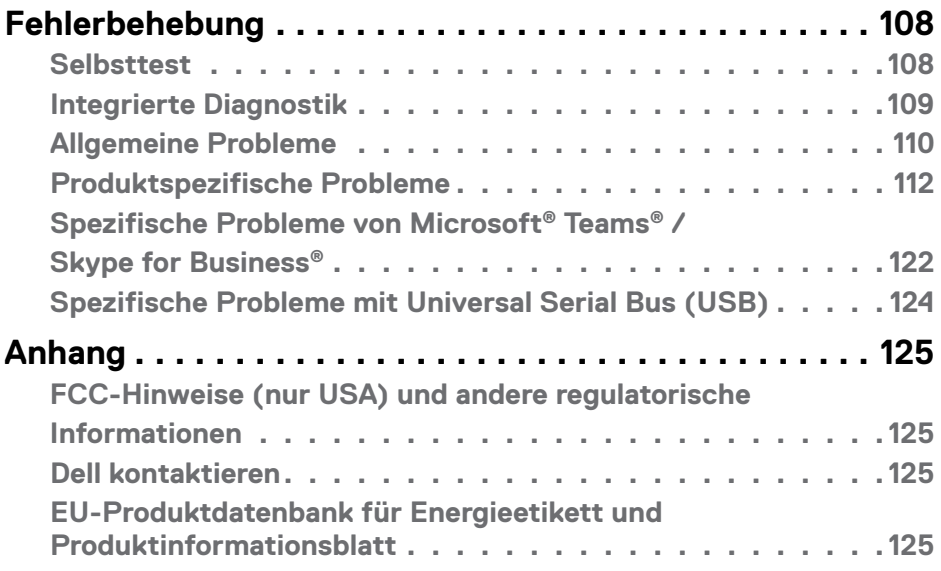

 $($ DELL

# <span id="page-5-0"></span>**Sicherheitshinweise**

- **WARNUNG: Die Verwendung von Bedienelementen, Einstellungen oder Verfahren, die in dieser Dokumentation nicht angegeben sind, birgt die Gefahr von Stromschlag sowie elektrischen und/oder mechanischen Risiken.**
	- Platzieren Sie den Monitor auf einem stabilen Untergrund und gehen Sie sorgsam damit um. Der Bildschirm ist zerbrechlich und kann beschädigt werden, falls er herunterfällt oder Stößen ausgesetzt wird.
	- Achten Sie bei Verwendung des Netzteils immer darauf, dass die örtliche Stromversorgung mit den Angaben übereinstimmt.
	- Bewahren Sie den Monitor bei Raumtemperatur auf. Übermäßige Kälte oder Hitze kann sich negativ auf die Flüssigkristalle des Displays auswirken.
	- Setzen Sie den Monitor keinen starken Vibrationen oder festen Stößen aus. Platzieren Sie den Monitor beispielsweise nicht in einem Kofferraum.
	- Trennen Sie den Monitor, wenn er voraussichtlich längere Zeit nicht benutzt wird.
	- Vermeiden Sie Stromschläge, indem Sie nicht versuchen, Abdeckungen zu entfernen oder das Innere des Monitors zu berühren.

Informationen zu Sicherheitshinweisen finden Sie unter Informationen zu Sicherheit, Umwelt und Richtlinien.

**D**&LI

# <span id="page-6-0"></span>**Über Ihren Monitor**

### **Lieferumfang**

Ihr Monitor wird mit den Komponenten in der nachstehenden Tabelle geliefert. Wenden Sie sich an Dell, falls etwas fehlen sollte. Weitere Informationen finden Sie unter **[Dell kontaktieren](#page-124-1)**.

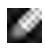

**HINWEIS: Einige Komponenten sind möglicherweise optional und nicht im Lieferumfang Ihres Monitors enthalten. Einige Funktionen und Merkmale sind in bestimmten Ländern möglicherweise nicht verfügbar.**

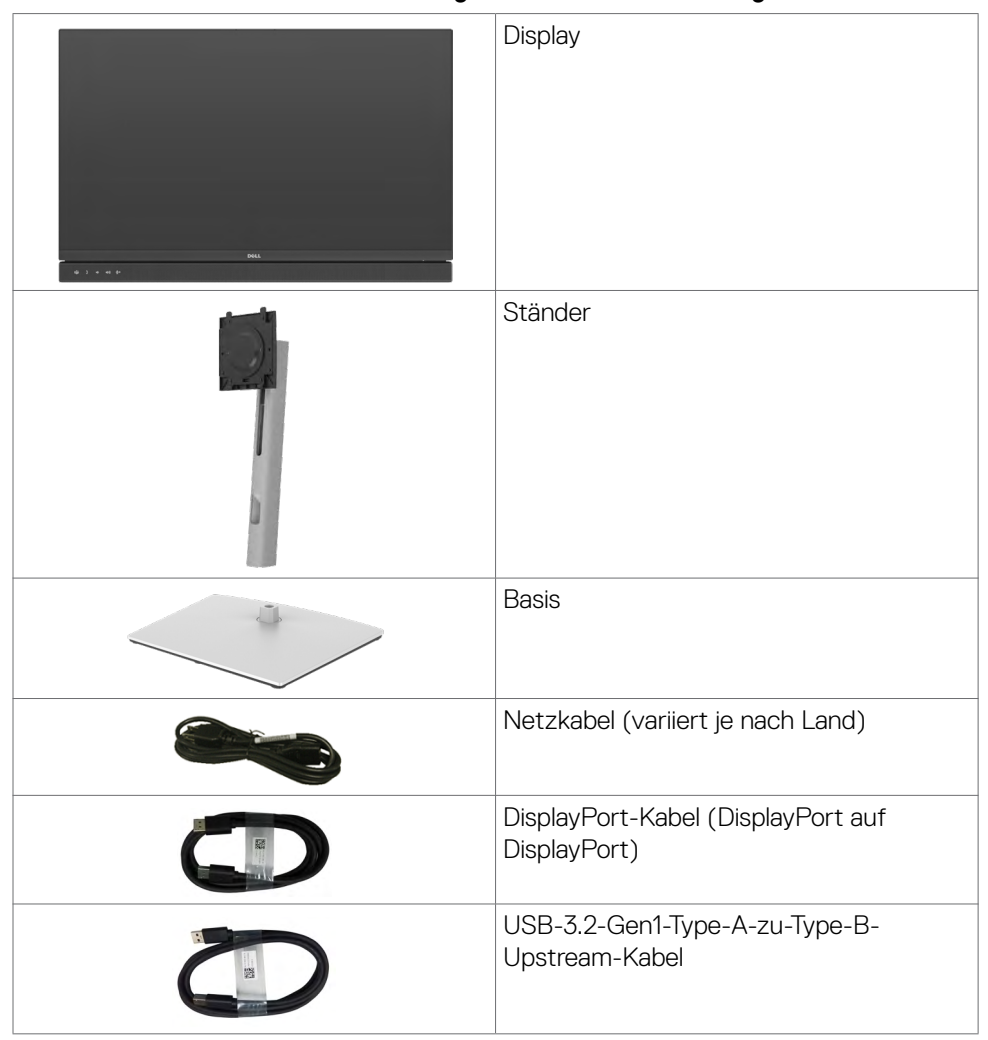

.<br>D&Ll

<span id="page-7-0"></span>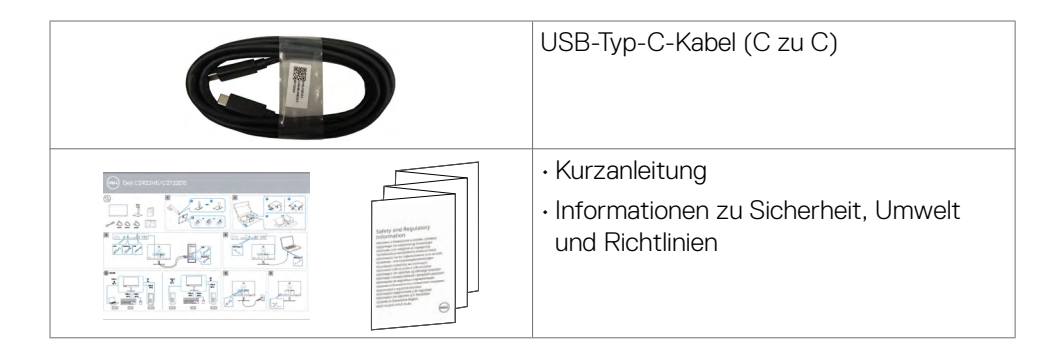

# **Produktmerkmale**

Der **Dell C2422HE/C2722DE/C3422WE** verfügt über aktive Matrix, Dünnschichttransistor (TFT), Flüssigkristallanzeige (LCD) und LED-Hintergrundbeleuchtung. Zu den Merkmalen des Monitors zählen:

- **• C2422HE**: 60,47 cm (23,80 Zoll) sichtbarer Anzeigebereich (diagonal gemessen). Auflösung von 1920 x 1080 (16:9) plus Vollbildunterstützung bei niedrigeren Auflösungen.
- **• C2722DE**: 68,47 cm (27,0 Zoll) sichtbarer Anzeigebereich (diagonal gemessen). Auflösung von 2560 x 1440 (16:9) plus Vollbildunterstützung bei niedrigeren Auflösungen.
- **• C3422WE**: 86,71 cm (34,14 Zoll) sichtbarer Anzeigebereich (diagonal gemessen). Auflösung von 3440 x 1440 (21:9) plus Vollbildunterstützung bei niedrigeren Auflösungen.
- Breite Betrachtungswinkel mit 99% sRGB-Farbe.
- **• C2422HE/C2722DE**: Neig-, schwenk-, dreh- und vertikal höhenverstellbar.
- **• C3422WE:** Neigungs-, Schwenk- und Vertikalausdehnungs-Einstellmöglichkeiten.
- Integrierte Lautsprecher (2 x 5 W).
- Abnehmbarer Sockel und Video-Electronics-Standards-Association- (VESA™) Montagelöcher (100 mm) für flexible Montagelösungen.
- Extrem schmale Blende minimiert den Blendenabstand bei der Nutzung mehrerer Monitore, was eine einfachere Einrichtung mit einem eleganten Betrachtungserlebnis ermöglicht.
- Die umfassende digitale Anschlussfähigkeit mit DP-macht Ihren Monitor zukunftssicher.
- Einzelner USB-Typ-C-Anschluss zur Stromversorgung kompatibler Notebooks während des Empfangs von Video- und Datensignalen.

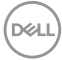

- USB-C- und RJ45-Anschlüsse ermöglichen ein netzwerkverbundenes Erlebnis mit nur einem Kabel.
- Plug-and-Play-Fähigkeit, falls durch Ihren Computer unterstützt.
- Anpassungen über das Bildschirmmenü zur einfachen Einrichtung und Bildschirmoptimierung.
- Sperrung von Ein-/Austaste und OSD-Tasten.
- Steckplatz für Sicherheitsschloss.
- **• C2422HE/C2722DE**: ≤ 0,3 W im Bereitschaftsmodus.
- **• C3422WE**: ≤ 0,5 W im Bereitschaftsmodus.
- Unterstützt Bild-neben-Bild- (BnB) Auswahlmodus am C3422WE.
- Ermöglicht es dem Benutzer, die USB-KVM-Funktion im BnB-Modus am C3422WE umzuschalten.
- Der Monitor verfügt über die Funktion Dell Power Button Sync (DPBS), wodurch der Betriebsstatus des PC-Systems über die Ein-/Austaste des Monitors gesteuert werden kann.\*
- Erstklassiger Blendenaustausch sorgt für ein ruhiges Gewissen.
- Optimieren Sie den Augenkomfort mit einem flimmerfreien Bildschirm, minimiert die Gefahr durch das Abstrahlen von blauem Licht.
- Der Monitor nutzt einen Bildschirm mit schwachem Blaulicht und ist ab Werk / mit Standardeinstellungen mit TÜV Rheinland (Hardware-Lösung) konform.
- Verringert die Gefahren des vom Bildschirm emittierten blauen Lichts, damit Sie ein komfortableres Betrachtungserlebnis haben.
- Der Monitor nutzt Flimmer-Free-Technologie, die für das Auge sichtbares Flimmern behebt, ein komfortables Betrachtungserlebnis bietet und Augenbelastungen und -ermüdung verhindert.
- Zertifiziert für Microsoft Teams®.
- Zertifiziert für Windows Hello® (Gesichtsauthentifizierung) und unterstützt Microsoft Cortana®.

 \* PC-System, das DPBS unterstützt, ist die Plattform Dell OptiPlex 7090/3090 Ultra.

#### **WARNUNG: Mögliche Langzeiteffekte des vom Monitor emittierten blauen Lichts können Augenschäden verursachen, einschließlich Augenermüdung und digitaler Augenüberlastung.**

**D**&LI

# <span id="page-9-0"></span>**Teile und Bedienelemente identifizieren**

#### **Ansicht von vorne**

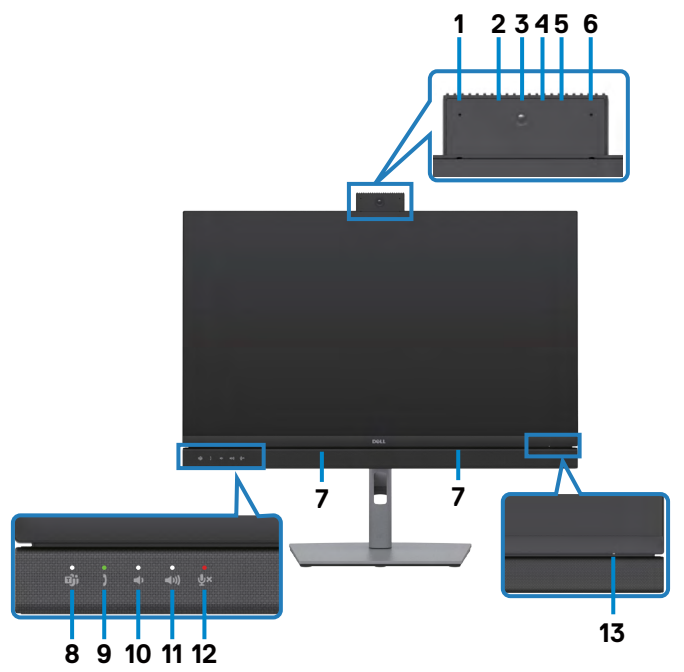

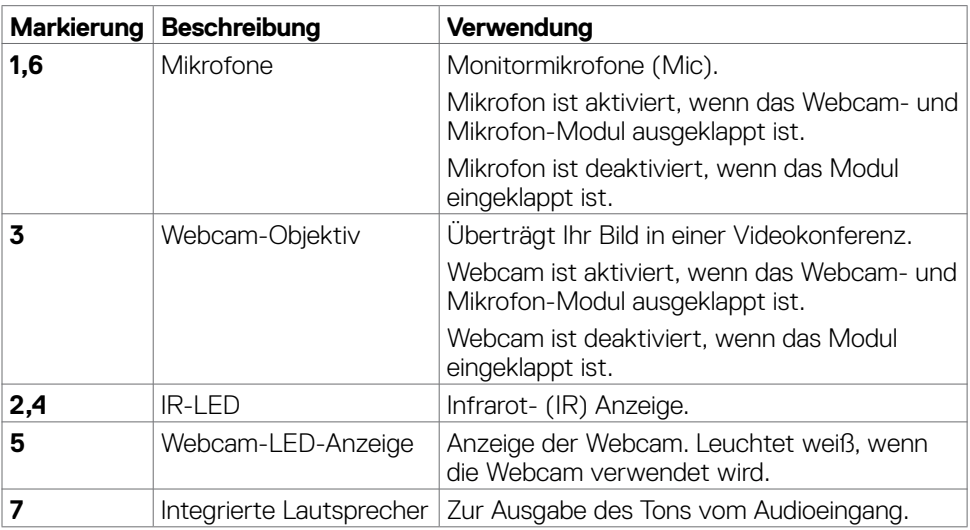

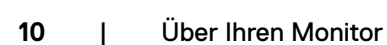

(dell

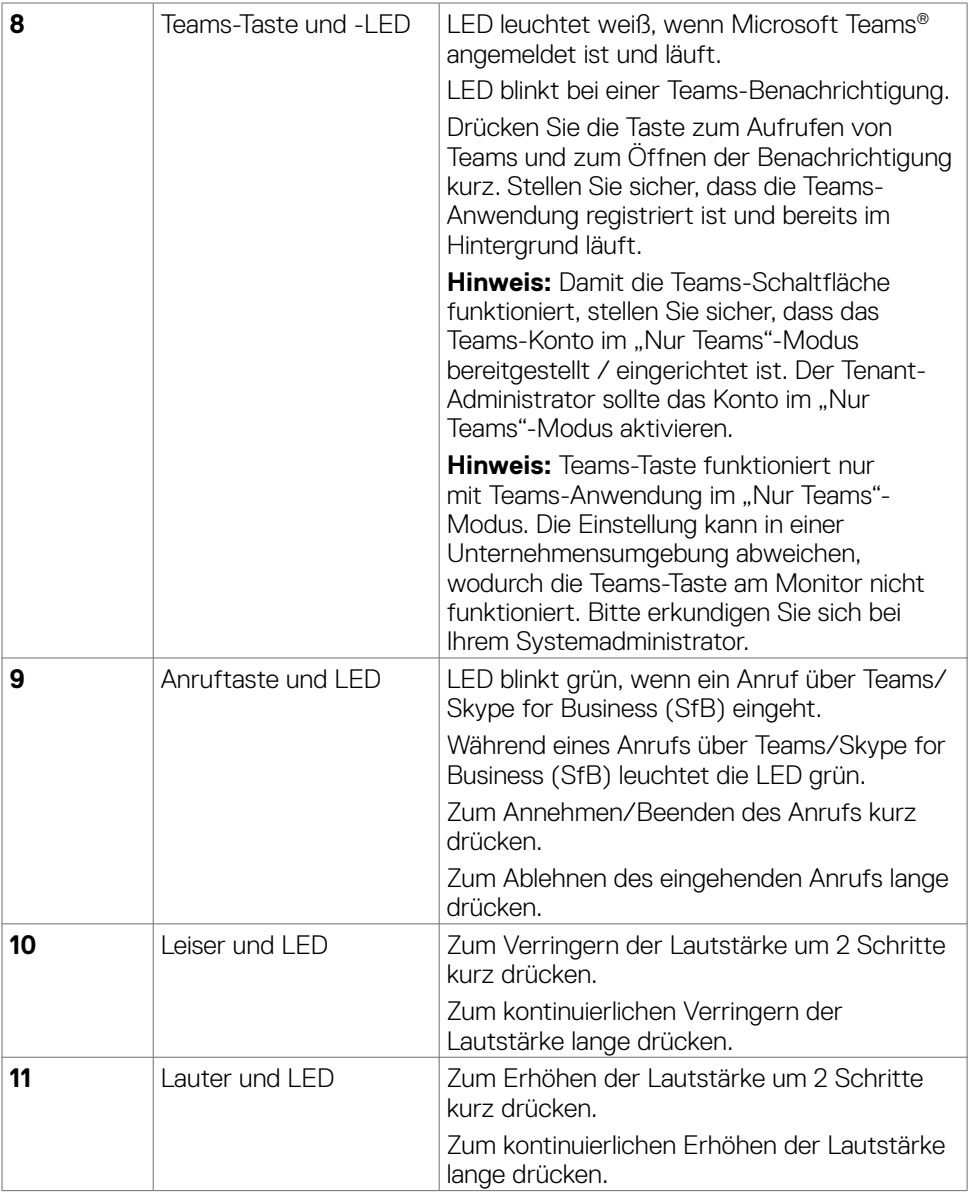

 $(\alpha)$ 

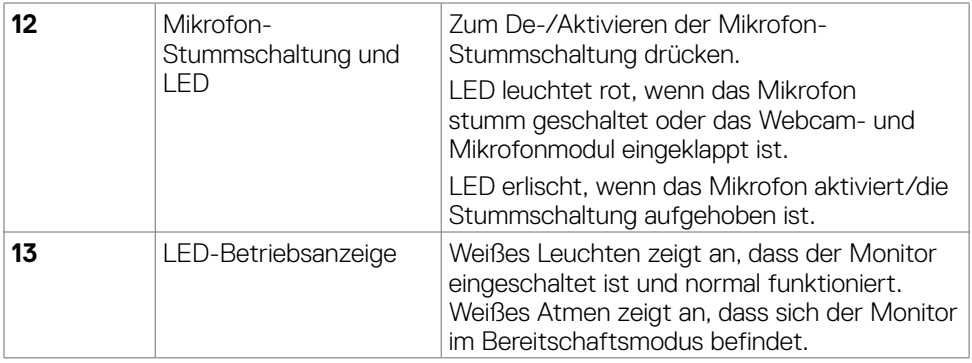

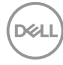

#### <span id="page-12-0"></span>**Ansicht von hinten**

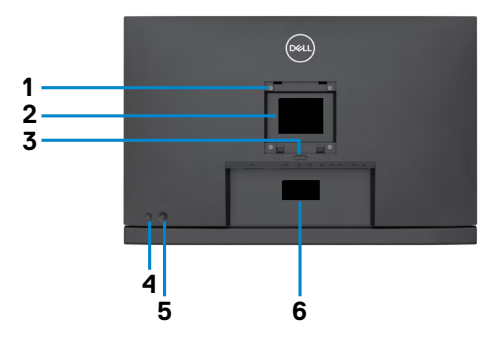

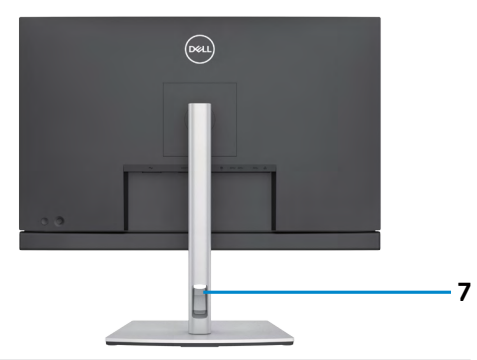

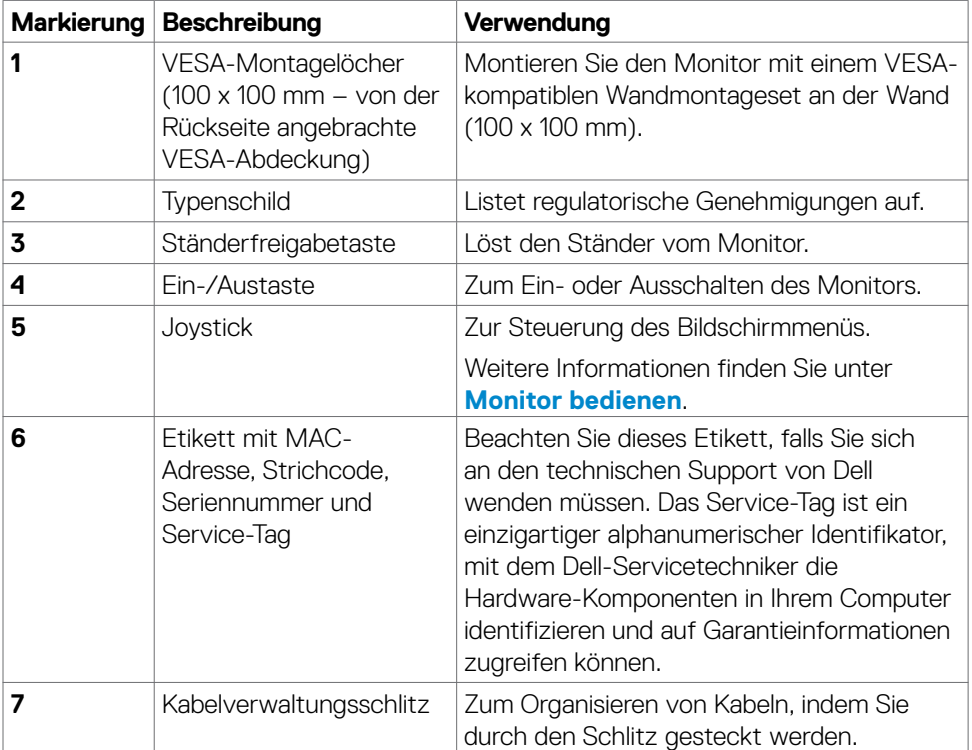

#### <span id="page-13-0"></span>**Ansicht von unten**

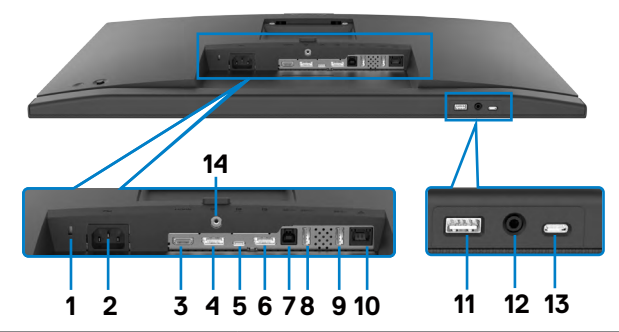

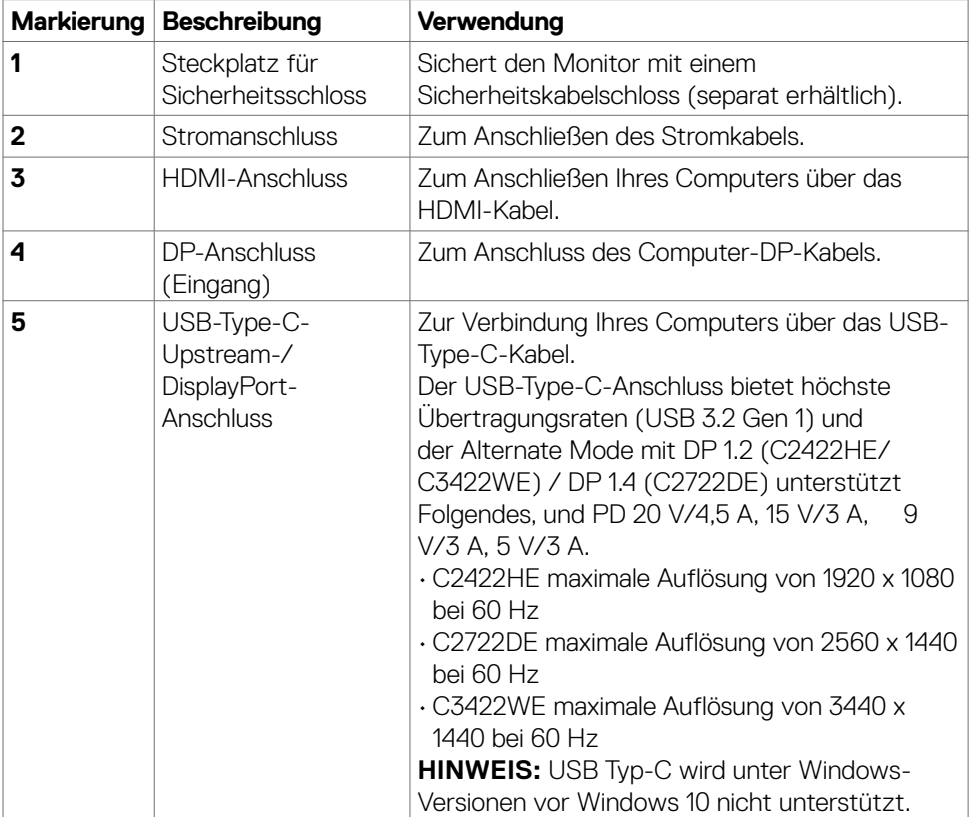

(dell

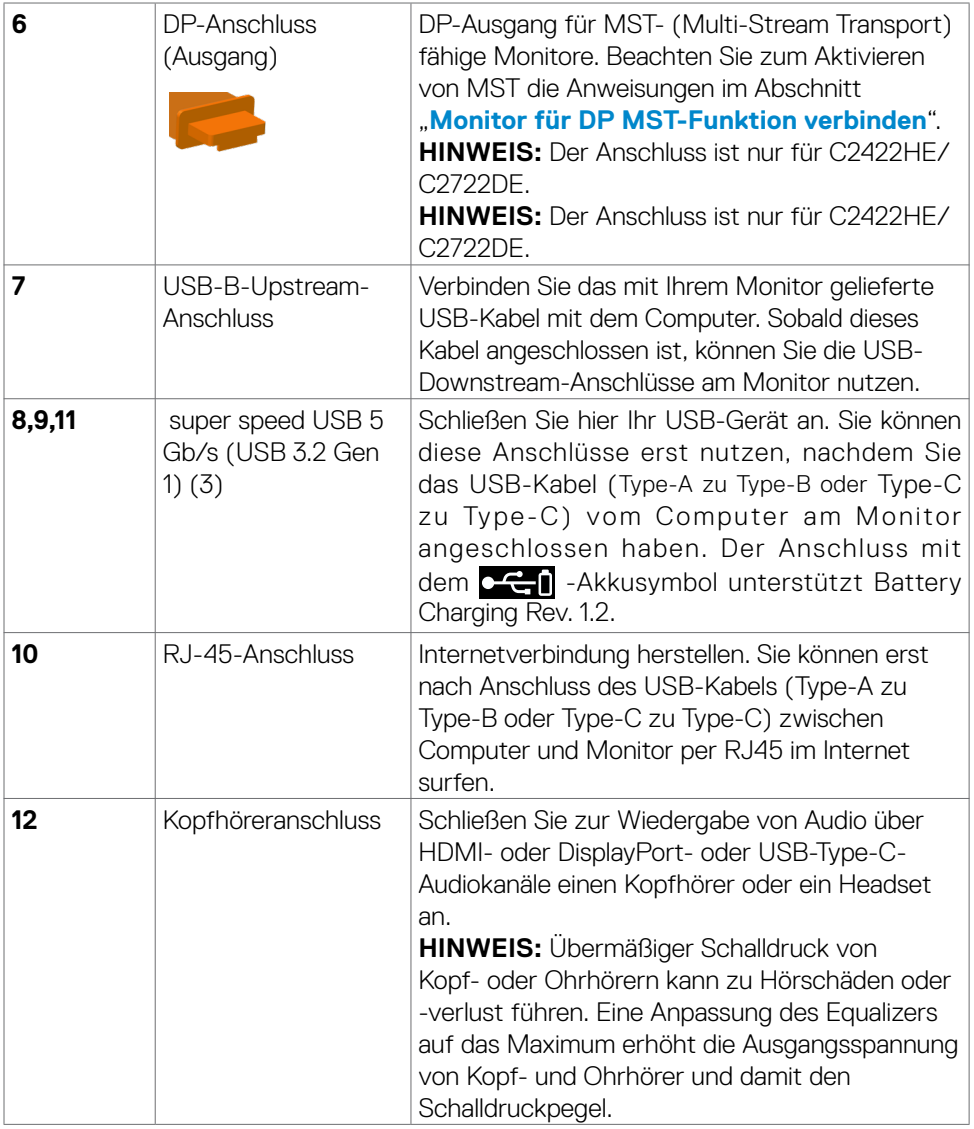

 $(\alpha)$ 

<span id="page-15-0"></span>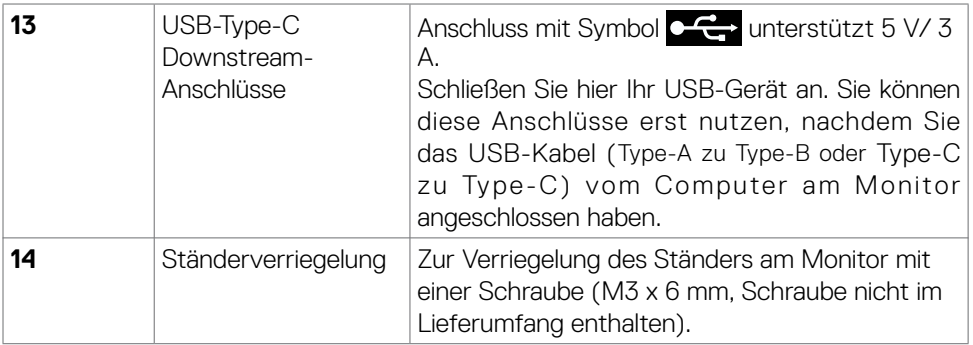

## **Technische Daten des Monitors**

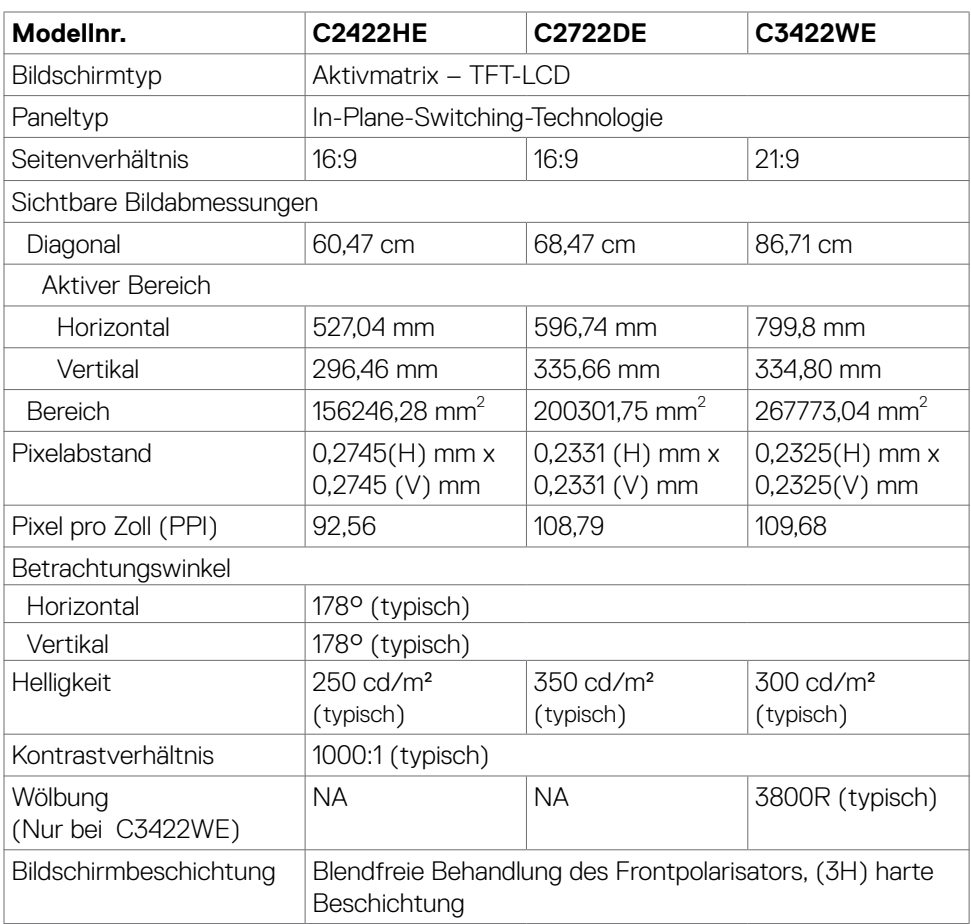

 $(\sim$ LL

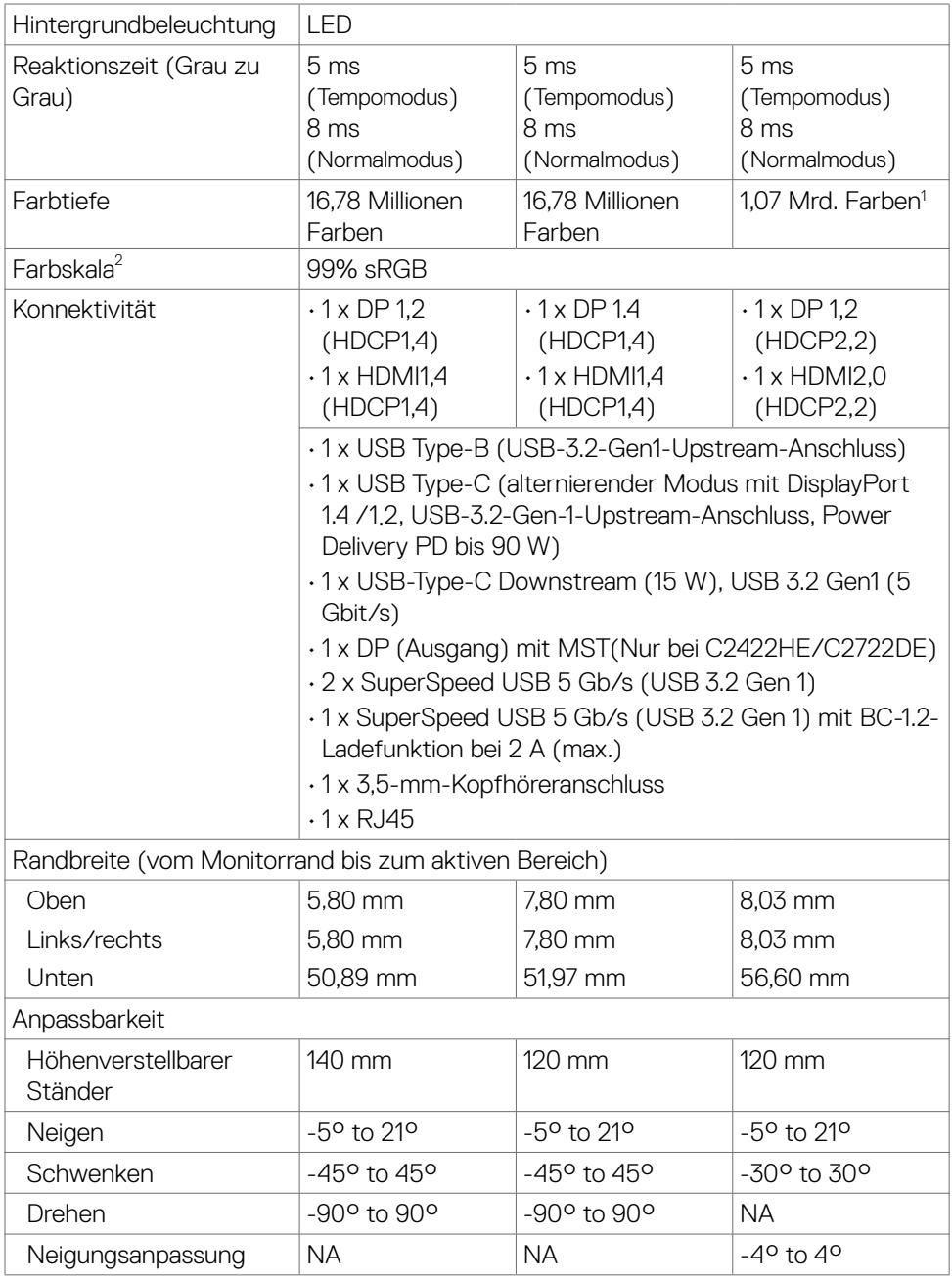

 $(\alpha)$ 

<span id="page-17-0"></span>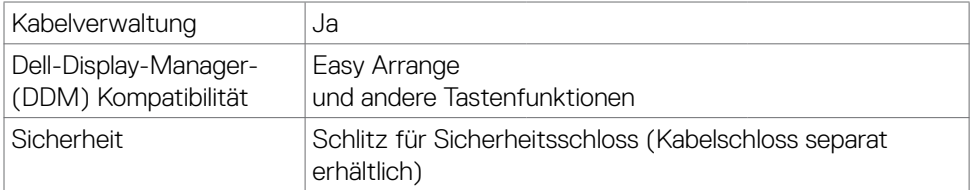

1 Videoausgabe vom DP-/HDMI-Anschluss bei einer maximalen Auflösung von 3440 x 1440 bei 60 Hz umfasst 1,07 Mrd. Farben. Videoausgabe vom USB-C-Anschluss bei einer maximalen Auflösung von 3440 x 1440 bei 60 Hz umfasst 16,78 Mio. Farben.

2 Nur bei nativer Panelauflösung, mit Voreinstellung Benutzermodus.

#### **Auflösungsspezifikationen**

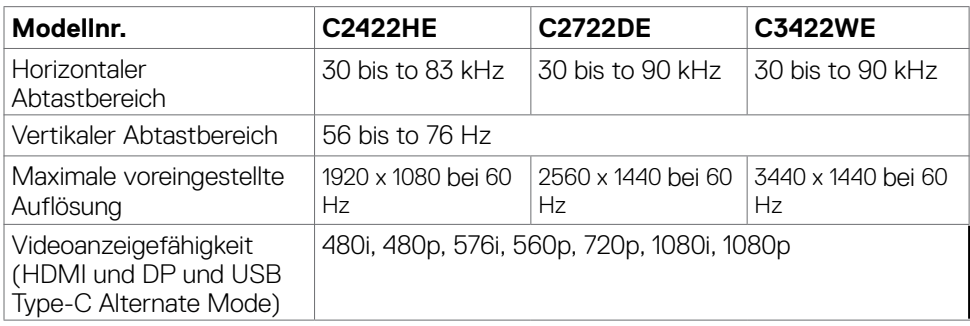

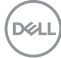

#### <span id="page-18-0"></span>**Voreingestellte Anzeigemodi**

#### **C2422HE**

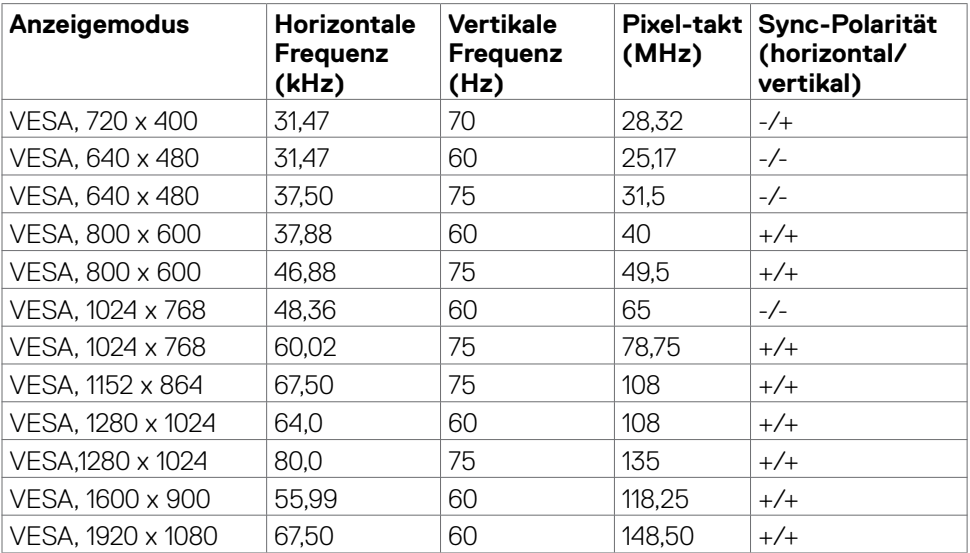

#### **C2722DE**

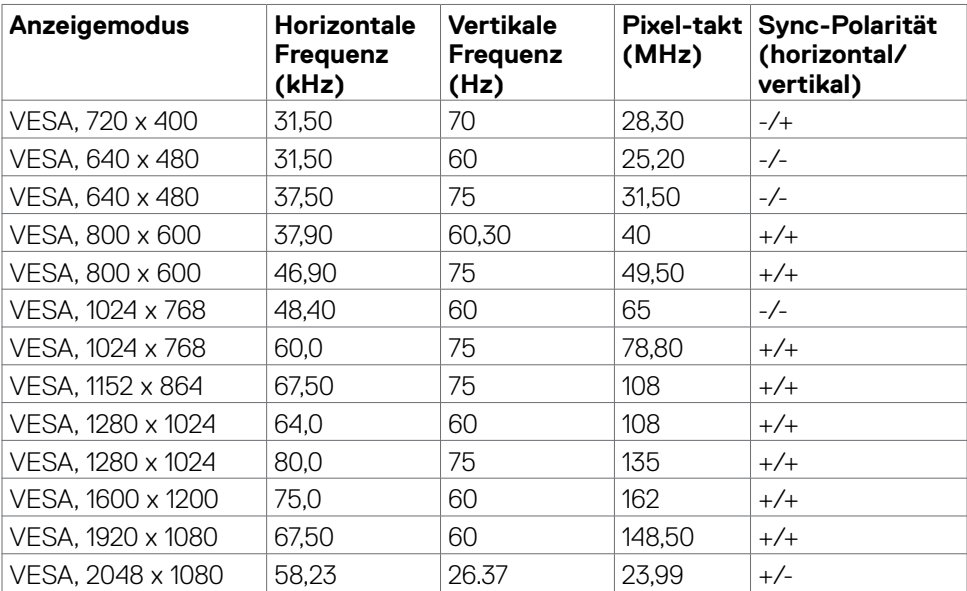

Über Ihren Monitor | **19**

(dell

<span id="page-19-0"></span>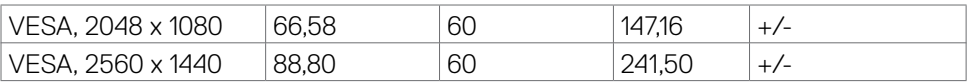

#### **C3422WE**

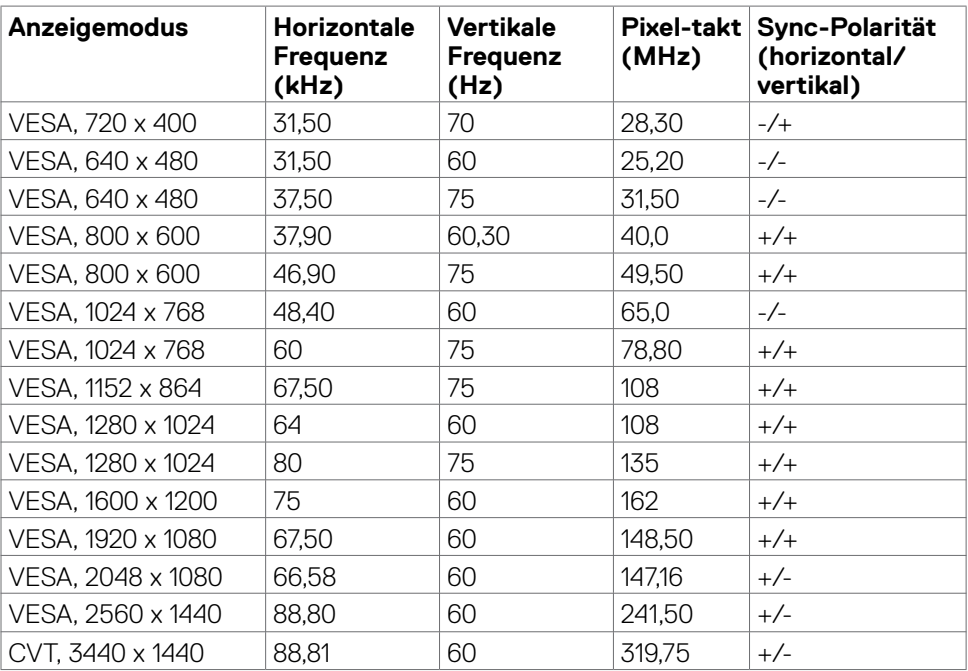

#### **DP-Multi-Stream-Transport- (MST) Modi**

#### **C2422HE**

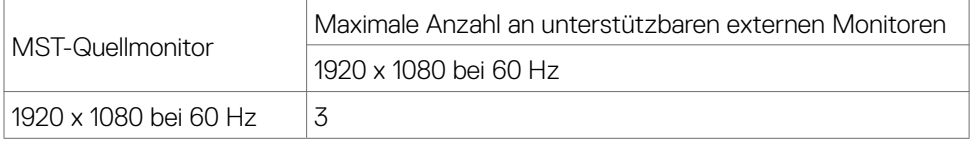

**HINWEIS:** Die unterstützte externe Monitorauflösung beträgt maximal nur 1920x1080 bei 60 Hz.

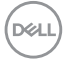

#### <span id="page-20-0"></span>**C2722DE**

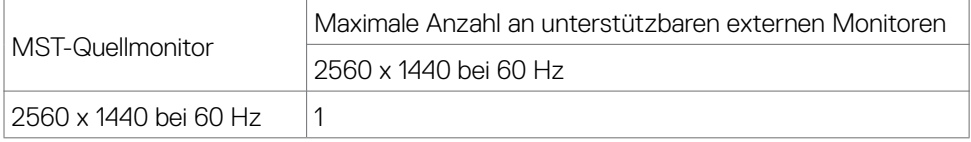

**HINWEIS:** Die unterstützte externe Monitorauflösung beträgt maximal nur 2560x1440 bei 60 Hz.

**HINWEIS:** DP-Ausgang für MST wird nur an C2422HE und C2722DE unterstützt.

#### **USB-C MST Multi-Stream Transport-Modi (MST)**

#### **C2422HE**

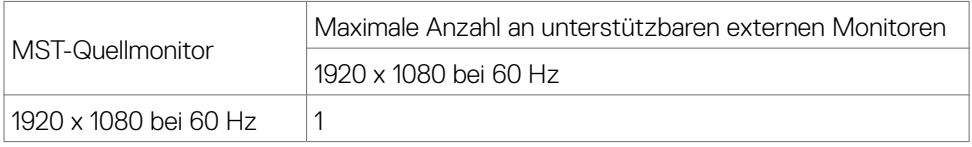

#### **C2722DE**

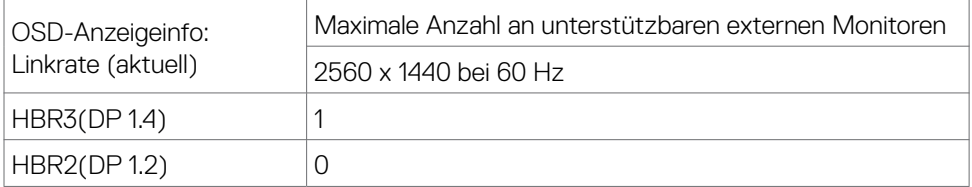

**Hinweis:** Wenn Dell C2722DE MST QHD-Auflösung erreichen und USB-Gen1-Bandbreite (wenn OSD-Anzeigeeinstellung hohe Datengeschwindigkeit ist) wahren muss, muss es durch ein USB-3.2-Gen2-Kabel (1 m) ersetzt werden und der Type-C-Anschluss des PC s muss HBR3 unterstützen.

### <span id="page-21-0"></span>**Kompatibilitätsliste für Unified-Communications- (UC) Plattform**

Die nachstehende Tabelle hebt die Anruffunktionen hervor, die am Dell-Videokonferenz-Monitor – C2422HE, C2722DE und C3422WE – bei Verwendung folgender UC-Plattformen# funktionieren.

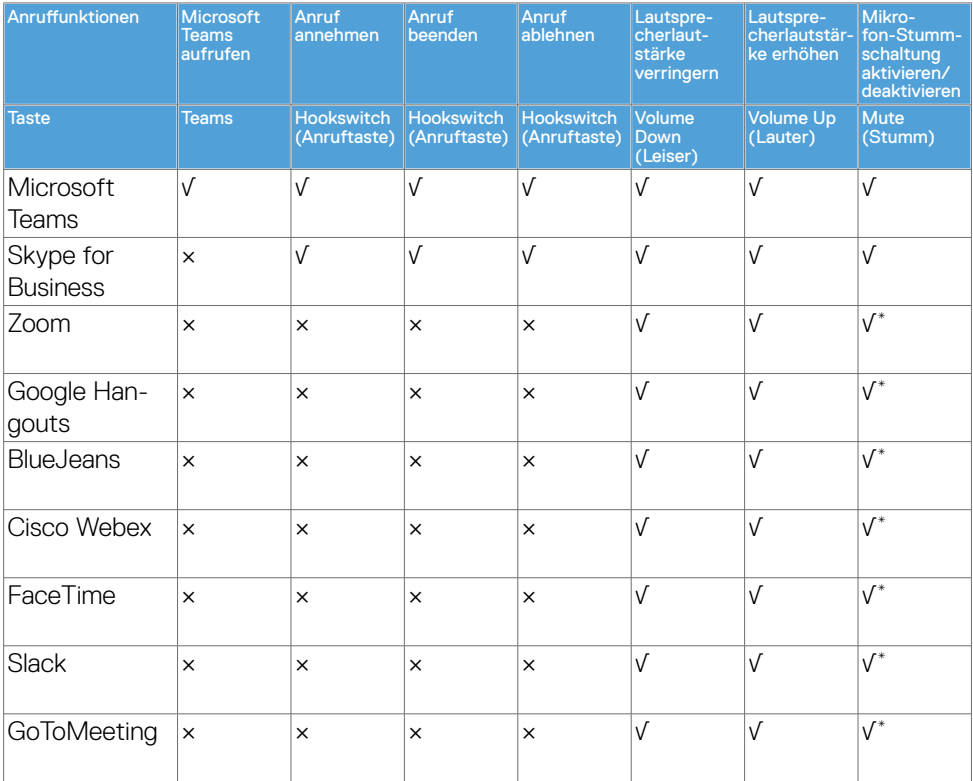

√ Anruffunktion am Dell C2422HE/C2722DE/C3422WE funktioniert mit der UC-Plattform

- × Anruffunktion am Dell C2422HE/C2722DE/C3422WE funktioniert nicht mit der UC-Plattform
- \* Stumm-Funktion am Dell C2422HE/C2722DE/C3422WE funktioniert durch Drücken der Stumm-Taste, doch das Stumm-Symbol an der UC-Plattform wird nicht synchronisiert (Symbol zeigt inaktive Stummschaltung)
- # Unter Windows 10, 64 Bit

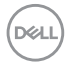

#### <span id="page-22-0"></span>**Elektrische Spezifikationen**

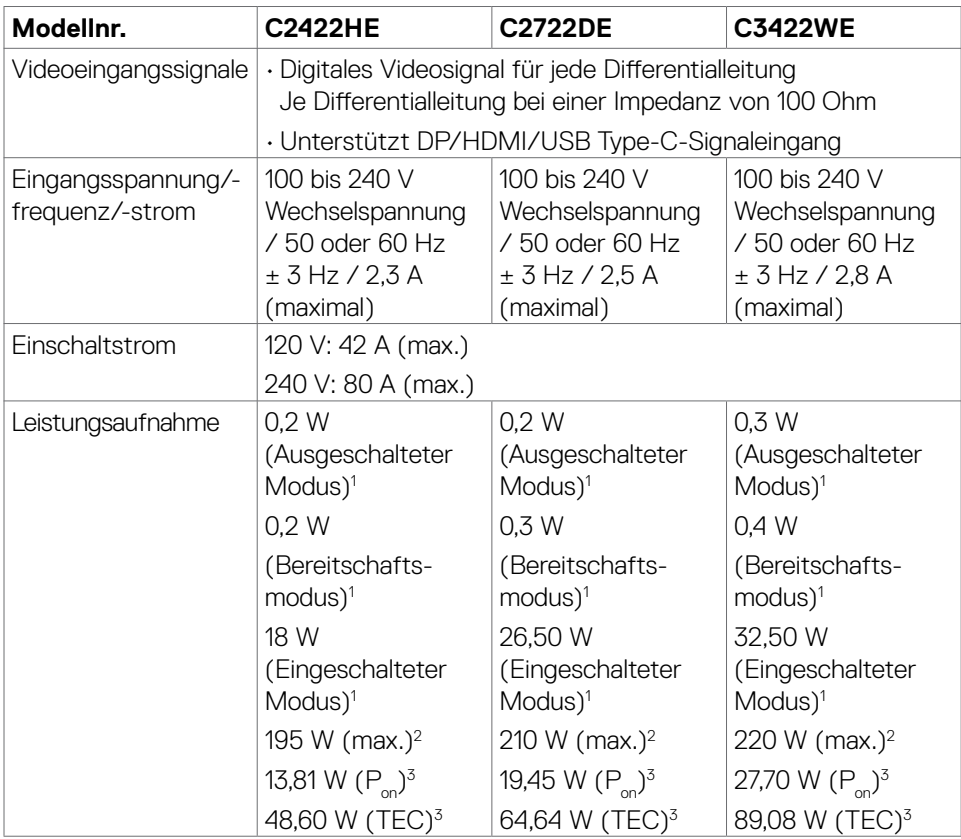

**1** Gemäß EU 2019/2021 und EU 2019/2013.

- **2** Max. Helligkeits- und Kontrasteinstellung mit maximaler Energieauslastung an allen USB-Anschlüsse.
- **<sup>3</sup> P<sub>on</sub> :Energieverbrauch im eingeschalteten Zustand gemäß Definition in der Energy** Star 8.0-Version.

 TEC: Gesamtenergieverbrauch in kWh gemäß Definition in der Energy Star 8.0-Version.

Dieses Dokument dient ausschließlich Informationszwecken und gibt die Laborleistung wieder. Ihr Produkt kann je nach Software, Komponenten und Peripherie, die Sie bestellt haben, abweichen und es gibt keine Verpflichtung zur Aktualisierung solcher Informationen. Daher sollte sich der Kunde bei Entscheidungen bezüglich elektrischer Toleranzen oder anderweitig nicht auf diese Informationen verlassen. Es werden weder ausdrücklich noch impliziert Zusicherungen im Hinblick auf die Genauigkeit oder

**DØL** 

<span id="page-23-0"></span>Vollständigkeit gemacht.

#### **HINWEIS: Dieser Monitor ist ENERGY STAR-zertifiziert.**

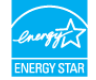

Dieses Produkt qualifiziert sich mit den werkseitigen Standardeinstellungen, die über die "Werksrücksetzung"-Funktion im OSD-Menü wiederhergestellt werden können, für ENERGY STAR. Durch Änderung der werkseitigen Standardeinstellungen oder Aktivierung weiterer Funktionen könnte sich der Stromverbrauch erhöhen und den Grenzwert von ENERGY STAR überschreiten.

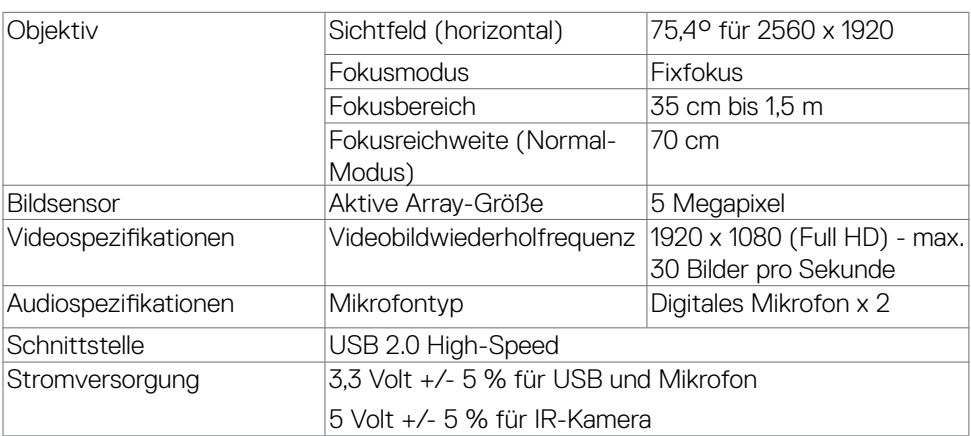

#### **Webcam – Mikrofonspezifikationen**

#### **Lautsprecher-Spezifikationen**

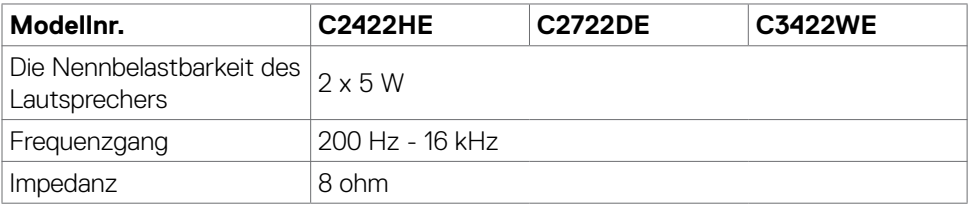

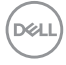

#### <span id="page-24-0"></span>**Physikalische Eigenschaften**

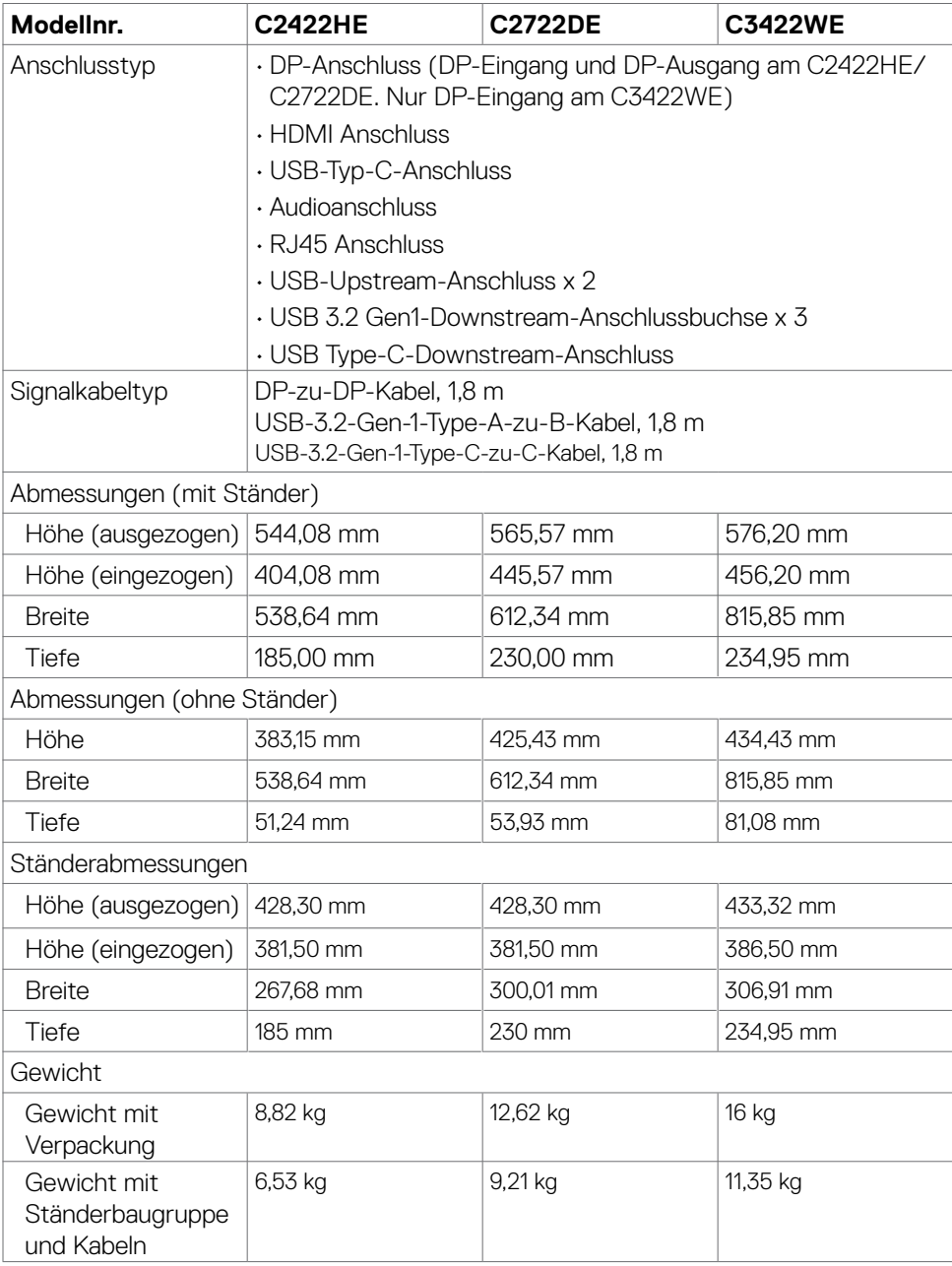

 $(\sim$ LL

<span id="page-25-0"></span>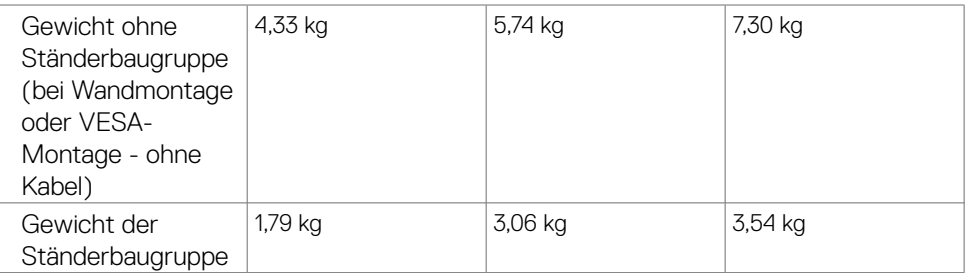

#### **Umgebungseigenschaften**

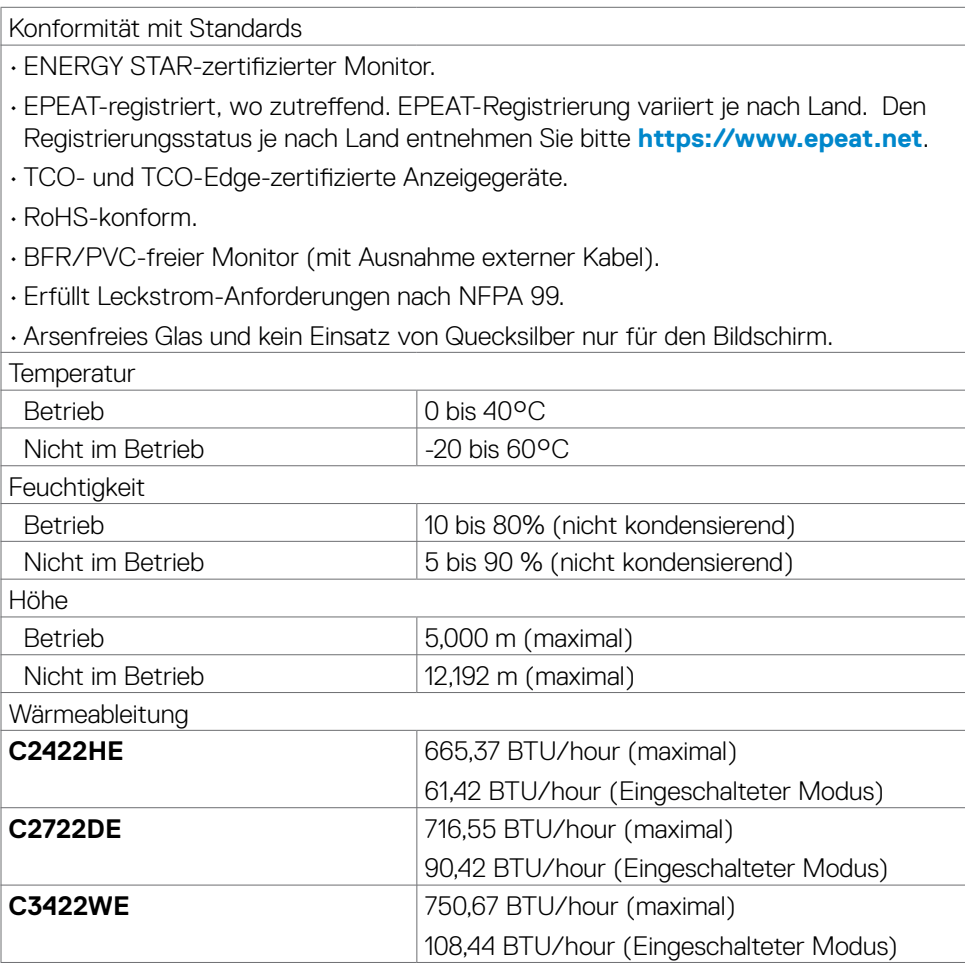

 $\int$ DELL

#### <span id="page-26-0"></span>**Pinbelegungen**

#### **DP-Anschluss (Eingang)**

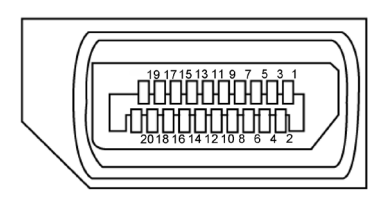

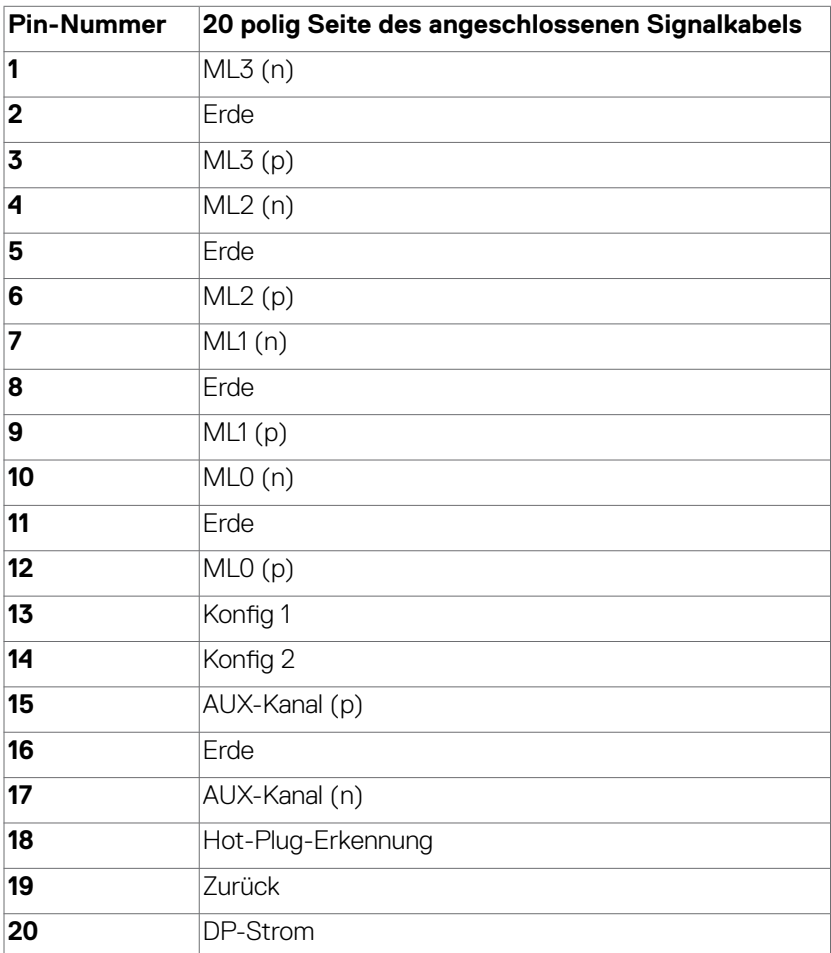

Über Ihren Monitor | **27**

(dell

#### **DP-Anschluss (Ausgang)**

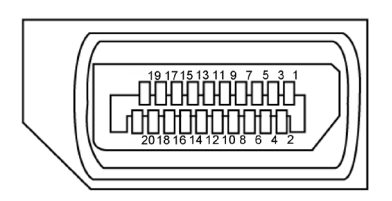

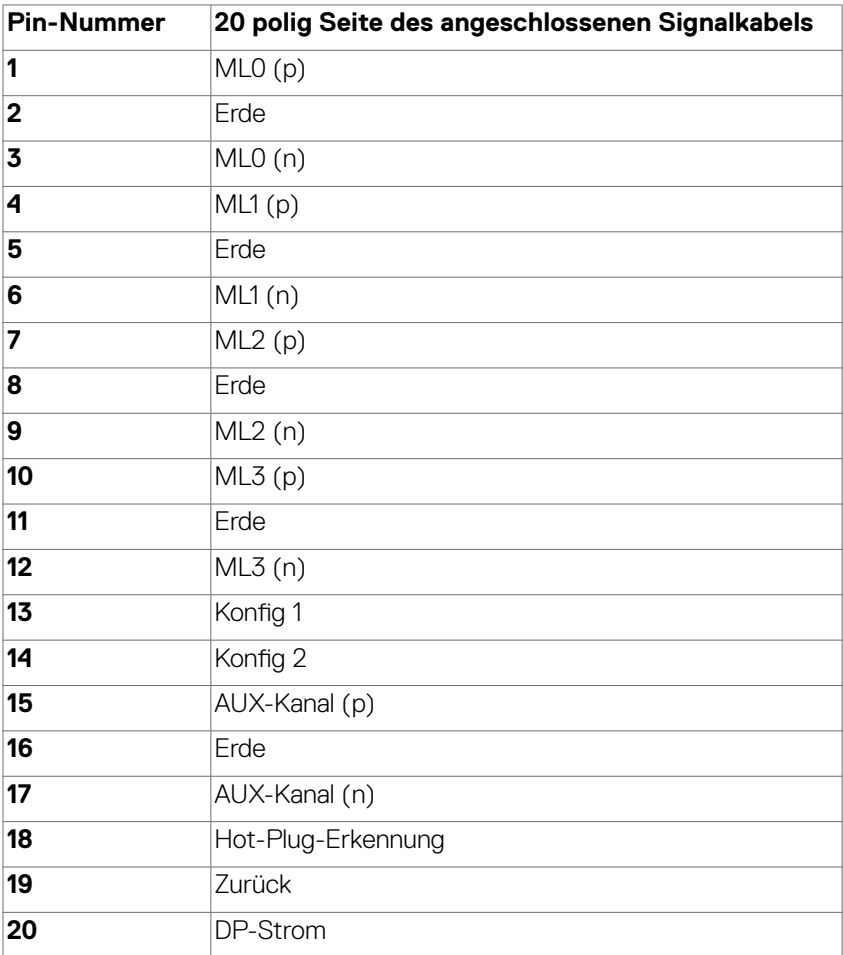

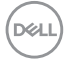

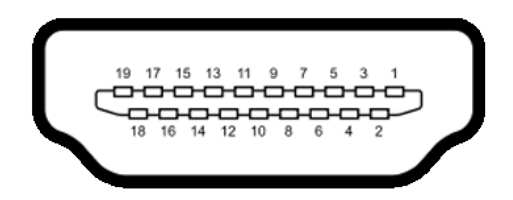

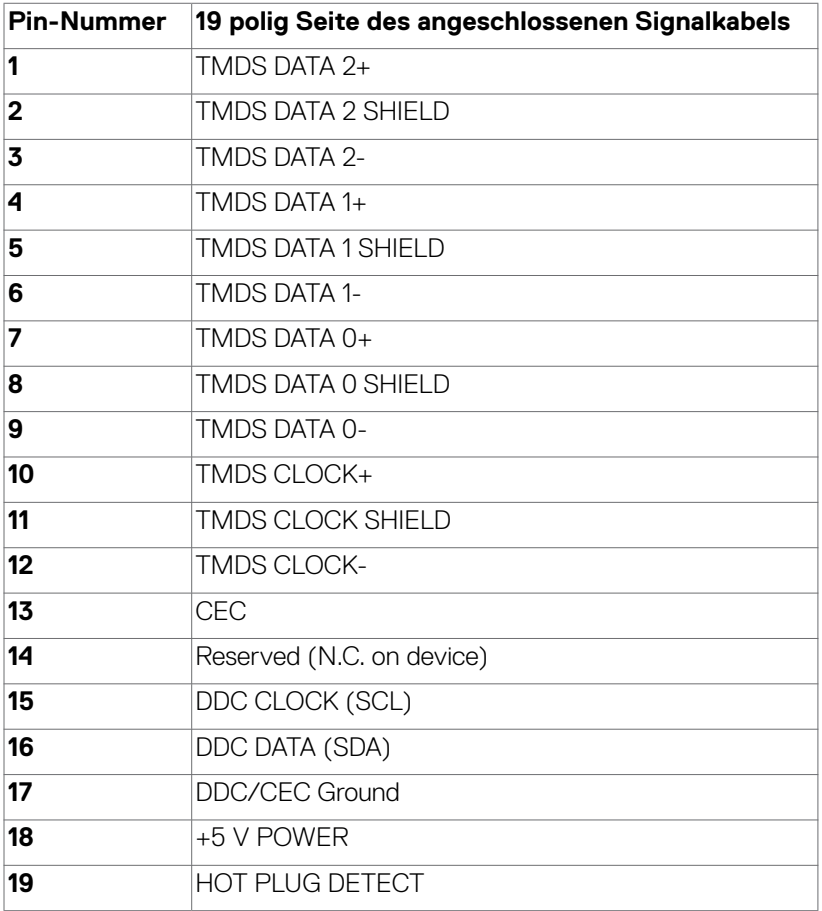

DELL

#### **USB-Typ-C-Anschluss**

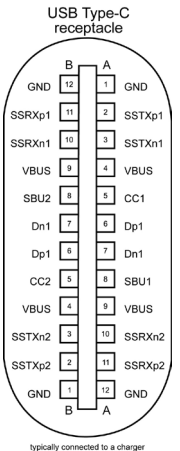

typically connected to a charger<br>through a Type-C cable

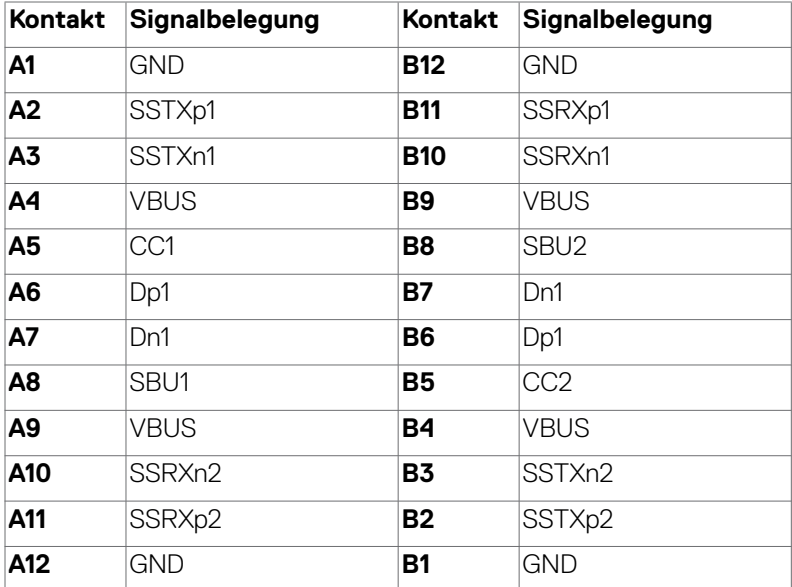

#### **Universal Serial Bus (USB) Schnittstelle**

Dieser Abschnitt liefert Ihnen Informationen über die an Ihrem Monitor verfügbaren USB-Ports.

**HINWEIS:** Bis zu 2 A am USB-Downstream-Anschluss (Anschluss mit dem Akkusymbol **(Sell**) mit Geräten, die mit Battery Charging Rev. 1.2 konform sind; bis zu 0,9 W an den anderen USB-Downstream-Anschlüssen. Bis zu 3 A am USB-Type-C-Downstream-Anschluss (Anschluss mit Symbol  $\left( \begin{array}{cc} -\frac{1}{2} & -\frac{1}{2} \\ \frac{1}{2} & \frac{1}{2} \end{array} \right)$  mit 5-V-/ 3-A-konformen Geräten.

Ihr Computer hat die folgenden USB-Ports:

- 2 Upstream an der Rückseite.
- 4 Downstream 2 an der Unterseite, 2 an der Rückseite.
- $\cdot$  Ladeanschluss die Ports mit  $\sim$  Akkusymbol unterstützen schnelle Aufladung, falls das Gerät BC 1.2-kompatibel ist. Der USB-Type-C-Downstream-Anschluss mit Symbol  $\circ$  + unterstützt Schnellladefunktion, wenn das Gerät mit 5 V / 3 A kompatibel ist.

**HINWEIS:** Die USB-Anschlüsse des Monitors funktionieren nur, wenn der Monitor eingeschaltet oder im Bereitschaftsmodus ist. Ein im Bereitschaftsmodus, falls im Bereitschaftsmodus das USB-Kabel (Type-C zu Type-C) angeschlossen ist, funktionieren die USB-Anschlüsse normal. Andernfalls befolgen Sie die OSD-Einstellung von Sonstige USB-Aufladung, falls die Einstellung "Ein im Bereitschaftsmodus" ist. Anschließend funktioniert USB normal, andernfalls ist USB deaktiviert. Wenn Sie den Monitor aus- und dann wieder einschalten, dauert es möglicherweise einige Sekunden, bis die angeschlossenen Peripheriegeräte wieder normal funktionieren.

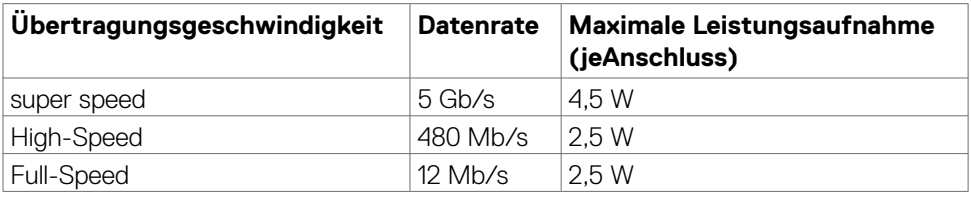

**DEL** 

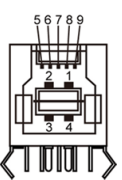

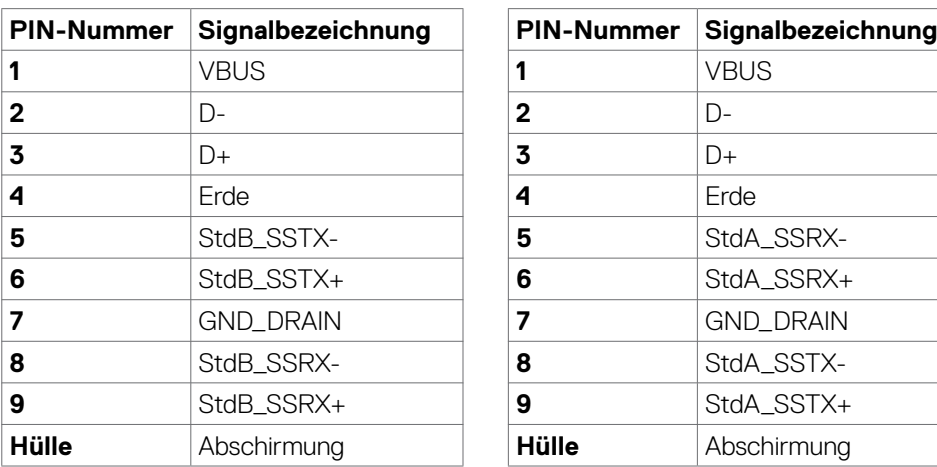

#### **USB-Upstream-Anschluss USB-Downstream-Anschluss**

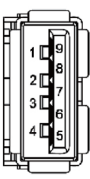

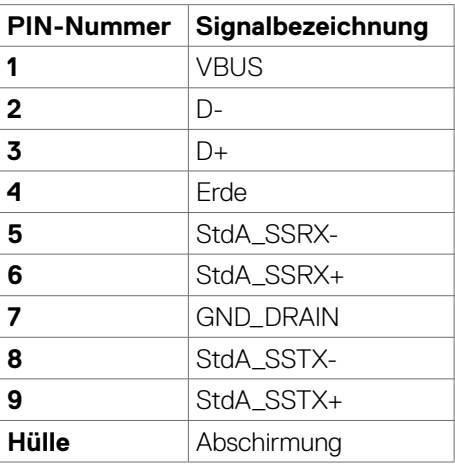

#### **RJ45-Anschluss (Anschlussseite)**

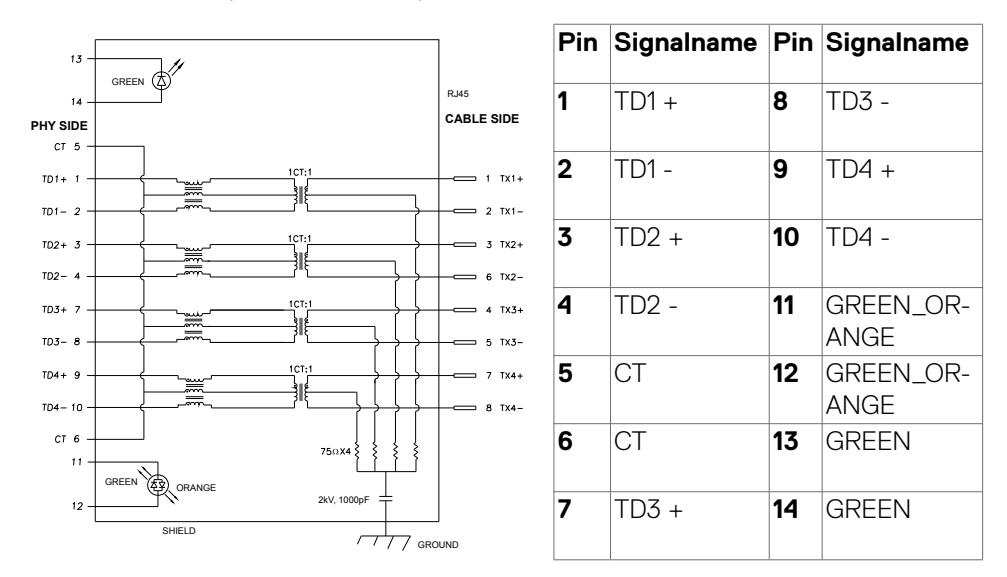

#### **Treiberinstallation**

Installieren Sie den für Ihr System verfügbaren Realtek-USB-GBE-Ethernet-Controller-Treiber Diesen können Sie unter **<https://www.dell.com/support>** im Abschnitt "Treiber und Download" herunterladen.

Netzwerk (RJ45) Datenrate über USB-C bei 1000 Mb/s.

**HINWEIS:** Dieser LAN-Anschluss ist 1000Base-T-IEEE 802.3az-konform, unterstützt Durchschleifen der MAC-Adresse (MAPT) (auf das Etikett des Modells gedruckt), Wake-On-WAN (WOL) aus dem Bereitschaftsmodus (nur S3) und UEFI\* PXE-Boot-Funktion [UEFI-PXE-Boot wird an Desktop-PCs von Dell nicht unterstützt (außer bei OptiPlex 7090/3090 Ultra Desktop)]. Diese 3 Funktionen variieren je nach BIOS-Einstellung und Betriebssystemversion. Funktionalität kann bei Nicht-Dell-PCs variieren.

\*UEFI steht für Unified Extensible Firmware Interface.

**D**&LI

#### **Status der RJ-45-Anschluss-LED:**

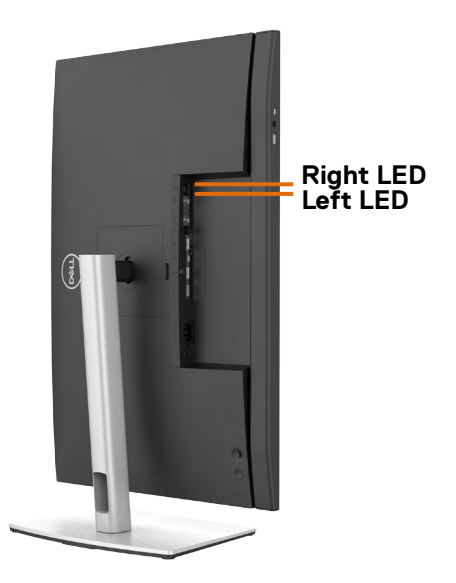

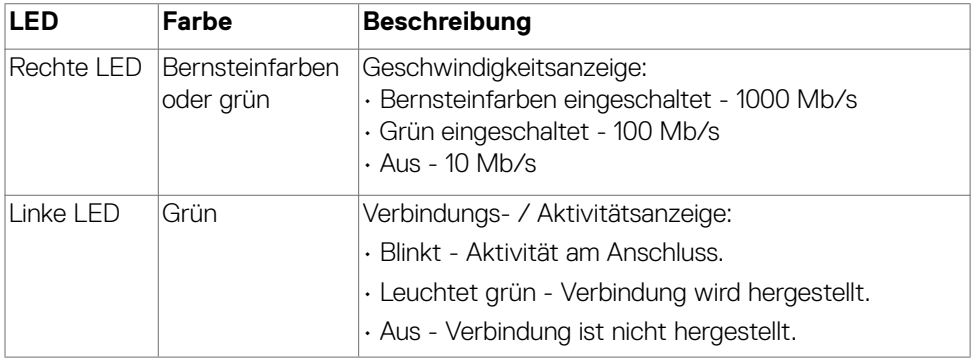

 **HINWEIS:** RJ45-Kabel ist kein mitgeliefertes Standardzubehör.

# <span id="page-34-0"></span>**Plug-and-Play**

Sie können den Monitor in jedem Plug-and-Play-kompatiblen System installieren. Der Monitor liefert dem Computersystem über Display-Data-Channel- (DDC) Protokolle automatisch seine Extended Display Identification Data (EDID), sodass der Computer sich selbst konfigurieren und die Monitoreinstellungen optimieren kann. Die meisten Monitorinstallationen sind automatisch; Sie können bei Bedarf verschiedene Einstellungen wählen. Weitere Informationen über die Änderung der Monitoreinstellungen finden Sie unter **[Monitor bedienen](#page-62-1)**.

# **Qualitäts- und Pixelrichtlinie des LCD-Monitors**

Während der Herstellung eines LCD-Monitors kann es vorkommen, dass ein oder mehrere Pixel dauerhaft in einem festen Zustand verbleiben. Dies ist kaum zu sehen und wirkt sich nicht auf Anzeigequalität oder Nutzbarkeit aus. Weitere Informationen zur Pixelrichtlinie von LCD-Monitoren finden Sie auf der Dell-Support-Seite unter: **<https://www.dell.com/pixelguidelines>**.

DØLI

# <span id="page-35-0"></span>**Ergonomie**

#### **ACHTUNG: Unsachgemäße oder längere Nutzung der Tastatur kann zu Verletzungen führen.**

#### **ACHTUNG: Längere Bildschirmarbeit kann die Augen überlasten.**

Beachten Sie für Komfort und Effizienz folgende Richtlinien bei der Einrichtung und Verwendung Ihrer Computer-Workstation:

- Positionieren Sie Ihren Computer so, dass sich Monitor und Tastatur beim Arbeiten direkt vor Ihnen befinden. Es gibt besondere Ablagen im Handel, die Ihnen bei der richtigen Positionierung Ihrer Tastatur helfen.
- Zur Reduzierung der Belastung von Augen und Nacken/Armen/Rücken/Schultern durch langes Sitzen am Monitor empfehlen wir:
	- 1. Stellen Sie den Bildschirm in einem Abstand von ca. 50 bis 70 cm von Ihren Augen entfernt auf.
	- 2. Nach längerer Arbeit am Monitor sollten Sie häufig blinzeln, um Ihre Augen zu befeuchten, oder feuchten Sie Ihre Augen mit Wasser an.
	- 3. Machen Sie alle zwei Stunden eine 20-minütige Pause.
	- 4. Blicken Sie während der Pausen von Ihrem Monitor weg und fokussieren Sie mindestens 20 Sekunden lang ein 6 m entferntes Objekt.
	- 5. Machen Sie während der Pausen Dehnübungen, um Nacken, Arme, Rücken und Schultern zu entspannen.
- Stellen Sie sicher, dass sich der Monitorbildschirm auf Augenhöhe oder geringfügig darunter befindet, wenn Sie vor dem Monitor sitzen.
- Passen Sie die Neigung des Monitors, seine Kontrast- und Helligkeitseinstellungen an.
- Passen Sie die Umgebungsbeleuchtung (Deckenbeleuchtung, Tischleuchten sowie Vorhänge oder Jalousien an Fenstern in der Nähe) so an, dass Reflexionen und Blendlicht am Monitorbildschirm minimiert werden.
- Verwenden Sie einen Stuhl, bei dem der untere Rücken ausreichend gestützt wird.
- Achten Sie bei Verwendung von Tastatur oder Maus darauf, Ihre Unterarme horizontal und Ihre Handgelenke in einer neutralen, bequemen Position zu halten.
- Lassen Sie immer Platz zum Ausruhen Ihrer Hände, während Sie Tastatur oder Maus verwenden.
- Lassen Sie Ihre Oberarme natürlich auf beiden Seiten ruhen.
- Stellen Sie sicher, dass Ihre Füße flach auf dem Boden ruhen.

DELL
- Achten Sie beim Sitzen darauf, dass das Gewicht Ihrer Beine auf Ihren Füßen liegt und nicht auf dem vorderen Bereich Ihres Sitzes. Passen Sie die Höhe Ihres Stuhls an oder nutzen Sie zur Wahrung einer angemessenen Haltung eine Fußablage, falls erforderlich.
- Variieren Sie Ihre Arbeitsaktivitäten. Versuchen Sie, Ihre Arbeit so zu organisieren, dass Sie nicht längere Zeit sitzend arbeiten müssen. Versuchen Sie, regelmäßig aufzustehen und herumzulaufen.
- Halten Sie den Bereich unter Ihrem Tisch frei von Hindernissen und Kabeln bzw. Netzkabeln, die ein komfortables Sitzen verhindern oder eine potenzielle Stolpergefahr darstellen könnten.

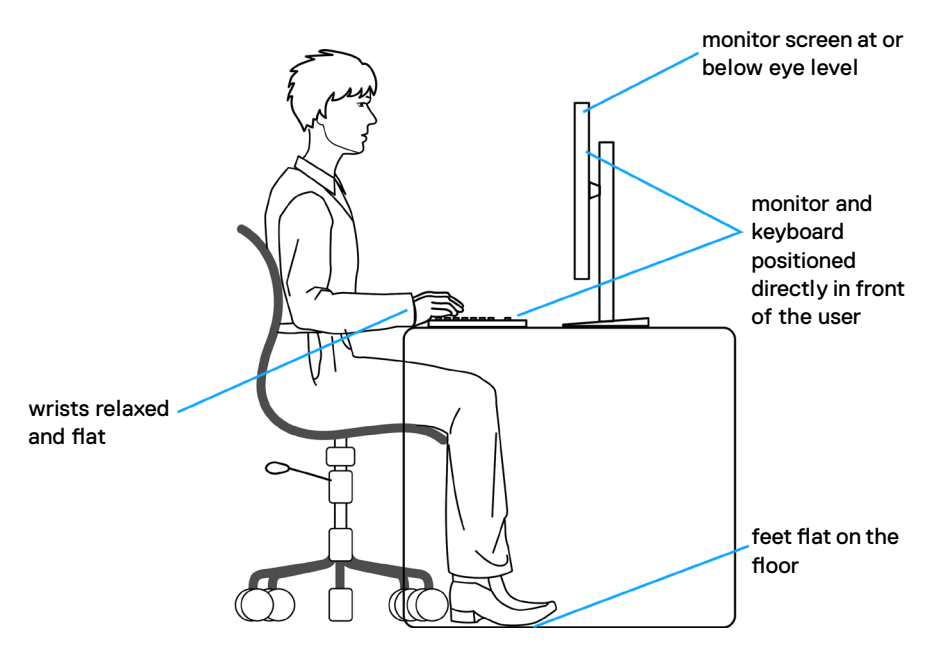

.<br>D&Ll

## **Display handhaben und transportieren**

Achten Sie beim Anheben oder Transportieren des Monitors auf eine sorgfältige Handhabung, befolgen Sie die nachstehenden Richtlinien:

- Schalten Sie Computer und Monitor aus, bevor Sie den Monitor bewegen oder anheben.
- Trennen Sie alle Kabel vom Monitor.
- Platzieren Sie den Monitor im Originalkarton mit den ursprünglichen Verpackungsmaterialien.
- Halten Sie die Unterkante und Seite des Monitors sicher fest, ohne übermäßigen Druck beim Anheben oder Bewegen auf den Monitor auszuüben.

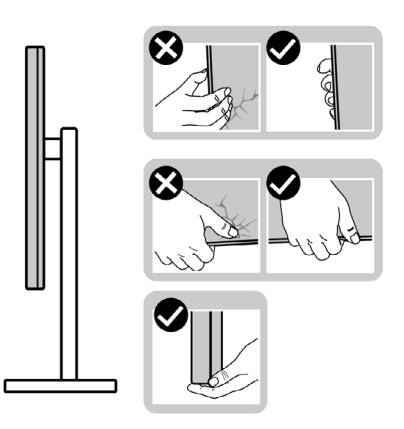

• Achten Sie beim Anheben oder Bewegen des Monitors darauf, dass der Bildschirm von Ihnen weg zeigt. Drücken Sie zur Vermeidung von Kratzern bzw. Schäden nicht auf den Anzeigebereich.

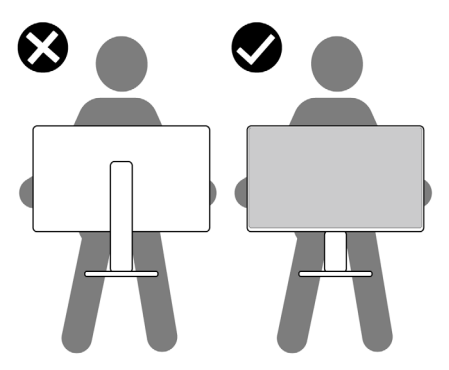

• Vermeiden Sie beim Transportieren des Monitors plötzliche Stöße oder Vibrationen.

**D**&LI

• Drehen Sie den Monitor beim Anheben oder Bewegen nicht verkehrt herum, während Sie Ständer oder Basis halten. Andernfalls könnte der Monitor herunterfallen und Verletzungen verursachen.

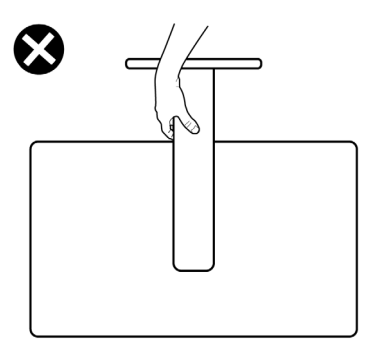

### **Wartungsanweisungen**

### **Ihren Monitor reinigen**

- **WARNUNG: Ziehen Sie vor Reinigung des Monitors das Monitornetzkabel aus der Steckdose.**
- **ACHTUNG: Lesen und befolgen Sie die [Sicherheitshinweise](#page-5-0), bevor Sie den Monitor reinigen.**

Befolgen Sie für bewährte Verfahren beim Auspacken, Reinigen oder Handhaben Ihres Monitors die Anweisungen in der nachstehenden Liste:

- Feuchten Sie zur Reinigung Ihres antistatischen Bildschirms ein weiches, sauberes Tuch mit etwas Wasser an. Verwenden Sie nach Möglichkeit ein spezielles Bildschirmreinigungstuch oder eine für antistatische Beschichtungen geeignete Lösung. Verzichten Sie auf Benzin, Verdünner, Ammoniak, scheuernde Reiniger und Druckluft.
- Reinigen Sie den Monitor mit einem leicht angefeuchteten, weichen Tuch. Verwenden Sie keine Reinigungsmittel, da diese einen milchigen Film auf dem Monitor zurücklassen können.
- Falls Sie beim Auspacken Ihres Monitors weißes Pulver bemerken, wischen Sie dieses mit einem Tuch ab.
- Gehen Sie vorsichtig mit Ihrem Monitor vor, da Kratzer bei dunklen Monitoren auffälliger sind als bei hellen.
- Verwenden Sie zur Wahrung optimaler Bildqualität an Ihrem Monitor einen sich dynamisch ändernden Bildschirmschoner oder schalten Sie Ihren Monitor bei Nichtbenutzung aus.

DØLI

# **Monitor aufstellen**

### **Ständer anschließen**

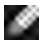

**HINWEIS: Ständer und Basis sind bei Lieferung des Monitors ab Werk nicht angebracht.**

**HINWEIS: Die folgenden Anweisungen gelten nur für den mit Ihrem Monitor gelieferten Ständer. Falls Sie einen separat erworbenen Ständer anschließen möchten, befolgen Sie die mit dem entsprechenden Ständer gelieferten Anweisungen.**

#### **So befestigen Sie den Monitorständer:**

- **1.** Richten Sie den Ständer an der Basis aus.
- **2.** Öffnen Sie den Schraubgriff an der Unterseite der Basis und drehen Sie ihn zur Fixierung der Ständerbaugruppe im Uhrzeigersinn.
- **3.** Schließen Sie den Schraubgriff.

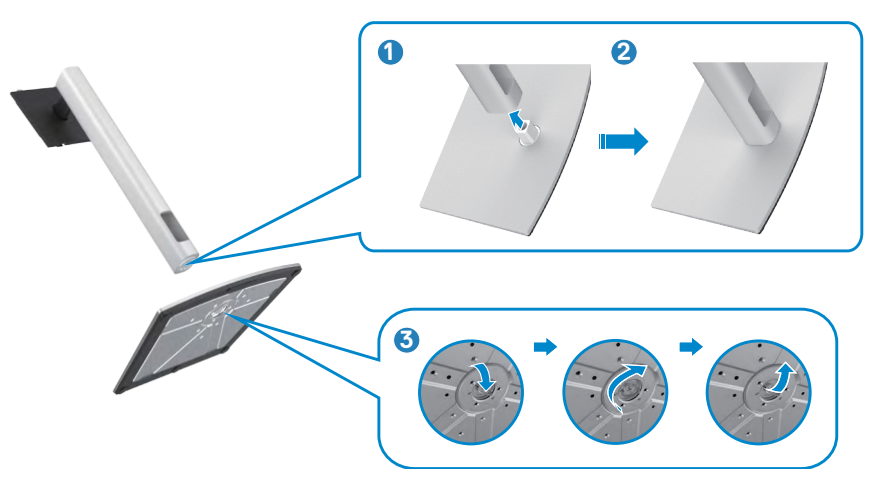

**4.** Öffnen Sie die Schutzabdeckung am Monitor, damit Sie auf den VESA-Steckplatz am Monitor zugreifen können.

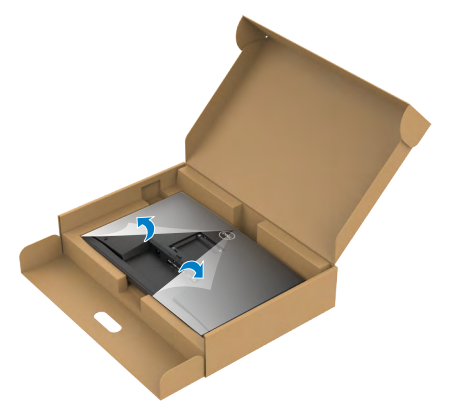

**5.** Schieben Sie die Riegel am Ständer in die Steckplätze an der rückseitigen Abdeckung des Displays und drücken Sie die Ständerbaugruppe nach unten, damit sie einrastet.

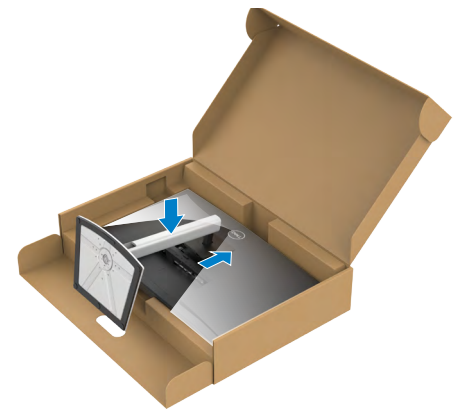

**6.** Halten Sie den Ständer und heben Sie den Monitor vorsichtig an, platzieren Sie ihn dann auf einem flachen Untergrund.

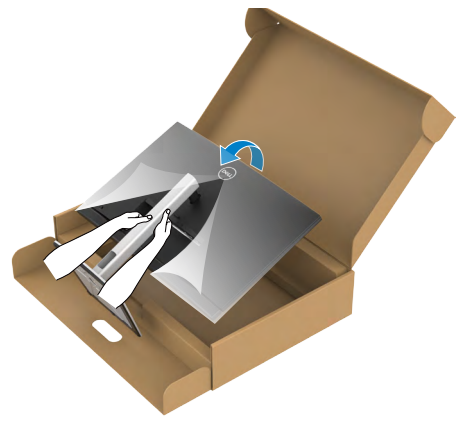

- **HINWEIS: Halten Sie den Ständer beim Anheben des Monitors sicher fest, damit keine versehentlichen Schäden auftreten.**
	- **7.** Heben Sie die Schutzabdeckung vom Monitor an.

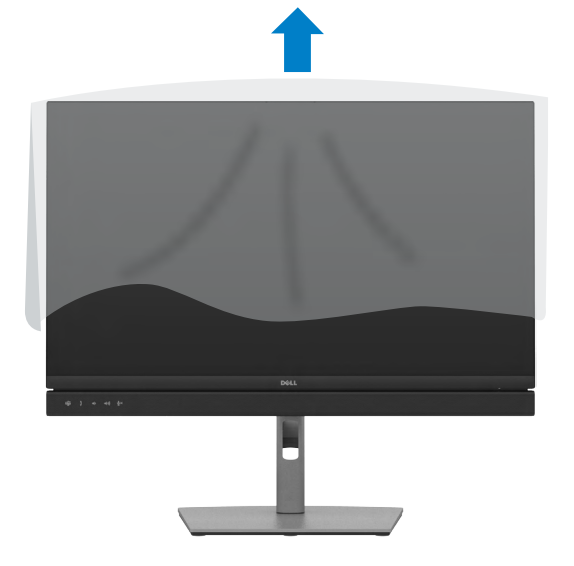

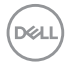

### **Neigen, schwenken und Höhe verstellen**

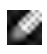

**HINWEIS: Die folgenden Anweisungen gelten nur für den mit Ihrem Monitor gelieferten Ständer. Falls Sie einen separat erworbenen Ständer anschließen möchten, befolgen Sie die mit dem entsprechenden Ständer gelieferten Anweisungen.**

### **Neigen, schwenken und Höhe verstellen**

Wenn der Ständer am Monitor angebracht ist, können Sie den Monitor in den komfortabelsten Blickwinkel neigen.

#### **C2422HE**

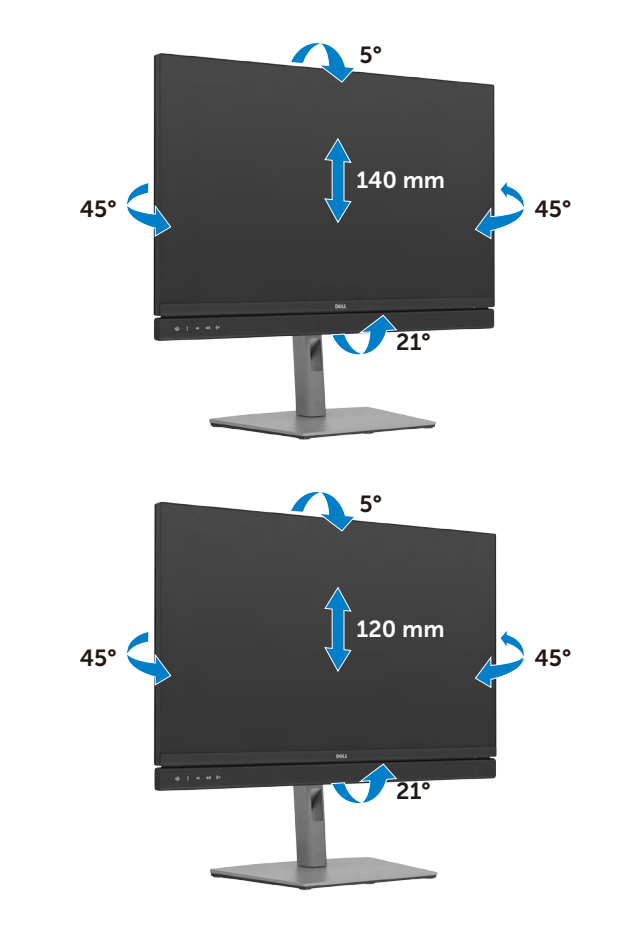

**C2722DE**

DELL

#### **C3422WE**

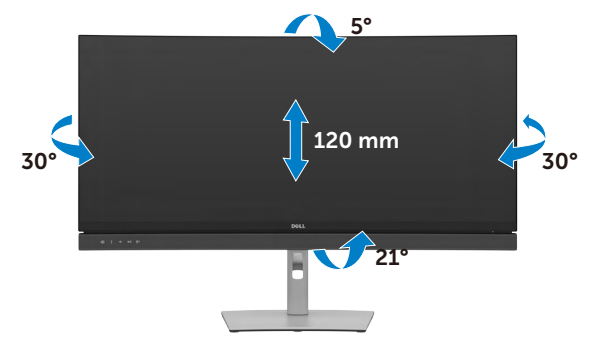

#### **HINWEIS: Der Ständer ist bei Lieferung des Monitors ab Werk nicht angebracht.**

## **Display drehen(Nur C2422HE/C2722DE)**

Ziehen Sie das Display vor dem Drehen vertikal bis zur Oberseite des Ständers aus, neigen Sie das Display dann so weit wie möglich nach hinten, damit es nicht gegen die Unterkante des Displays stößt.

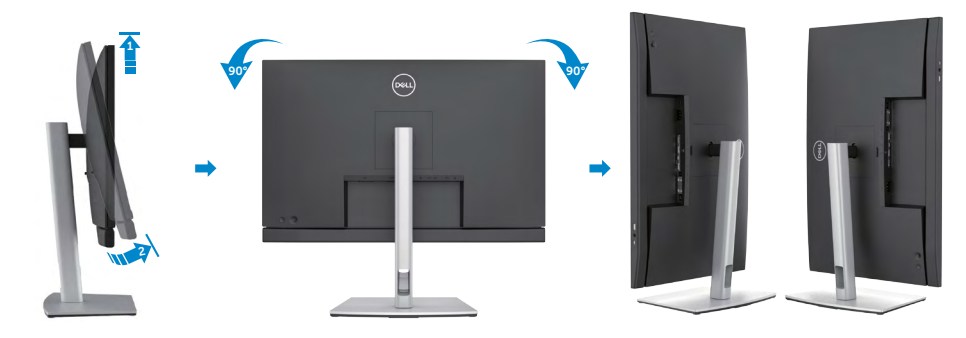

- **HINWEIS: Wechseln Sie die Anzeigeeinstellung an Ihrem Dell-Computer SP beim Drehen des Displays zwischen Hoch- und Querformat, indem Sie den aktuellsten Grafikkartentreiber herunterladen und installieren. Rufen Sie zum Herunterladen <https://www.dell.com/support/drivers>auf und suchen Sie nach dem geeigneten Treiber.**
- **HINWEIS: Wenn sich das Display im Hochformat befindet, vermindert sich bei Verwendung grafikintensiver Anwendungen, bspw. bei 3D-Spielen, möglicherweise die Leistung.**

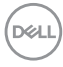

## **Anzeigeeinstellungen nach der Drehung an Ihrem Computer konfigurieren(Nur C2422HE/C2722DE)**

Schließen Sie nach Drehen des Displays die nachstehenden Schritte zur Konfiguration der Anzeigeeinstellungen an Ihrem Computer ab.

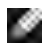

**HINWEIS: Wenn Sie den Monitor mit einem Computer einer anderen Marke als Dell nutzen, rufen Sie die Webseite des Grafikkartenhersteller oder die Webseite des Computerherstellers auf, um zu erfahren, wie Sie den Inhalt Ihrer Anzeige drehen können.**

#### **So konfigurieren Sie die Anzeigeeinstellungen:**

- **1.** Klicken Sie mit der rechten Maustaste auf den **Desktop**, klicken Sie dann auf **Properties (Eigenschaften)**.
- **2.** Wählen Sie das Register **Settings (Einstellungen)** und klicken Sie auf **Advanced (Erweitert)**.
- **3.** Falls Sie eine AMD-Grafikkarte haben, wählen Sie das Register **Rotation (Drehung)** und stellen Sie die gewünschte Drehung ein.
- **4.** Falls Sie eine **nVidia**-Grafikkarte haben, klicken Sie auf das Register **nVidia** und wählen Sie in der Spalte auf der linken Seite **NVRotate**. wählen Sie dann Ihre bevorzugte Drehung.
- **5.** Falls Sie eine Intel®-Grafikkarte haben, wählen Sie das Register Intel graphics (Intel-Grafikkarte), klicken Sie auf **Graphic Properties (Grafikeigenschaften)**, wählen Sie das Register **Rotation (Drehung)** und stellen Sie dann die gewünschte Drehung ein.
- **HINWEIS: Falls Sie die Drehungsoption nicht sehen oder diese nicht richtig funktioniert, rufen Sie<https://www.dell.com/support> auf und laden Sie den aktuellsten Treiber für Ihre Grafikkarte herunter.**

DØLI

## **Monitor-Webcam bedienen**

Wenn Sie die/das im Monitor integrierte Webcam und Mikrofon nutzen möchten, drücken Sie auf das Webcam-Modul und lassen Sie es los. Das Webcam-Modul springt heraus.

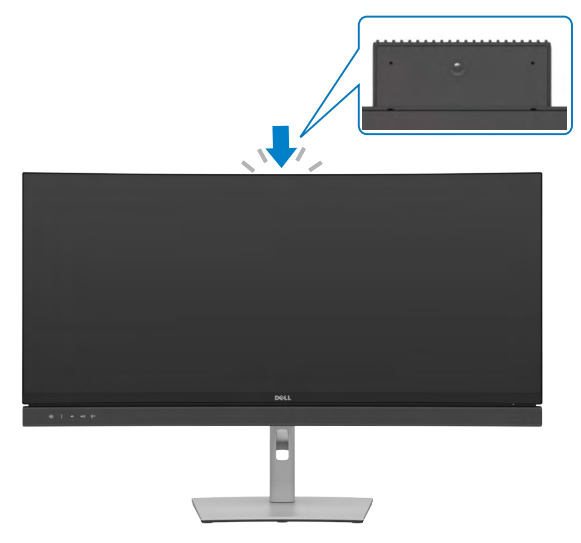

## <span id="page-45-0"></span>**Monitor anschließen**

**WARNUNG: Befolgen Sie vor Beginn jeglicher Verfahren in diesem Abschnitt die [Sicherheitshinweise.](#page-5-0)**

#### **So verbinden Sie Ihren Monitor mit dem Computer:**

- **1.** Schalten Sie Ihren Computer aus.
- **2.** Verbinden Sie das DisplayPort- oder USB-Kabel und das USB-Type-C-Kabel von Ihrem Monitor mit dem Computer.
- **3.** Schalten Sie Ihren Monitor ein.
- **4.** Wählen Sie die richtige Eingangsquelle über das Bildschirmmenü Ihres Monitors und schalten Sie Ihren Computer ein.
- **HINWEIS: Die Standardeinstellung von C2422HE/C3422WE ist DisplayPort 1.2, die Standardeinstellung von C2722DE ist DisplayPort 1.4. Eine DisplayPort-1.1-Grafikkarte zeigt das Bild möglicherweise nicht normal an. Bitte beachten Sie zum Ändern der Standardeinstellung "[Produktspezifische Probleme – Kein Bild bei Verwendung einer DP-](#page-112-0)[Verbindung mit dem PC](#page-112-0)".**

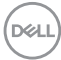

#### **HDMI-Kabel anschließen (Optional)**

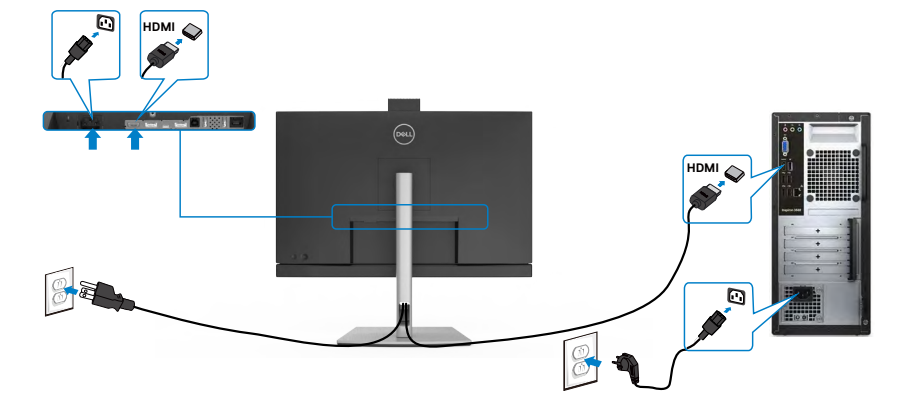

#### **DP-Kabel anschließen**

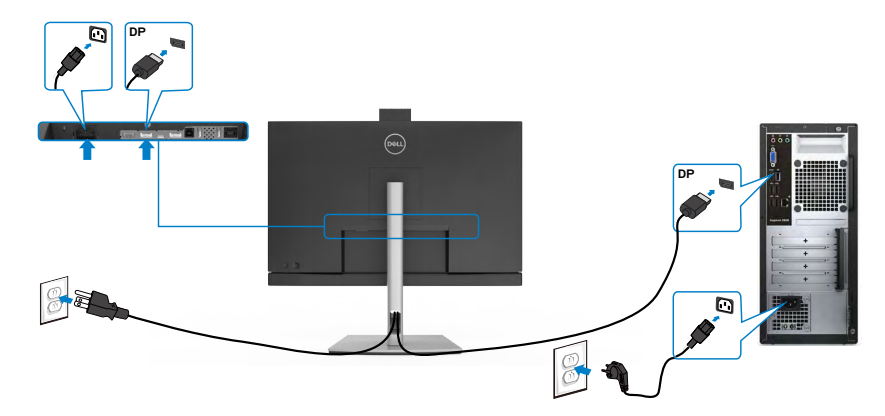

**Anschluss des Monitors für DP MST-Funktion (Multi-Stream Transport) (Nur C2422HE/C2722DE)**

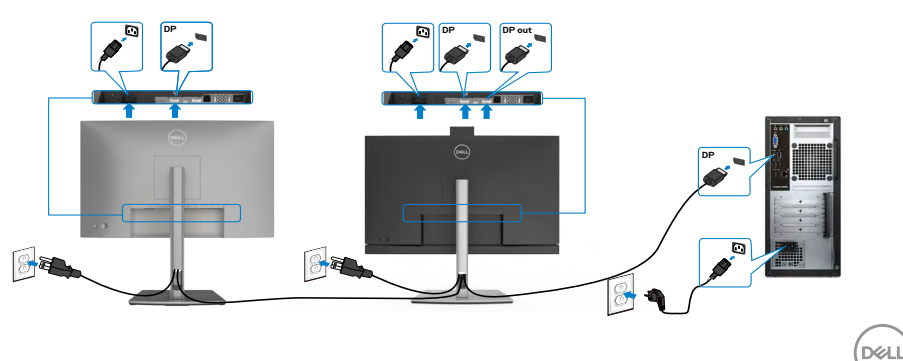

**HINWEIS: unterstützt die DP-MST-Funktion. Damit Sie diese Funktion nutzen können, muss Ihre PC-Grafikkarte entsprechend zertifiziert sein: DP1.2 mit MST-Option.**

- **14 HINWEIS: Entfernen Sie bei Verwendung des DP-Ausgangs den Gummistöpsel.**
- **HINWEIS: Sie sollten nicht mehrere C2422HE / C2722DE / C3422WE in der DP-MST-Funktion verbinden.**

**USB-Kabel anschließen**

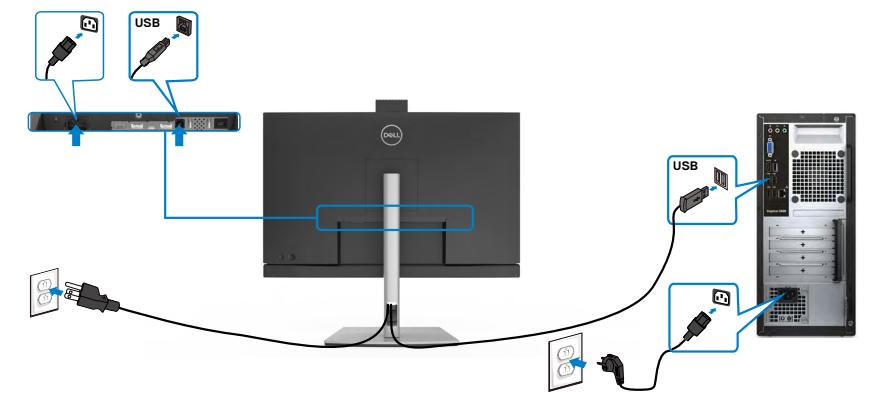

#### **USB-Typ-C-Kabel anschließen**

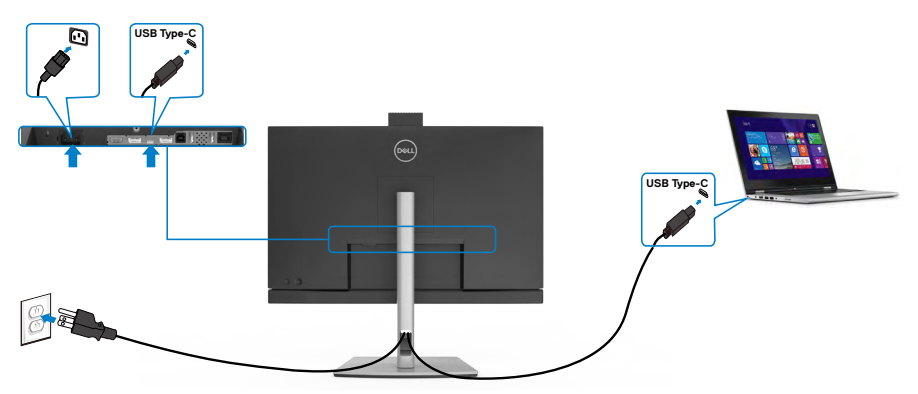

Der USB-Type-C-Anschluss an Ihrem Monitor:

- Kann abwechselnd als USB Type-C, DisplayPort 1.4 (C2722DE) oder DisplayPort 1.2 (C2422HE/C3422WE) genutzt werden.
- Unterstützt USB Power Delivery (DP) mit Produkten bis 90 W.

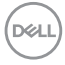

 **HINWEIS: Unabhängig vom Strombedarf / von der tatsächlichen Leistungsaufnahme Ihres Laptops oder der verbleibenden Laufzeit des Akkus ist der Monitor C2422HE/C2722DE/C3422WE von Dell darauf ausgelegt, Ihren Laptop mit bis zu 90 W Strom zu versorgen.** 

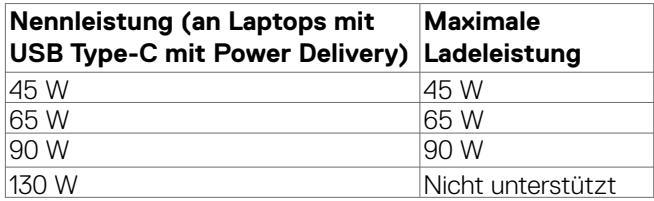

**Monitor für USB-C-Multi-Stream-Transport- (MST) Funktion verbinden(Nur C2422HE/C2722DE)**

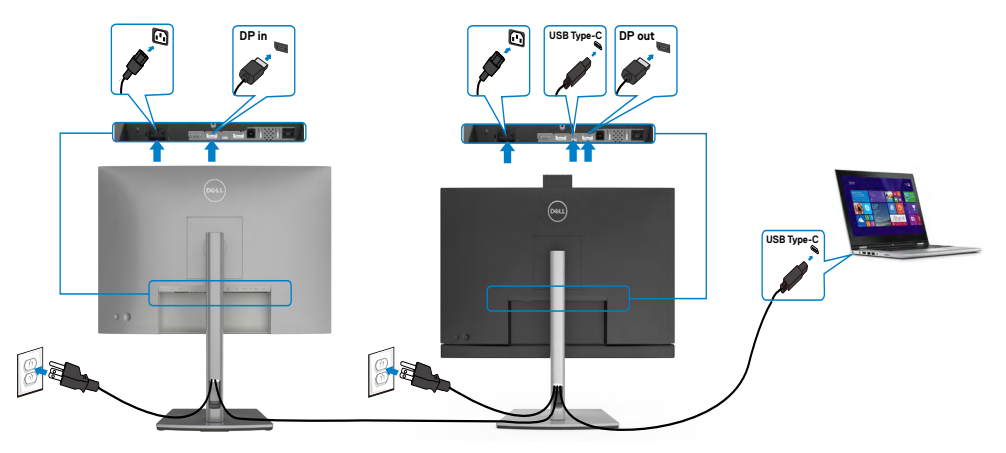

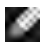

 **HINWEIS:** Die maximale Anzahl unterstützter C2422HE/C2722DE über MST unterliegt der Bandbreite der USB-C-Quelle. Bitte beachten Sie **"[Produktspezifische Probleme - Kein Bild bei Verwendung von USB-C](#page-113-0)  [MST](#page-113-0)".**

**EXA HINWEIS: Entfernen Sie bei Verwendung des DP-Ausgangs den Gummistöpsel.**

**E** HINWEIS:Sie sollten nicht mehrere C2422HE / C2722DE / C3422WE in der **DP-MST-Funktion verbinden.**

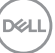

#### **Monitor für RJ45-Kabel verbinden (Optional)**

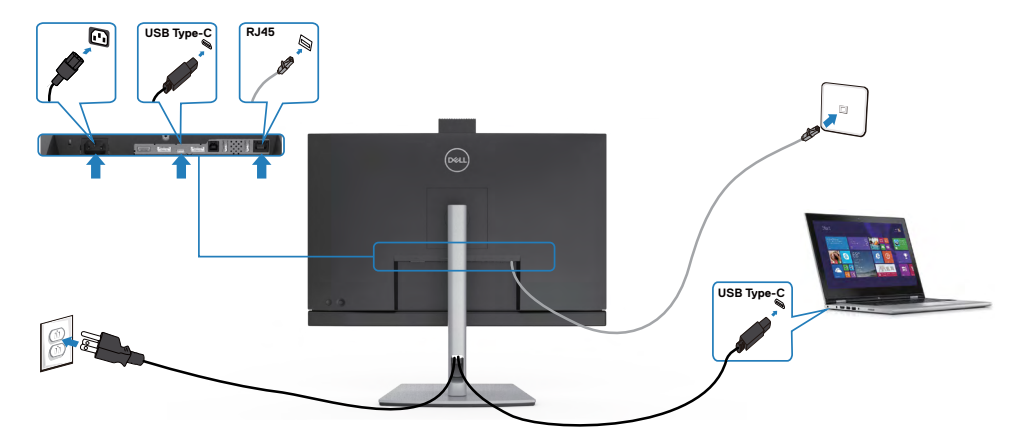

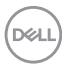

### **Dell Power Button Sync (DPBS)**

• Ihr Monitor verfügt über die Funktion Dell Power Button Sync (DPBS), wodurch Sie den Betriebsstatus des PC-Systems über die Ein-/Austaste des Monitors steuern können. Diese Funktion wird nur mit Dell-Plattformen mit integrierter DPBS-Funktion und nur über die USB-C-Schnittstelle unterstützt.

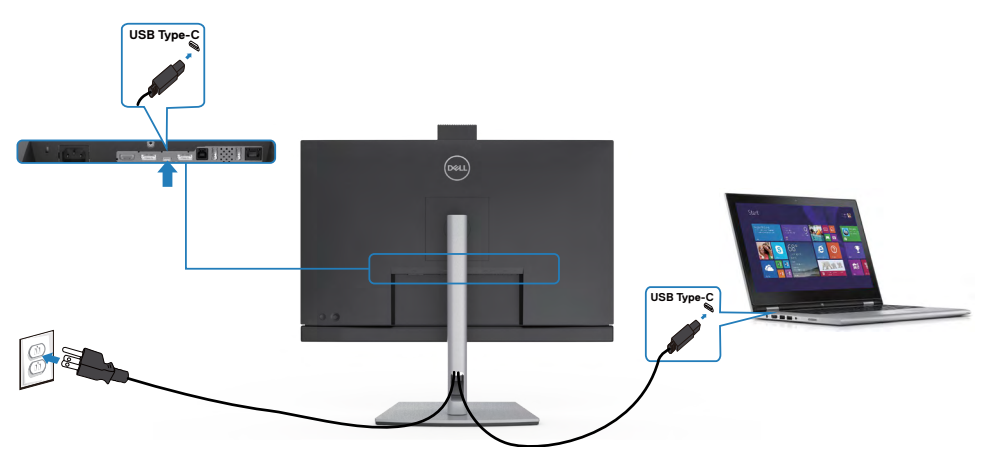

• Damit die DPBS-Funktion beim ersten Mal funktioniert, führen Sie zunächst folgende Schritte an der DPBS-unterstützten Plattform in der **Control Panel (Systemsteuerung)** aus.

**Hinweis: DPBS unterstützt nur den USB-C-Upstream-Anschluss.**

Rufen Sie **Control Panel (Systemsteuerung)** auf.

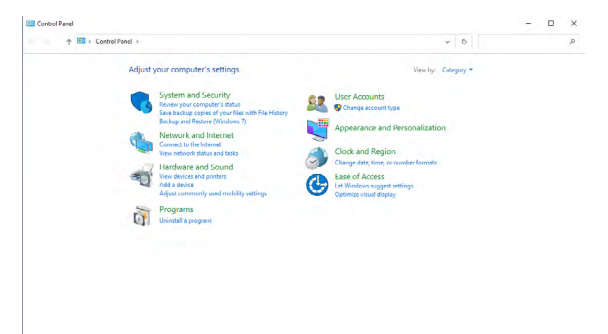

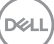

#### Wählen Sie **Hardware and Sound (Hardware und Sound)** und dann **Power Options (Energieoptionen)**.

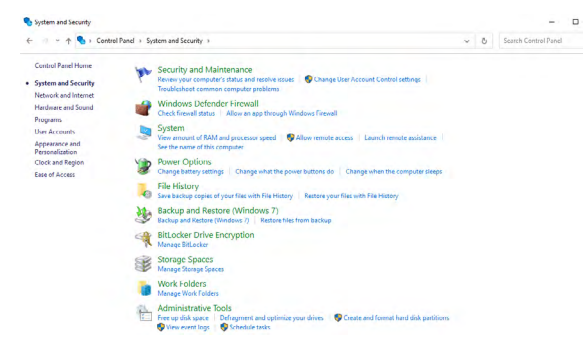

#### Rufen Sie **System Settings (Systemeinstellungen auf)**.

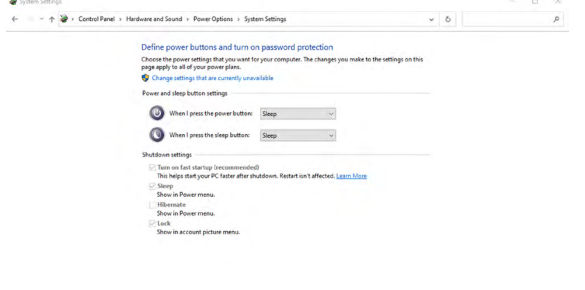

Save changes Cancel

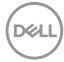

m Auswahlmenü von **When I press the power button (Beim Drücken des Netzschalters)** stehen einige Optionen zur Auswahl: **Do nothing/Sleep/Hibernate/Shut down (Nichts unternehmen/Energiesparmodus/Ruhezustand/Herunterfahren)**. Wählen Sie **Sleep/ Hibernate/Shut down (Energiesparmodus/Ruhezustand/Herunterfahren)**.

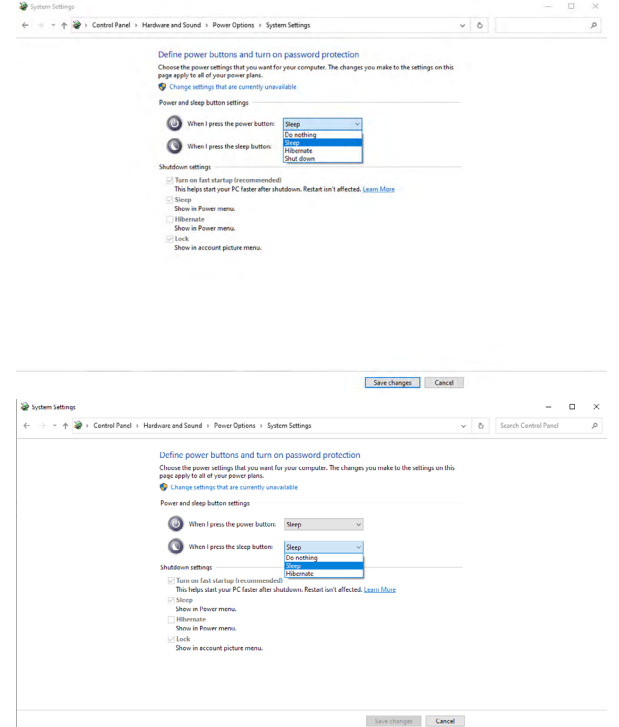

HINWEIS: Wählen Sie nicht **Do nothing (Nichts unternehmen)**, da die Ein-/ Austaste des Monitors andernfalls nicht mit dem Betriebsstatus des PC-Systems synchronisiert werden kann.

**DEL** 

#### **Monitor zum ersten Mal für DPBS verbinden**

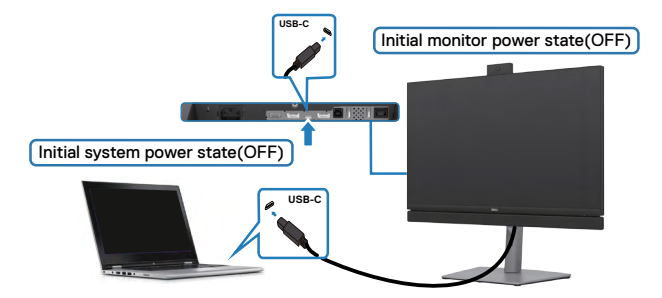

Bei der erstmaligen Einrichtung der DPBS-Funktion:

- **1.** Stellen Sie sicher, dass PC und Monitor ausgeschaltet sind.
- **2.** Drücken Sie zum Einschalten des Monitors die Ein-/Austaste des Monitors.
- **3.** Verbinden Sie das USB-C-Kabel vom PC mit dem Monitor.
- **4.** Sowohl der Monitor als auch der PC schalten sich normal ein, außer bei der Plattform Dell OptiPlex 7090/3090 Ultra.
- **5.** Wenn Sie die Plattform Dell OptiPlex 7090/3090 Ultra verbinden, sehen Sie möglicherweise, dass sich Monitor und PC vorübergehend einschalten. Warten Sie eine Weile (etwa 6 Sekunden) und PC und Monitor schalten sich ein. Wenn Sie die Ein-/Austaste an Monitor oder PC drücken, schalten sich PC und Monitor ein. Der Betriebsstatus des PC-Systems synchronisiert sich mit der Ein-/Austaste des Monitors.

- **HINWEIS: Sie können den Dell-PC\*-Ultra-Plattform über seinen Gleichspannungs-Netzteilanschluss mit Strom versorgen. Alternativ können Sie den Dell-PC\*-Ultra-Plattform über das USB-C-Kabel des Monitors via Power Delivery (PD) versorgen; bitte stellen Sie USB-C-Aufladung 90 W auf Ein im Aus-Modus ein.**
- \* Achten Sie darauf, den Dell-PC auf DPBS-Unterstützung zu prüfen.

#### **DPBS-Funktion verwenden**

### **Am USB-C-Kabel wecken**

Wenn Sie das USB-C-Kabel anschließen, ist der Status von Monitor/PC wie folgt:

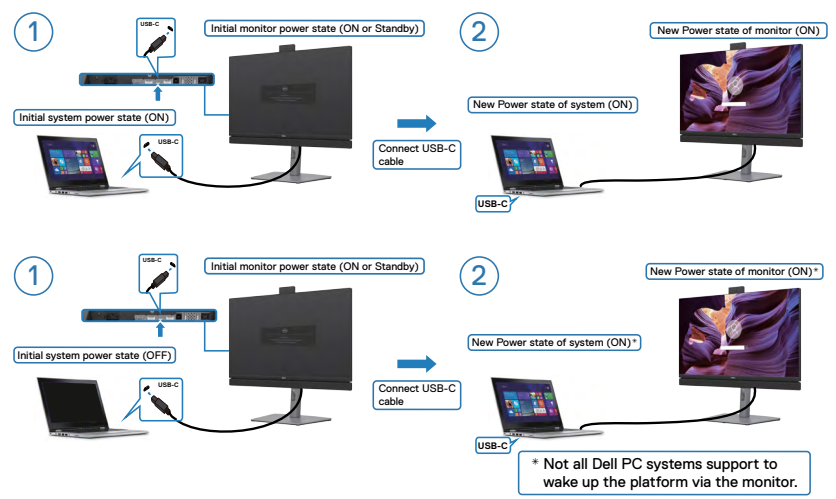

### **Ein-/Austaste drücken**

Wenn Sie die Ein-/Austaste von Monitor oder PC drücken, ist der Status von Monitor/ PC wie folgt:

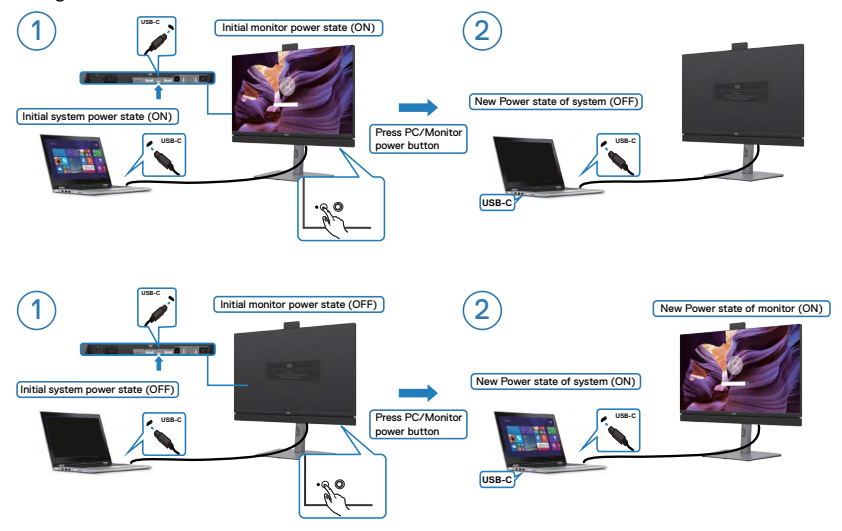

Monitor aufstellen | **55**

DELL

Wenn Monitor und PC eingeschaltet sind, **halten Sie die Ein-/Austaste des Monitors 4 Sekunden gedrückt**. Dadurch werden Sie gefragt, ob Sie den PC herunterfahren möchten.

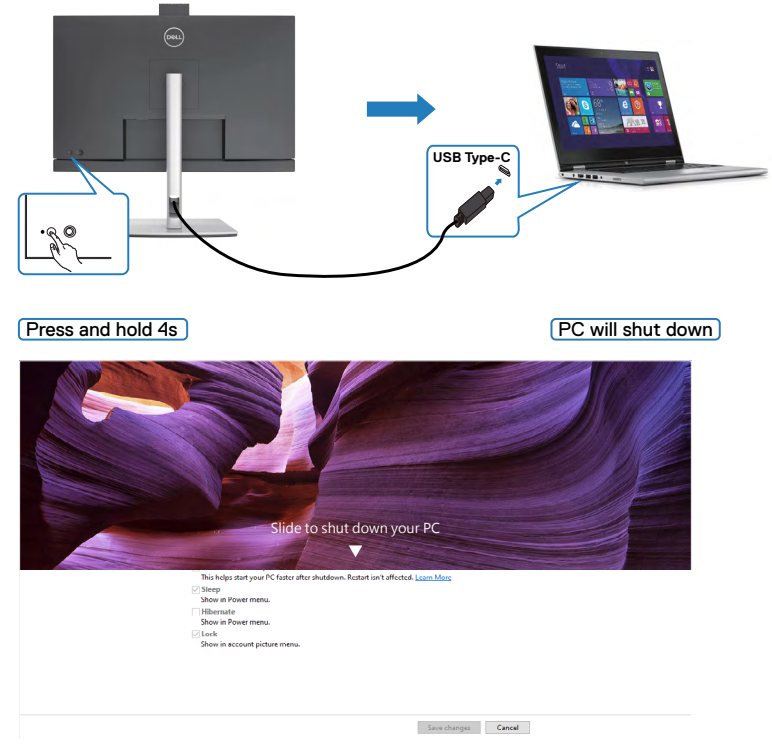

Wenn Monitor und PC eingeschaltet sind, **halten Sie die Ein-/Austaste des Monitors 10 Sekunden gedrückt**. Der PC fährt herunter.

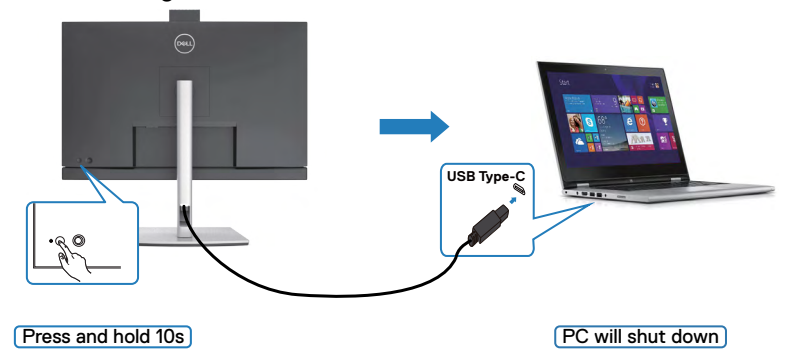

DELL

#### **Monitor für die Funktion USB-C Multi-Stream Transport (MST) im DPBS-Modus verbinden (nur C2422HE/C2722DE)**

Ein PC ist in einem anfänglich ausgeschalteten Zustand mit zwei Monitoren verbunden, und der Betriebsstatus des PC-Systems wird mit der Ein-/Austaste von Monitor 1 synchronisiert. Wenn Sie de Ein-/Austaste von Monitor 1 oder PC drücken, werden sowohl Monitor 1 als auch PC eingeschaltet. Gleichzeitig bleibt Monitor 2 ausgeschaltet. Sie müssen die Ein-/Austaste an Monitor 2 zum Einschalten manuell drücken.

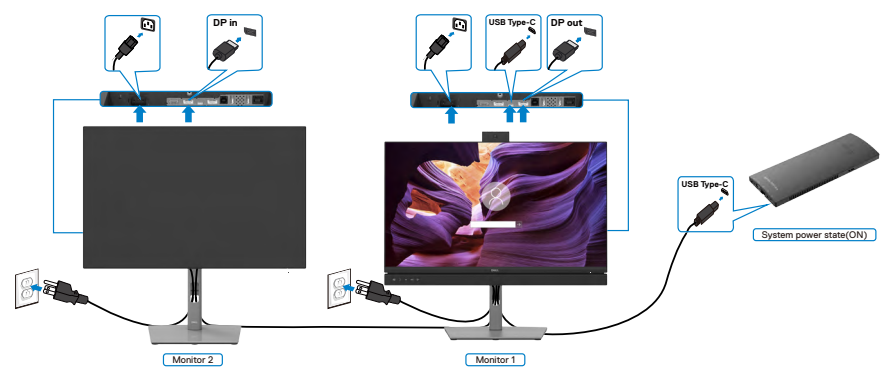

HINWEIS: Beide Monitore müssen Dell-Monitore sein, die DPBS-Funktion unterstützen.

#### HINWEIS: Sie sollten nicht mehrere C2422HE / C2722DE / C3422WE in der . Co USB-C-MST-Funktion im DPBS-Modus verbinden.

Ebenso ist ein PC in einem anfänglich eingeschalteten Zustand mit zwei Monitoren verbunden, und der Betriebsstatus des PC-Systems wird mit der Ein-/Austaste von Monitor 1 synchronisiert. Wenn Sie de Ein-/Austaste von Monitor 1 oder PC drücken, werden sowohl Monitor 1 als auch PC ausgeschaltet. Gleichzeitig bleibt Monitor 2 im Bereitschaftsmodus. Sie müssen die Ein-/ Austaste an Monitor 2 zum Ausschalten manuell drücken.

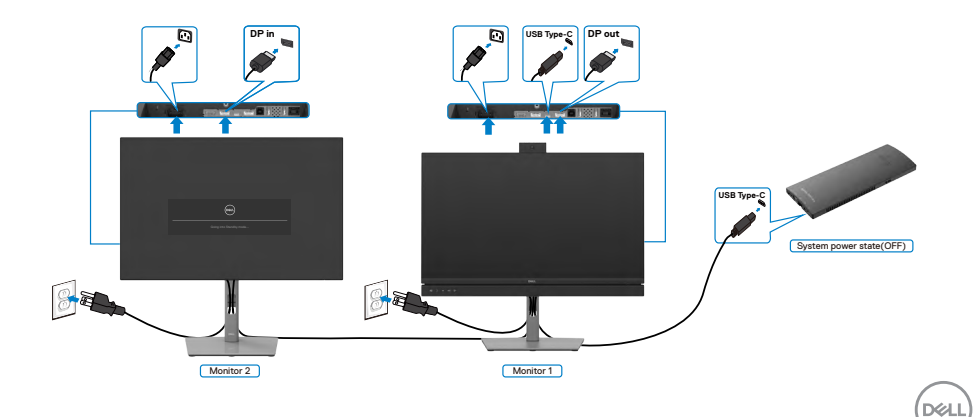

#### **Monitor für USB-C im DPBS-Modus verbinden**

Die Plattform Dell OptiPlex 7090 Ultra hat zwei USB-C-Anschlüsse, sodass der Betriebsstatus von Monitor 1 und Monitor 2 mit dem PC synchronisiert werden kann.

Während sich der PC und zwei Monitore in einem anfänglich eingeschalteten Zustand befinden, schalten Sie durch Drücken der Ein-/Austaste an Monitor 1 oder Monitor 2 den PC, Monitor 1 und Monitor 2 aus.

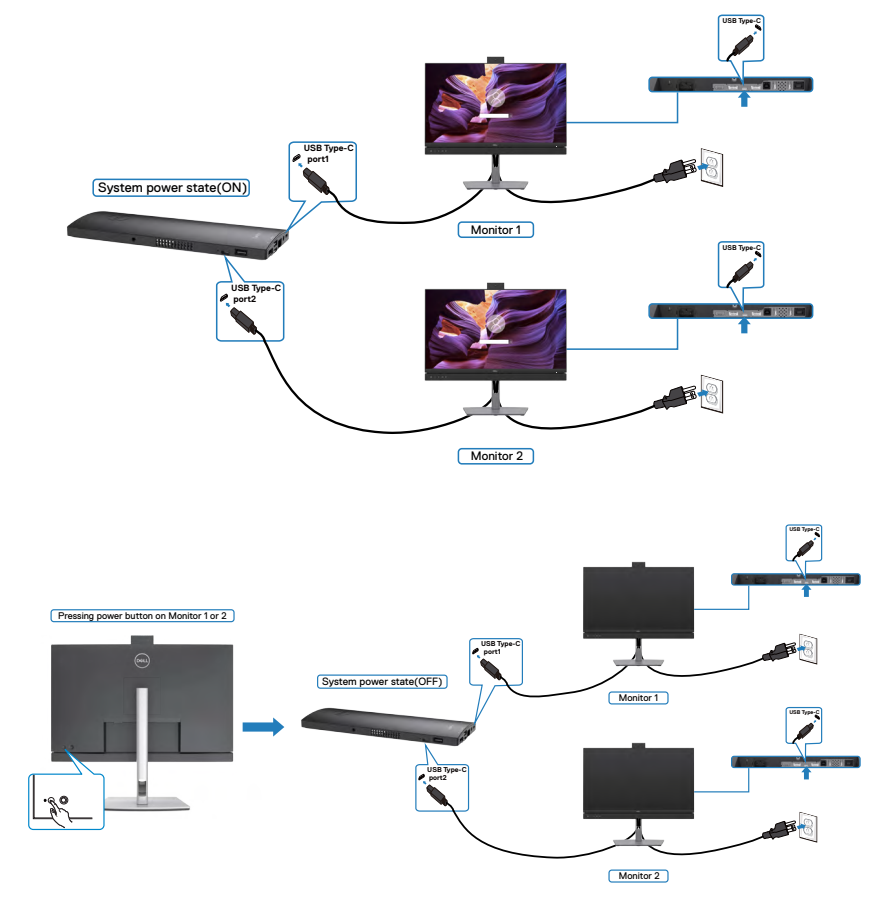

Stellen Sie sicher, dass **USB-C Charging (USB-C-Aufladung)** auf Ein im Aus-Modus eingestellt ist. Während sich der PC und zwei Monitore in einem anfänglich ausgeschalteten Zustand befinden, schalten Sie durch Drücken der Ein-/Austaste an Monitor 1 oder Monitor 2 den PC, Monitor 1 und Monitor 2 ein.

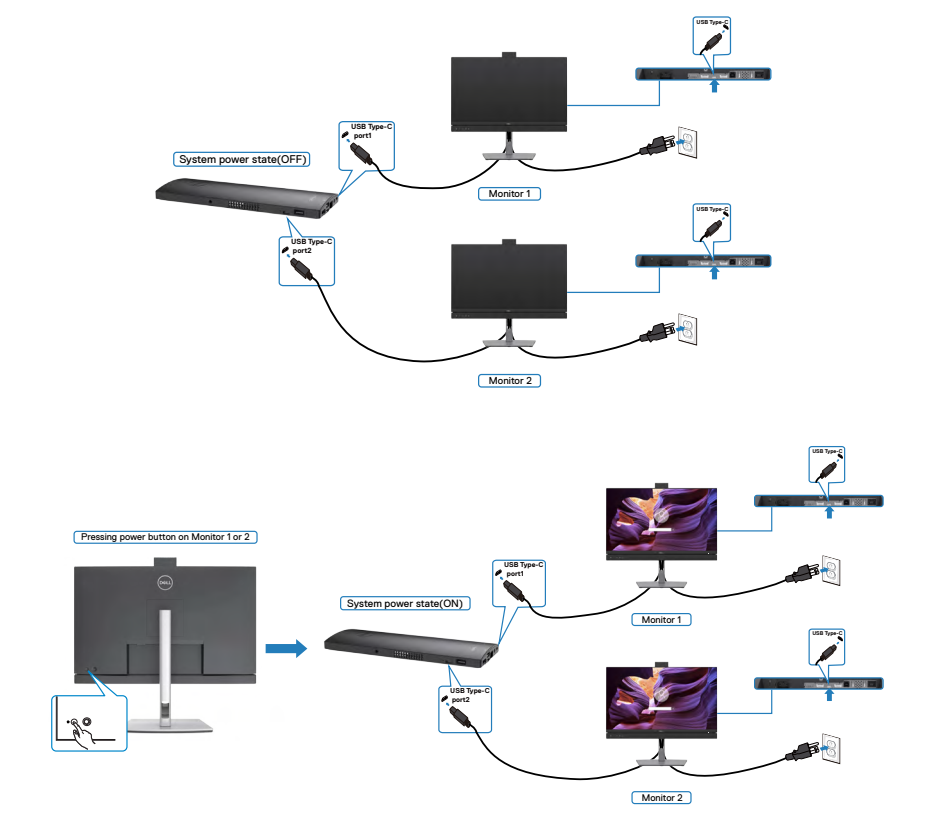

DELL

### **Kabel organisieren**

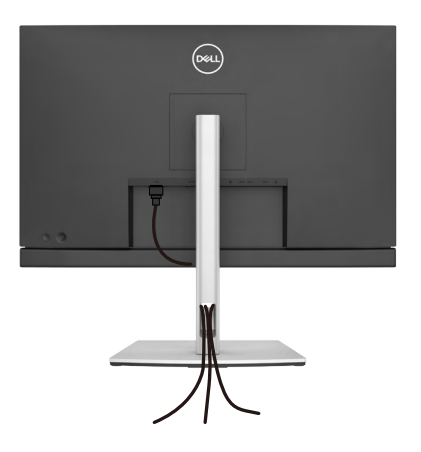

Nach Anschluss aller erforderlichen Kabel an Ihren Monitor und Computer (siehe Ihren [Monitor anschließen](#page-45-0) zum Kabelanschluss), organisieren Sie alle Kabel wie oben dargestellt.

## **Monitor mit Kensington-Schloss sichern (optional)**

Der Schlitz des Sicherheitsschlosses befindet sich an der Unterseite des Monitors. (Siehe **[Steckplatz für Sicherheitsschloss](#page-13-0)**)

Weitere Informationen zur Verwendung des Kensington-Schlosses (separat erhältlich) finden Sie in der mit dem Schloss gelieferten Dokumentation.

Sichern Sie den Monitor mit dem Kensington-Sicherheitsschlosse an einem Tisch.

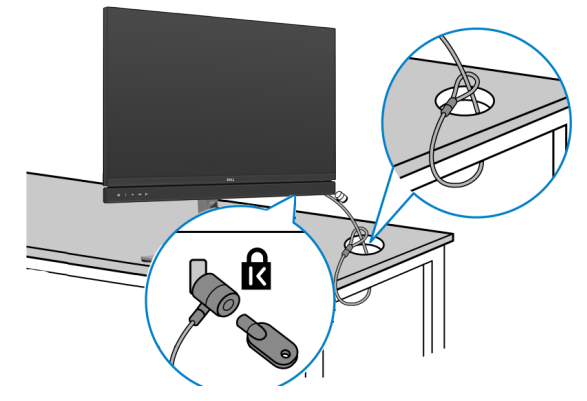

**HINWEIS: Das Bild dient ausschließlich der Veranschaulichung. Das Aussehen des Schlosses kann abweichen.** 

### **Monitorständer entfernen**

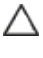

**ACHTUNG: Vermeiden Sie beim Entfernen des Ständers Kratzer am LCD-Bildschirm, indem Sie sicherstellen, dass der Monitor auf einem weichen, sauberen Untergrund liegt.**

**HINWEIS: Die folgenden Anweisungen gelten nur für den mit Ihrem Monitor gelieferten Ständer. Falls Sie einen separat erworbenen Ständer anschließen möchten, befolgen Sie die mit dem entsprechenden Ständer gelieferten Anweisungen.**

#### **So entfernen Sie den Ständer:**

- **1.** Platzieren Sie den Monitor auf einem weichen Tuch oder Polster.
- **2.** Halten Sie die Ständerfreigabetaste gedrückt.
- **3.** Heben Sie den Ständer an und vom Monitor weg.

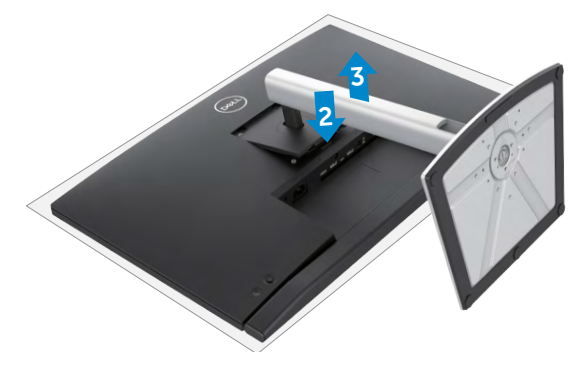

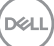

## **Wandmontage (Optional)**

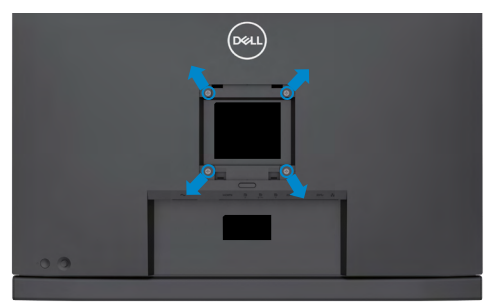

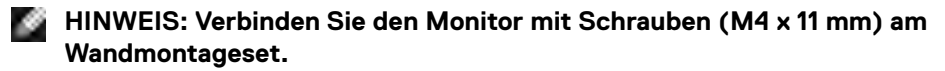

Beachten Sie die mit dem VESA-kompatiblen Wandmontageset gelieferten Anweisungen.

- **1.** Platzieren Sie den Monitor auf einem weichen Tuch oder Polster auf einem stabilen, flachen Tisch.
- **2.** Entfernen Sie den Ständer.
- **3.** Entfernen Sie die vier Schrauben der Kunststoffabdeckung mit einem Kreuzschraubendreher.
- **4.** Befestigen Sie die Montagehalterung aus dem Wandmontageset am Monitor.
- **5.** Montieren Sie den Monitor anhand der mit dem Wandmontageset gelieferten Anweisungen an der Wand.
- **HINWEIS: Nur zur Verwendung mit UL-, CSA- oder GS-gelisteter Wandmontagehalterung mit einem Mindestgewicht/einer Mindestbelastbarkeit von 17,32 kg (C2422HE) / 22,96 kg (C2722DE) / 29,20 kg (C3422WE).**

# **Monitor bedienen**

## **Monitor einschalten.**

Drücken Sie zum Einschalten des Monitors die Taste .

## **Joystick nutzen**

Nehmen Sie Anpassungen an Einstellungen mit dem Joystick an der Rückseite des Monitors vor.

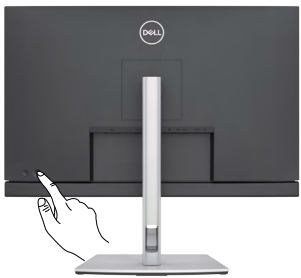

- **1.** Drücken Sie zum Einblenden des Hauptmenüs die Joystick-Taste.
- **2.** Bewegen Sie den Joystick zum Umschalten zwischen Optionen nach oben/ unten/links/rechts.
- **3.** Drücken Sie zum Bestätigen der Einstellungen und zum Verlassen erneut die Joystick-Taste.

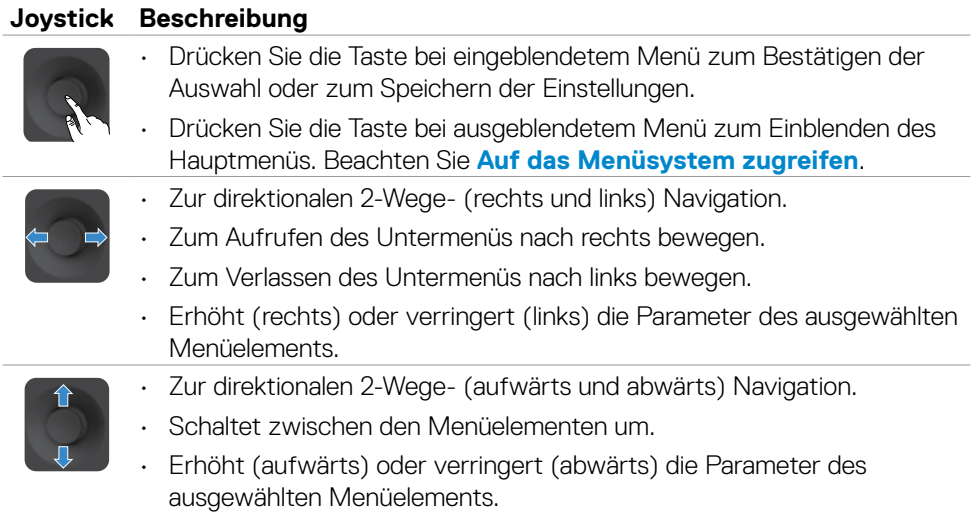

DØLI

## **Bedienelemente an der Rückblende verwenden**

Passen Sie mit den Bedientasten an der Rückseite des Monitors die Einstellungen an. Während Sie mit diesen Tasten Einstellungen anpassen, erscheint am Bildschirm der numerische Wert der jeweiligen Funktion.

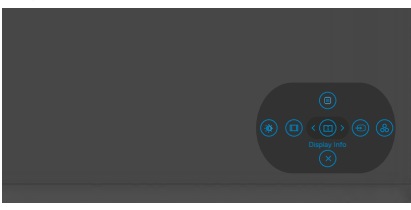

Die folgende Tabelle beschreibt die Tasten an der Rückblende:

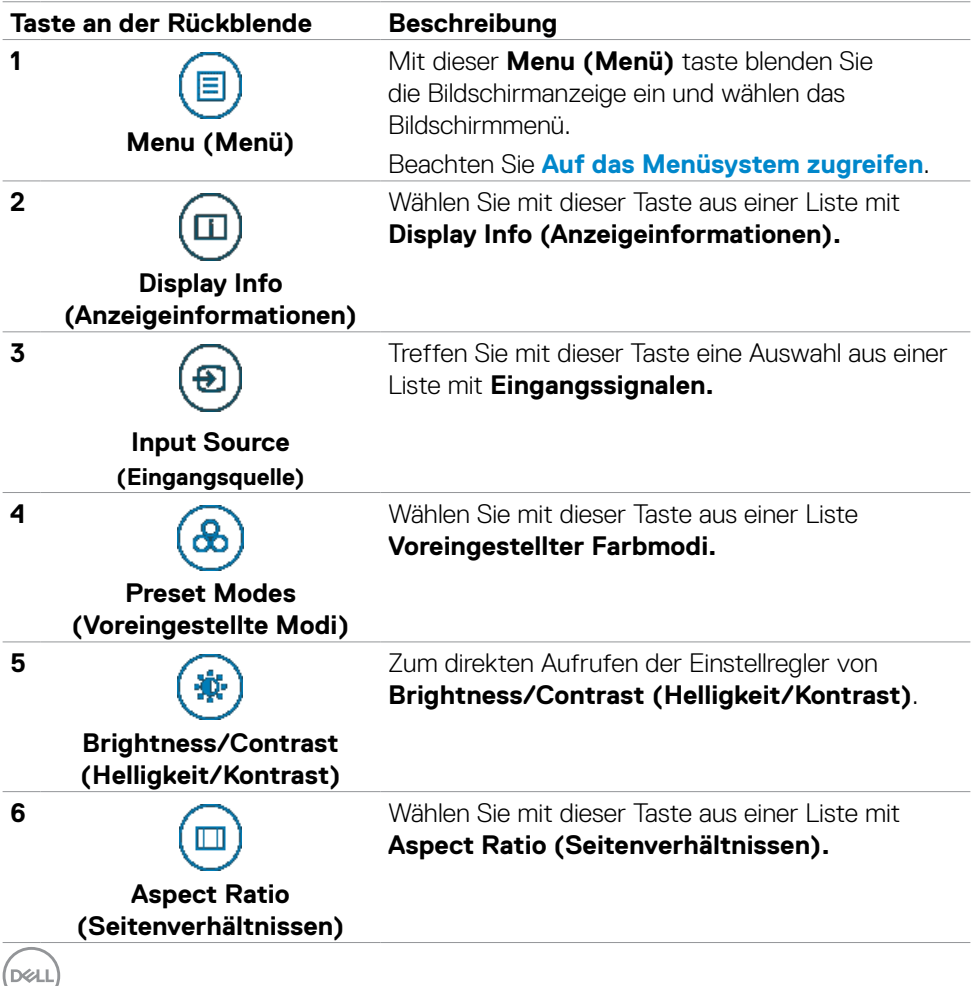

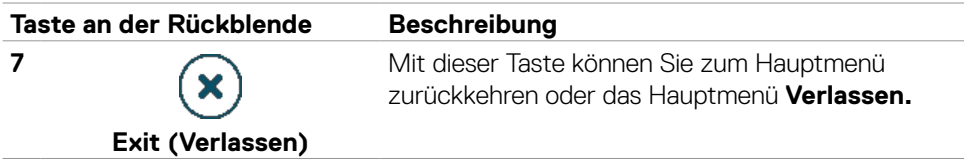

### **OSD-Sperre verwenden**

Sie können die Tasten an der Frontblende sperren, um einen Zugriff auf das Bildschirmmenü und/oder die Ein-/Austaste zu verhindern.

#### **Sperren Sie die Tasten mit Hilfe des Menüs Lock (Sperre).**

1. Wählen Sie eine der folgenden Optionen.

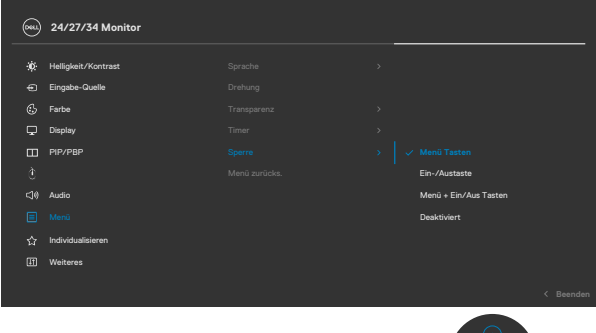

2.Die folgende Meldung erscheint.

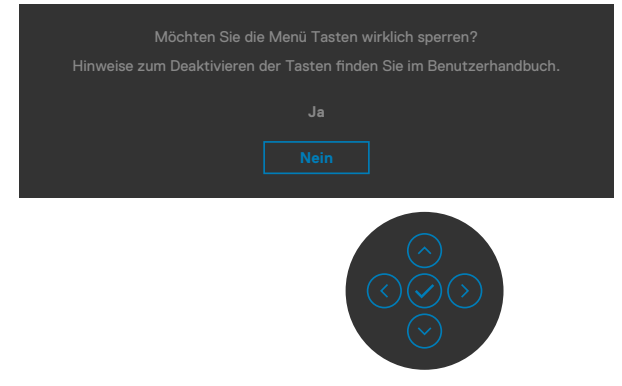

3.Wählen Sie Ja, um die Tasten zu sperren. Sobald die Tasten gesperrt, wird beim Drücken einer beliebigen Taste das Sperrsymbol angezeigt.

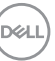

#### **Sperren Sie die Tasten mit Hilfe des Joysticks.**

Wenn Sie die Joystick-Taste für die Navigation nach links vier Sekunden gedrückt halten, blendet sich ein Menü auf dem Bildschirm ein.

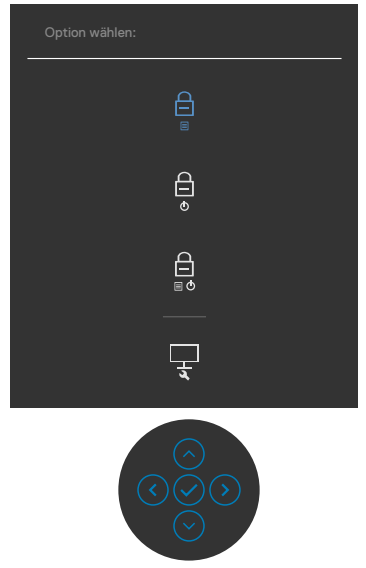

Wählen Sie eine der folgenden Optionen:

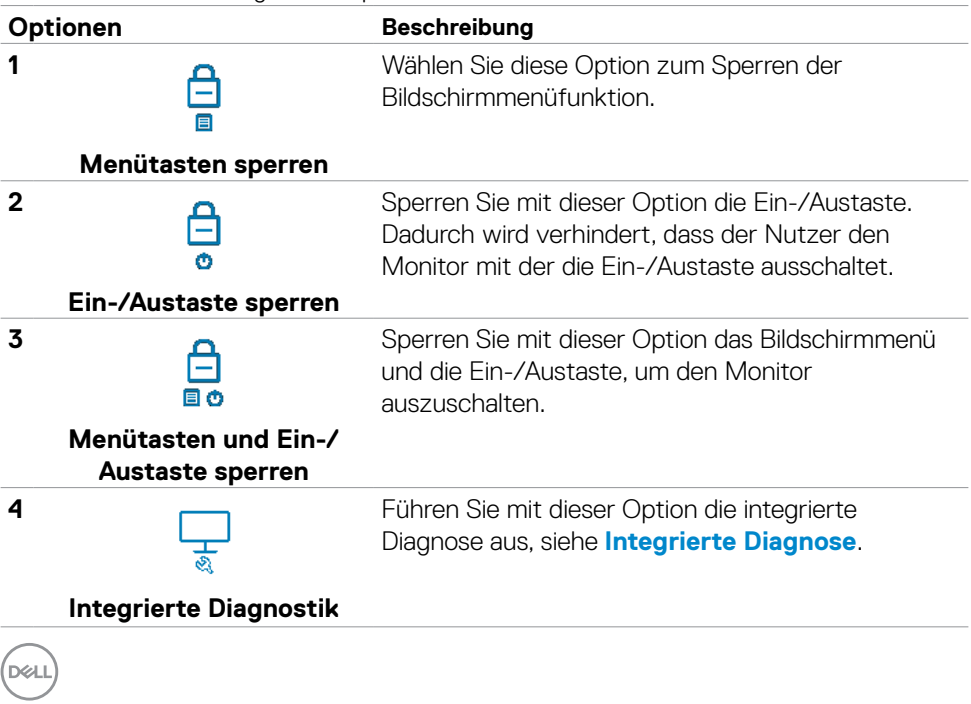

#### **So sperren Sie die Tasten.**

Halten Sie die Joystick-Taste für die Navigation nach links vier Sekunden gedrückt halten, bis sich ein Menü auf dem Bildschirm einblendet. Die folgende Tabelle beschreibt die Optionen zur Sperre der Tasten an der Frontblende.

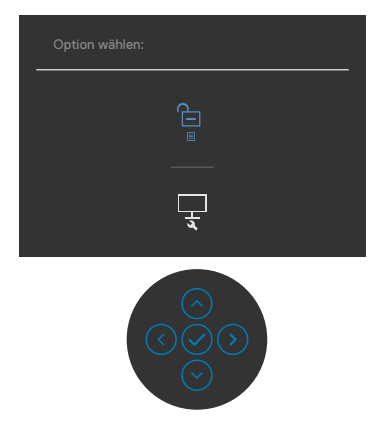

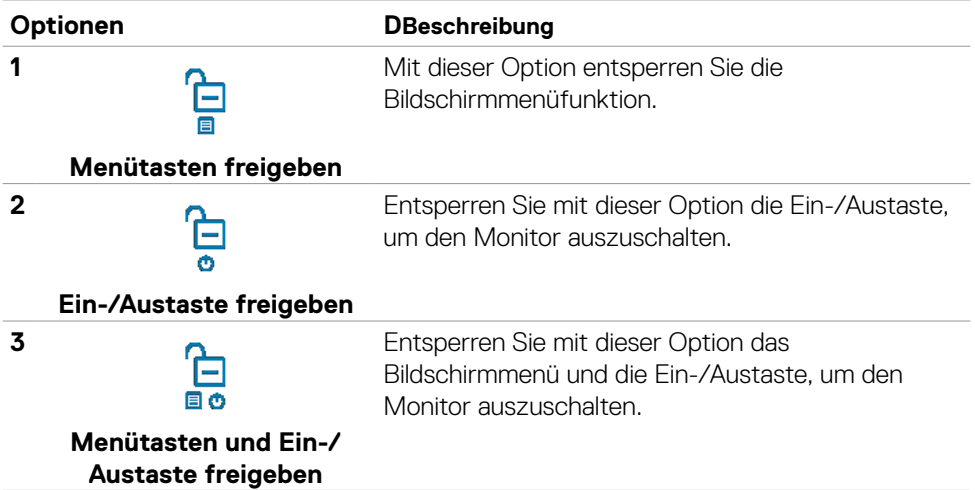

DELL

### **Taste an der-Frontblende**

Verwenden Sie zur Anpassung der Bildeinstellungen die Tasten an der Vorderseite des Monitors.

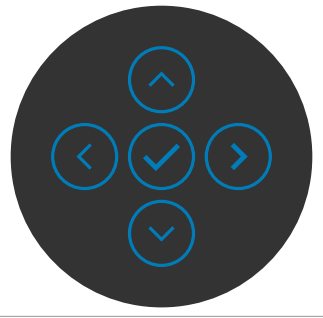

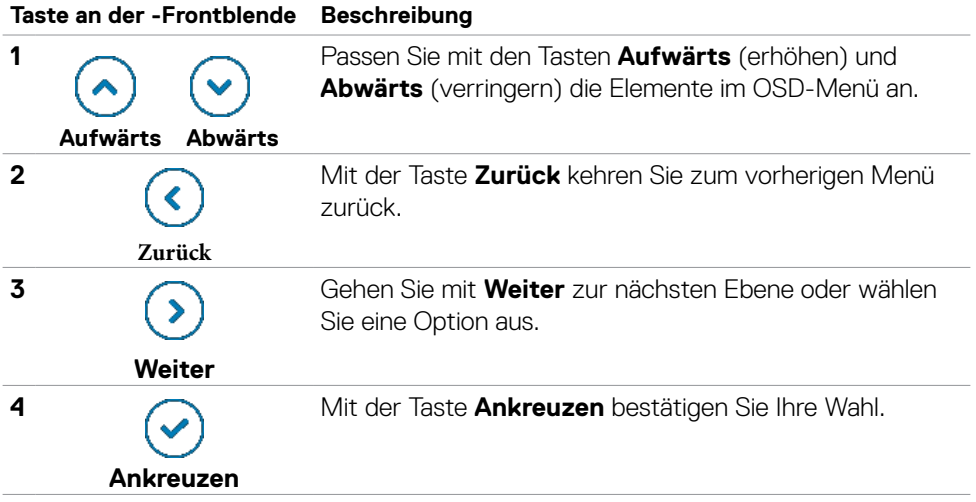

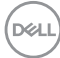

### <span id="page-68-0"></span>**Bildschirmmenü verwenden**

### **Auf das Menüsystem zugreifen**

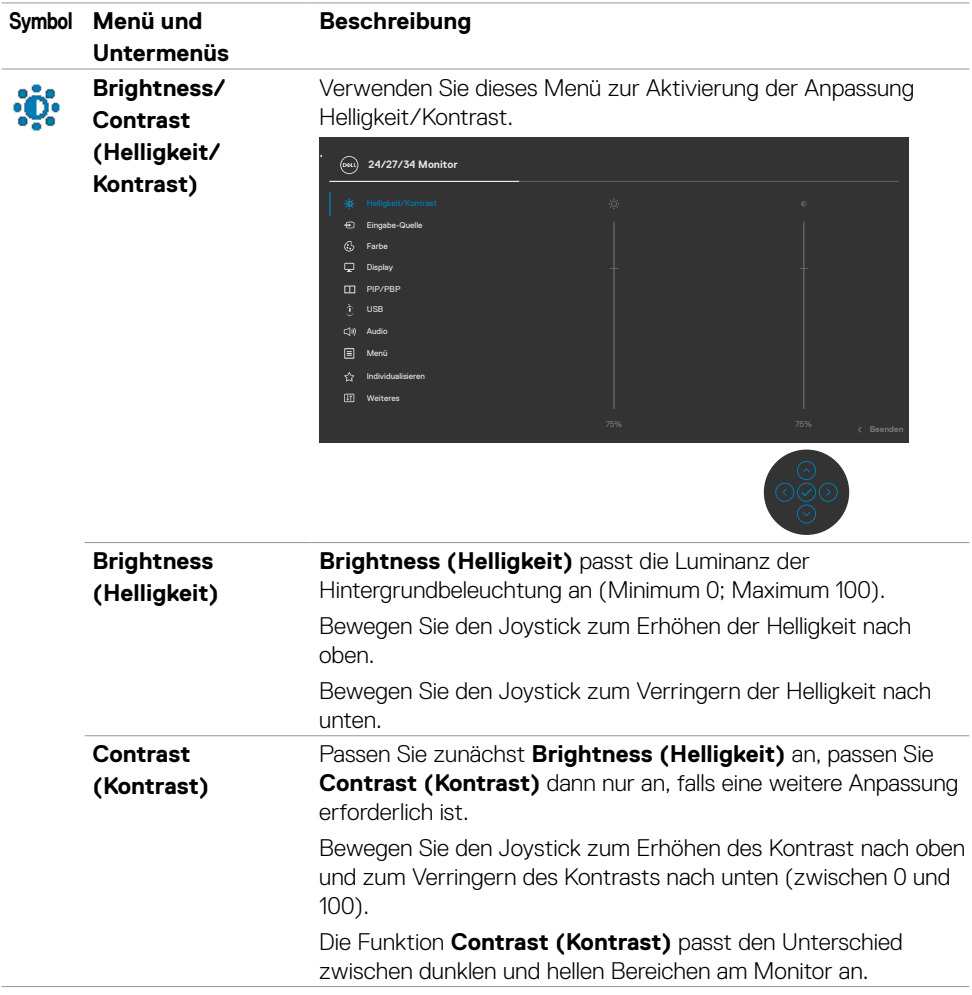

DELL

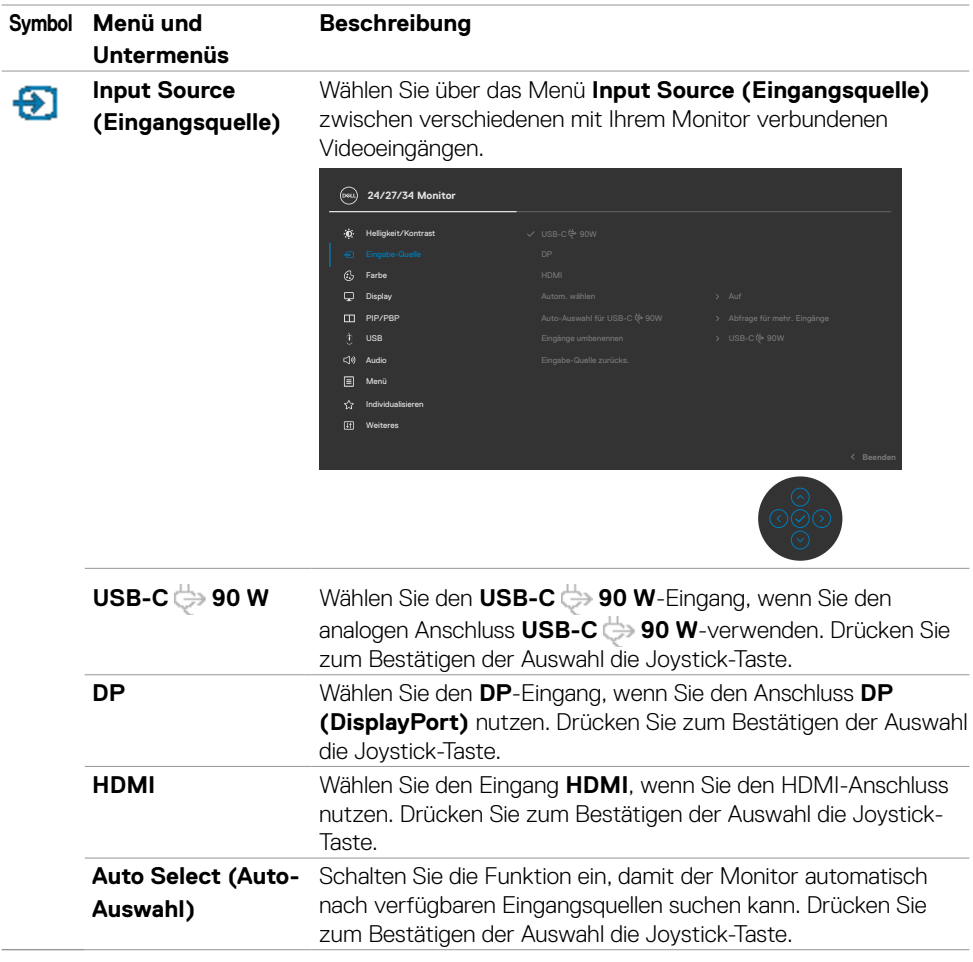

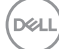

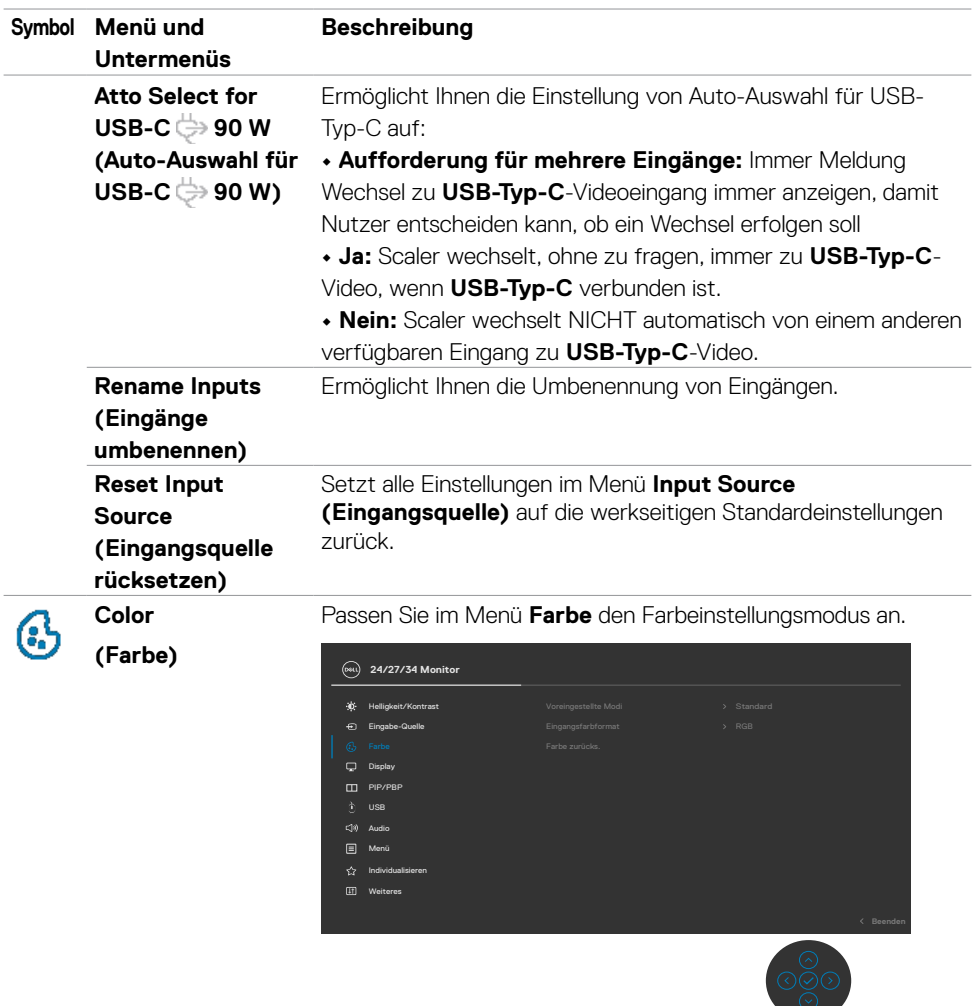

l,

 $(\overline{DCL}$ 

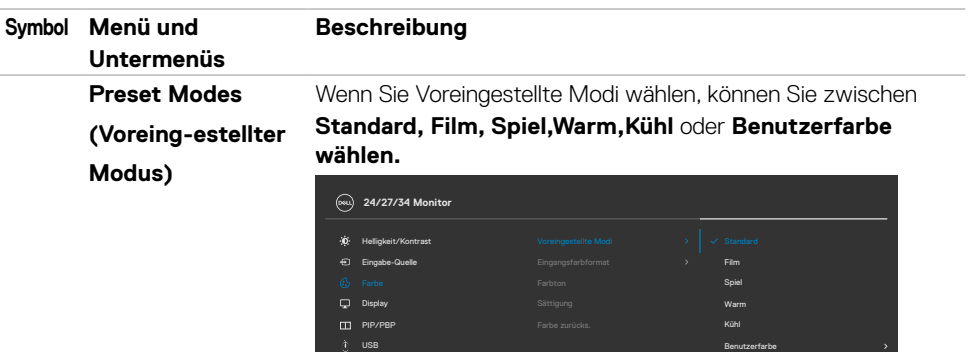

• **Standard:** Standardfarbeinstellung. Dieser Monitor nutzt ein Bildschirm mit schwachem Blaulicht und ist durch den TÜV zur Reduzierung der Blaulichtausgabe zertifiziert, erzeugt ein angenehmeres und weniger stimulierendes Bild beim Lesen von Bildschirminhalten.

**Beenden**

• **Film:** Ideal bei Filmen.

Individualisieren Weiteres

 $M = M$ 

Audio

- **Spiel:** Ideal bei den meisten Spielapplikationen.
- **Warm:** Präsentiert Farben bei geringeren Farbtemperaturen. Der Bildschirm erscheint mit einem rötlichen/gelblichen Farbton wärmer.
- **Cool (Kühl):** Präsentiert Farben bei höheren Farbtemperaturen. Der Bildschirm erscheint mit einem bläulichen Farbton kühler.
- **Angepasste Farbe:** Ermöglicht Ihnen die manuelle Anpassung der Farbeinstellungen. Passen Sie mit der Links- und Rechtstaste des Joysticks Rot-, Grün- und Blauwerte an und erstellen Sie Ihren eigenen voreingestellten Farbmodus.

**DGL**
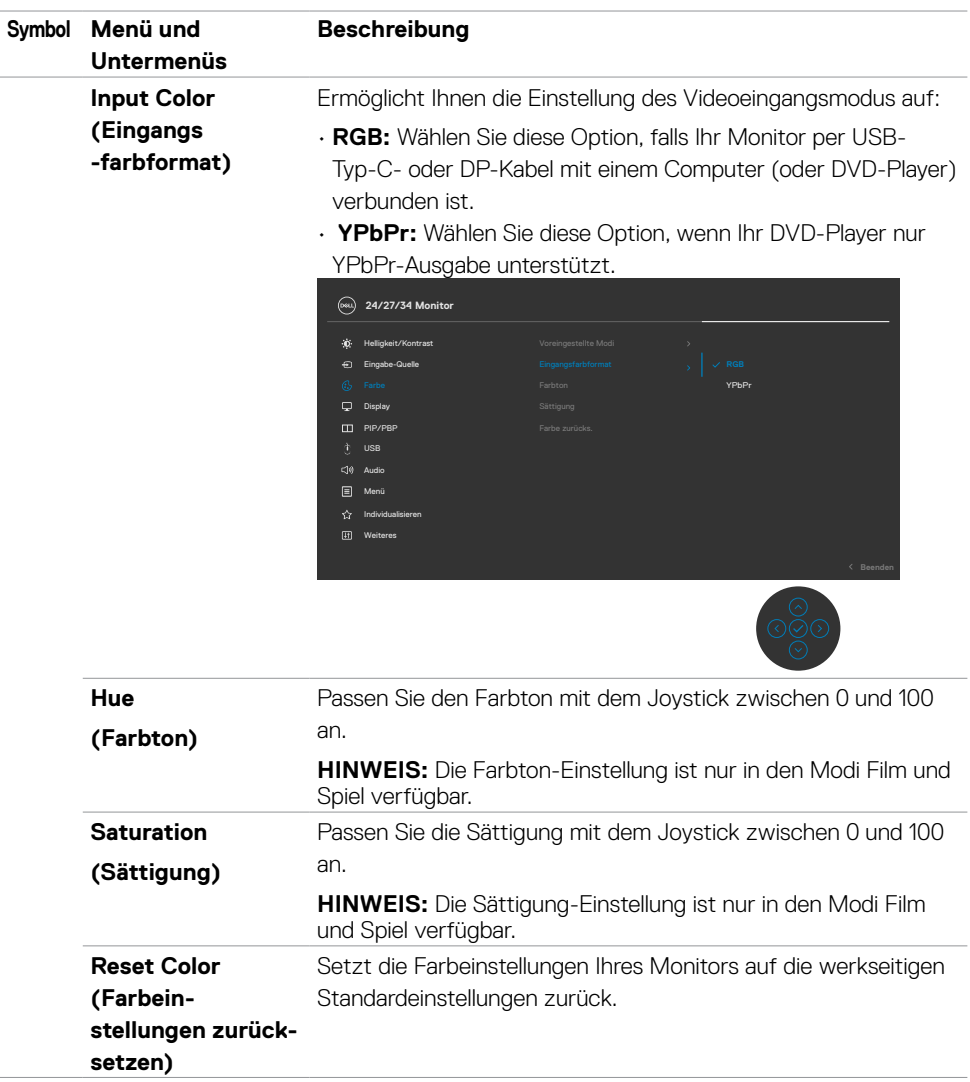

 $(\overline{DZL}$ 

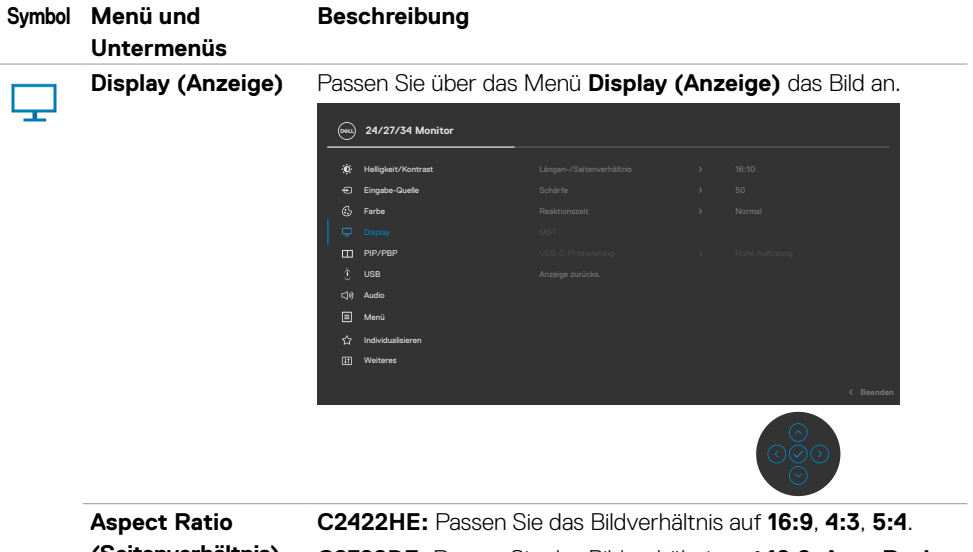

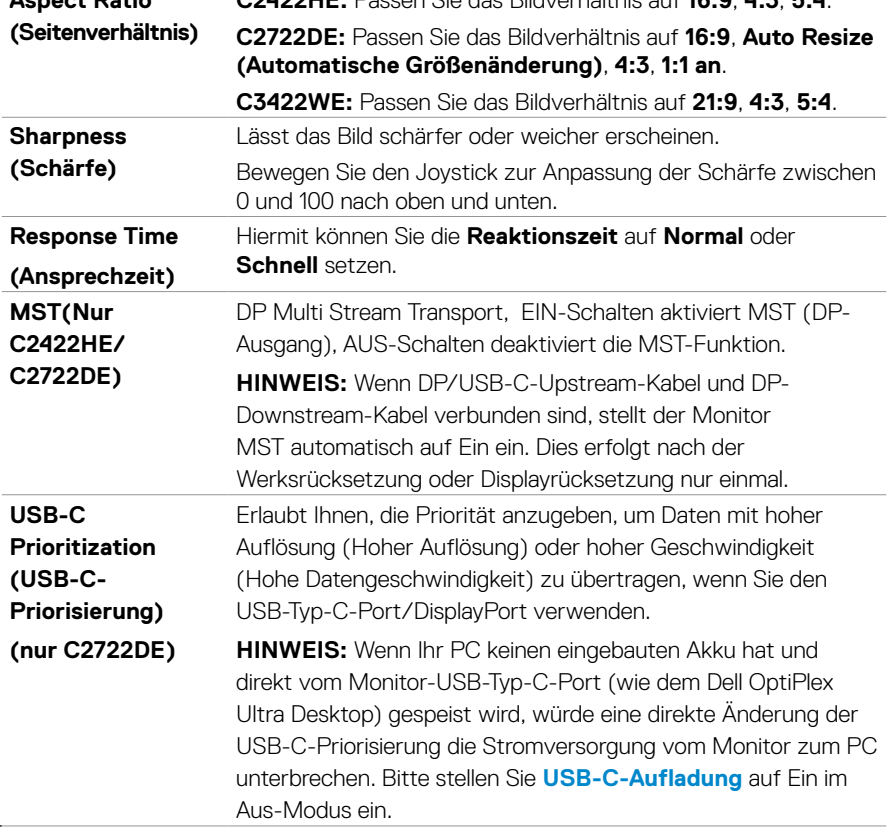

DELI

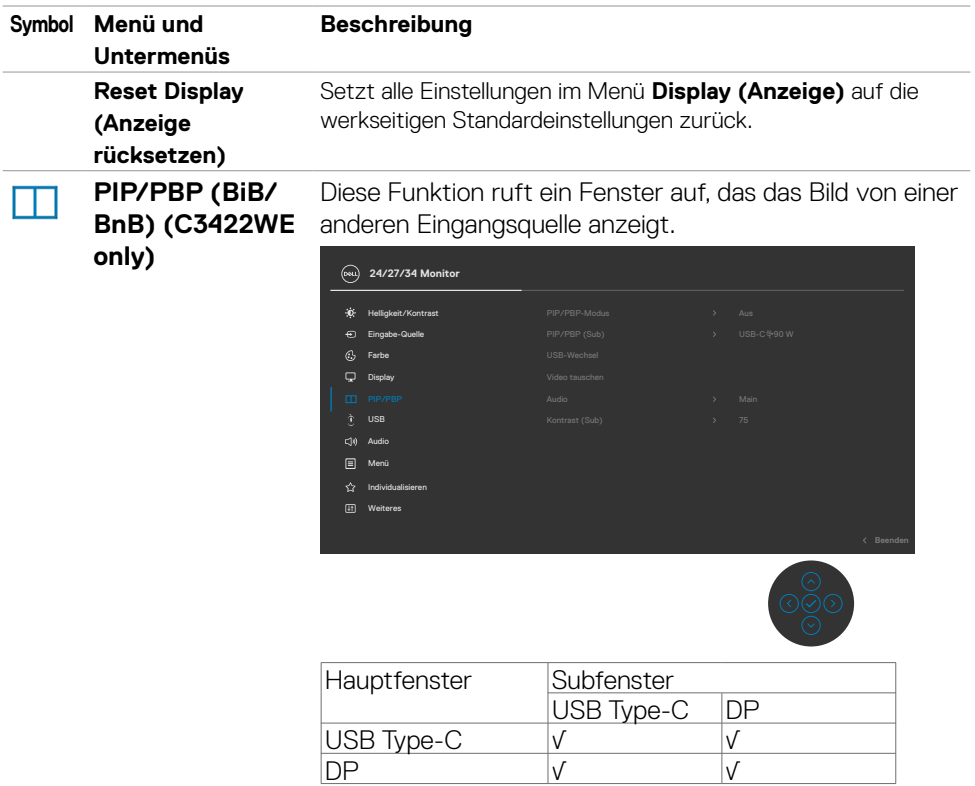

**HINWEIS:** Die Bilder im BnB-Modus werden in der Mitte des Bildschirms, jedoch nicht im Vollbildmodus angezeigt.

DELL

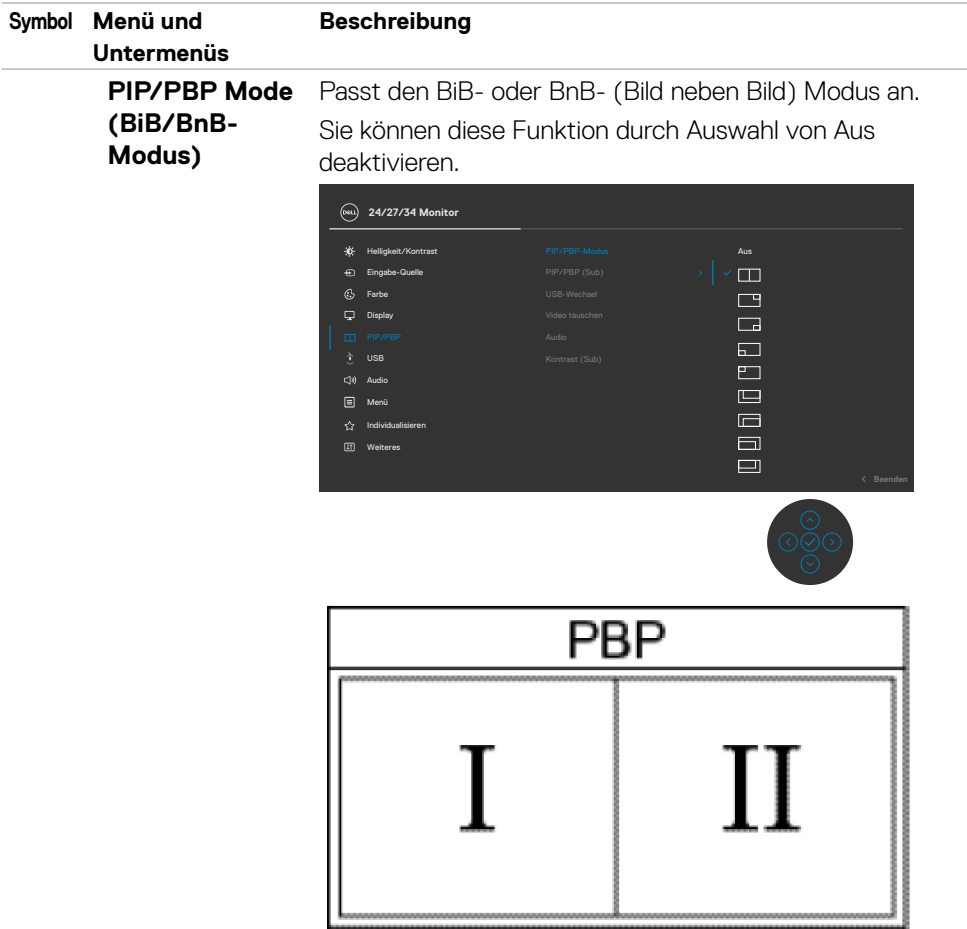

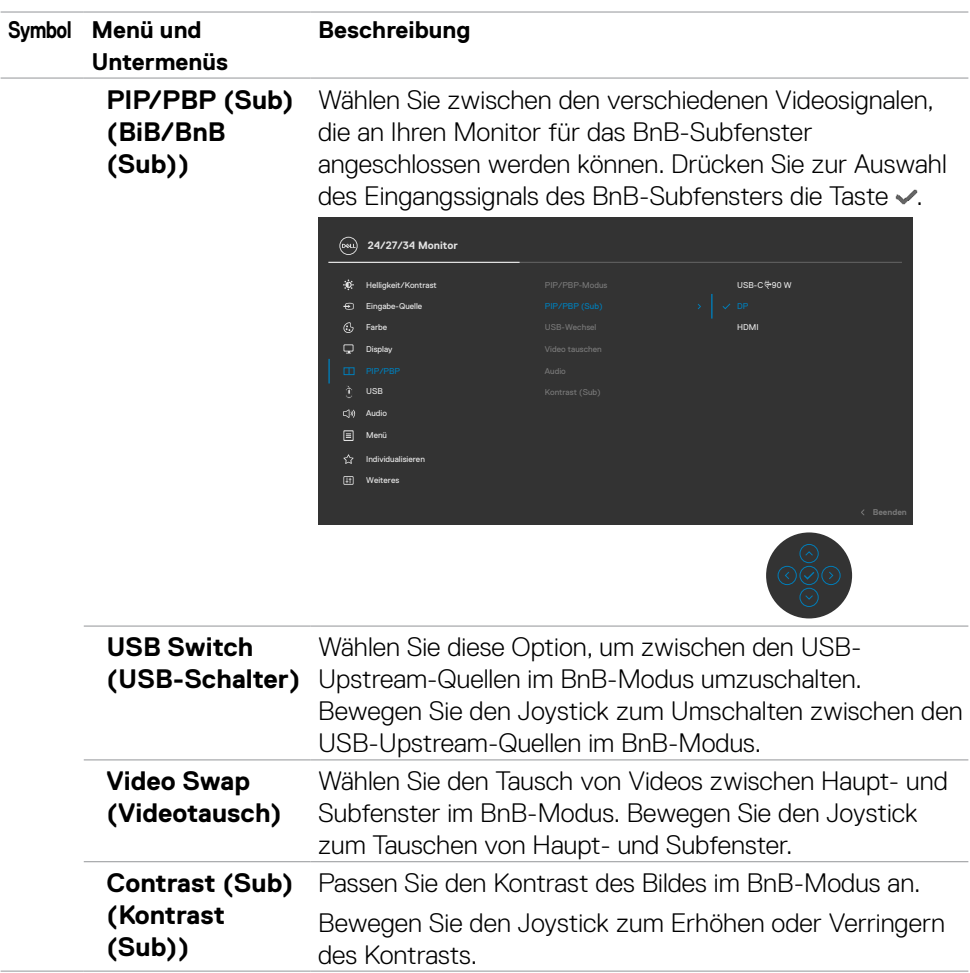

 $($ DELL

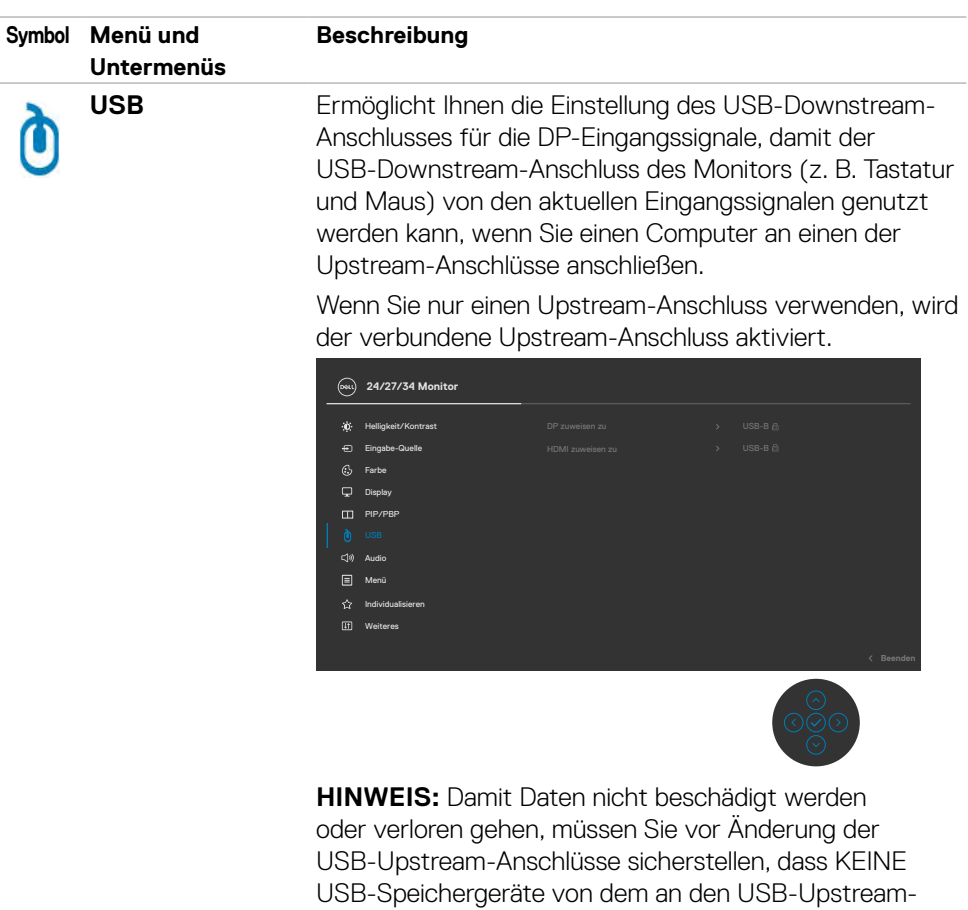

Anschluss des Monitors angeschlossenen Computer verwendet werden.

(dell

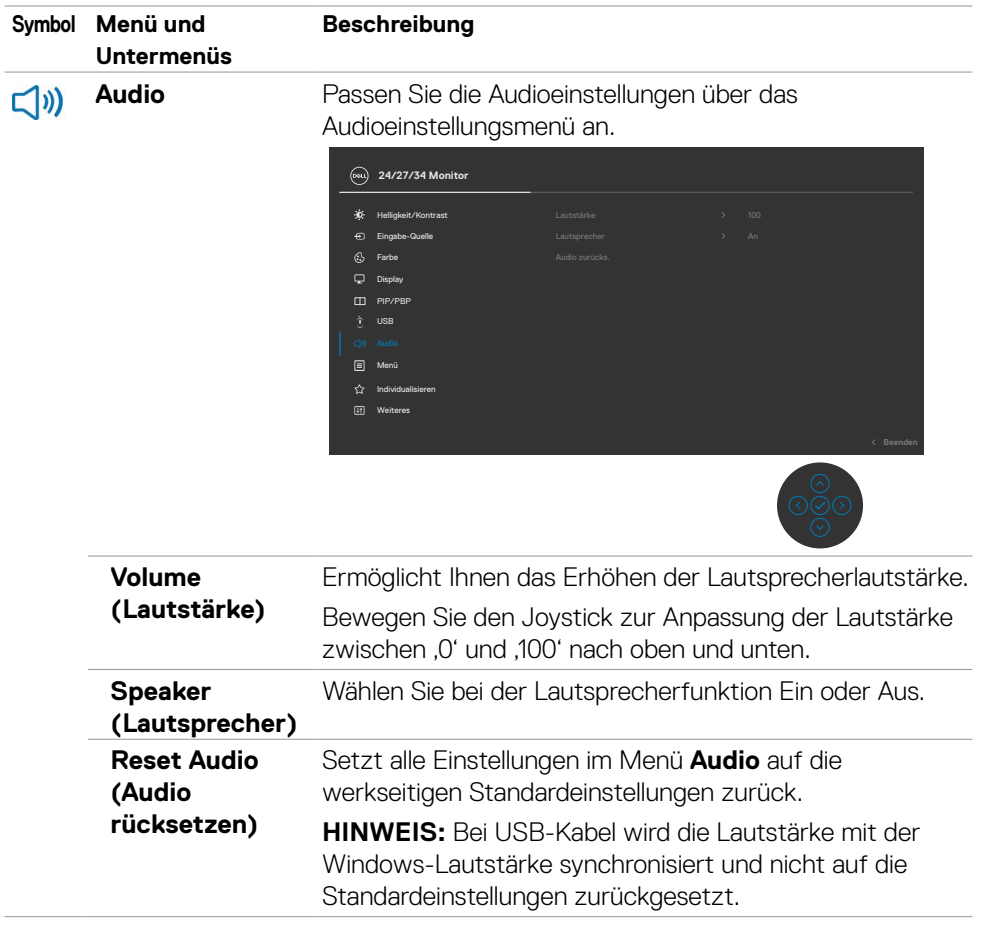

 $($ DELL

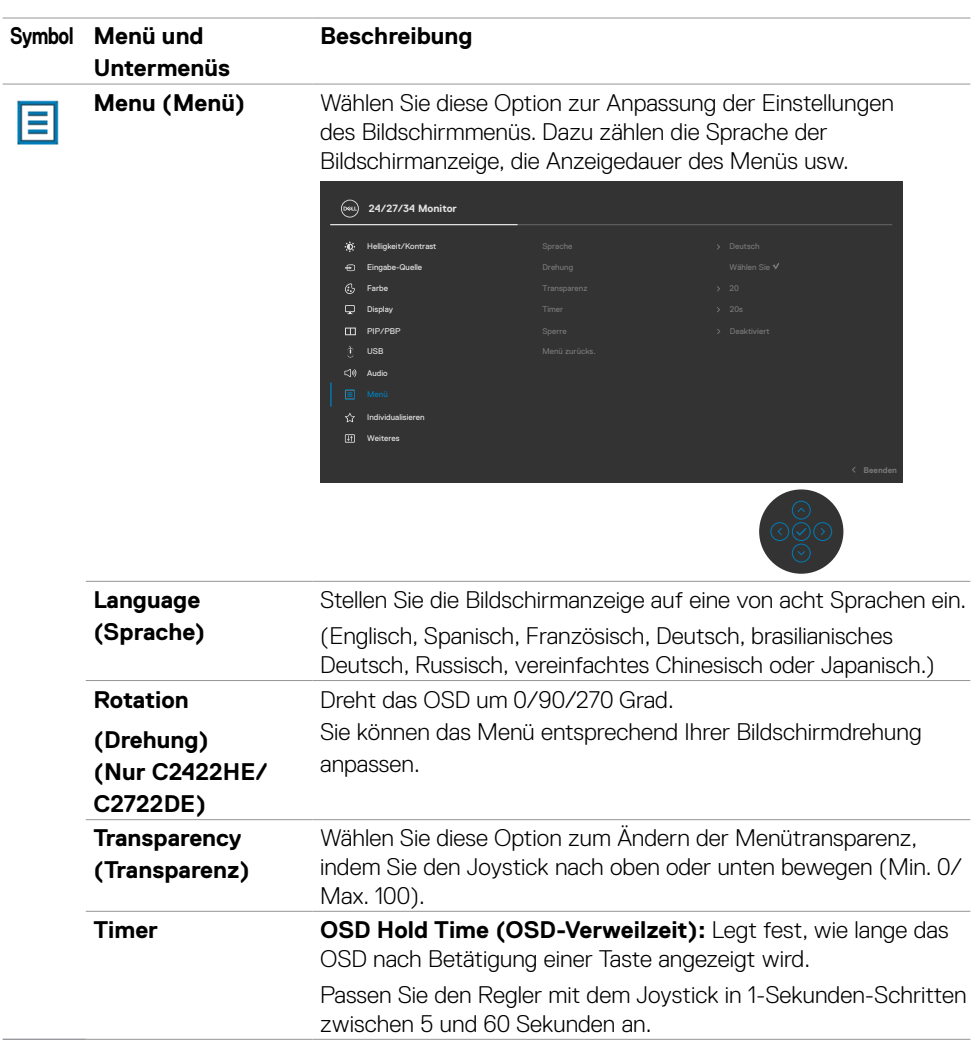

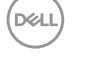

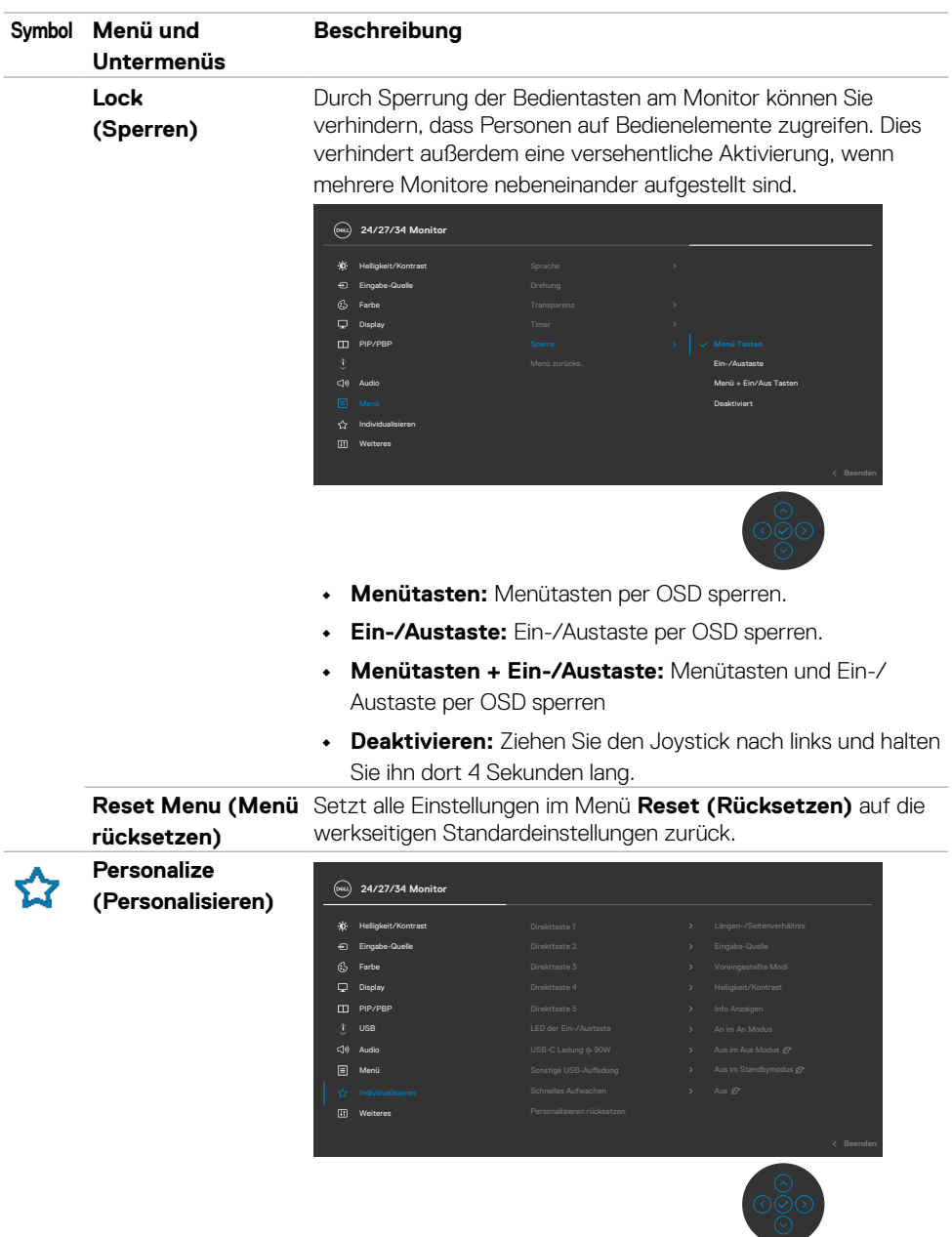

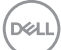

<span id="page-81-0"></span>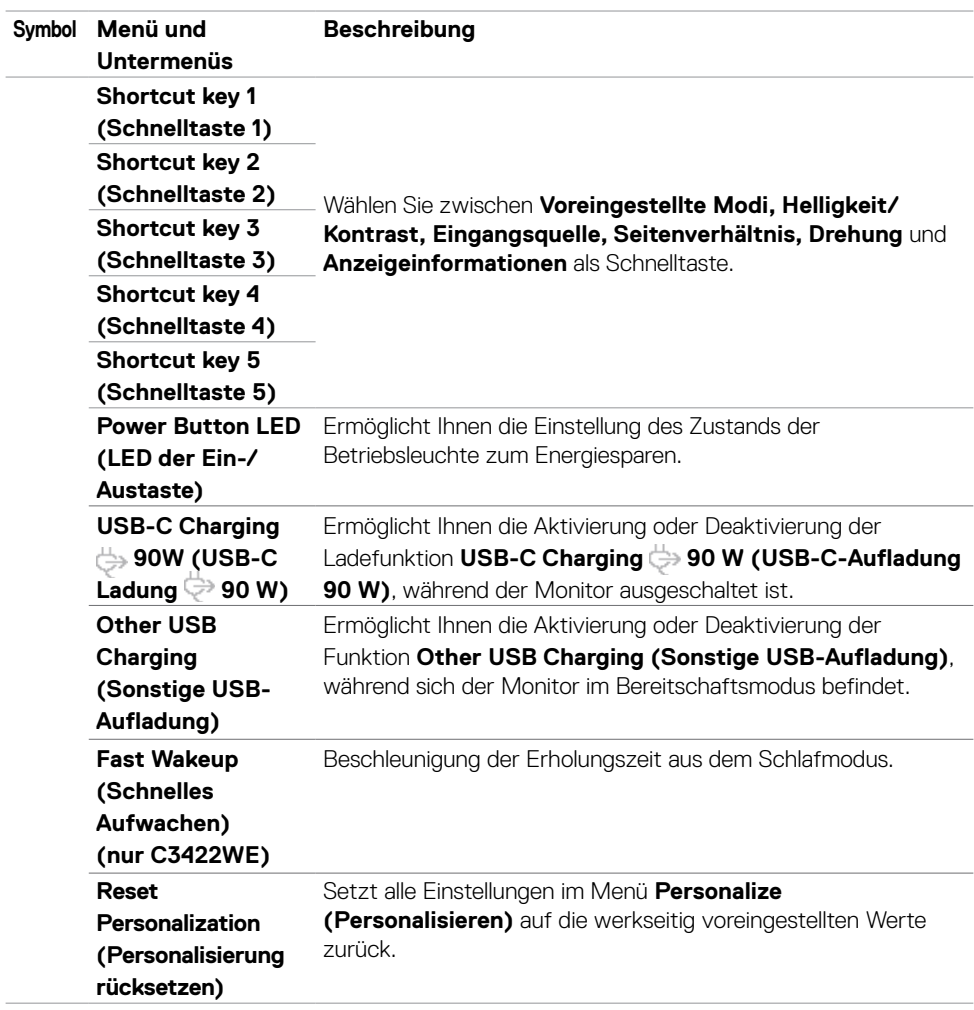

 $(\overline{DCL}$ 

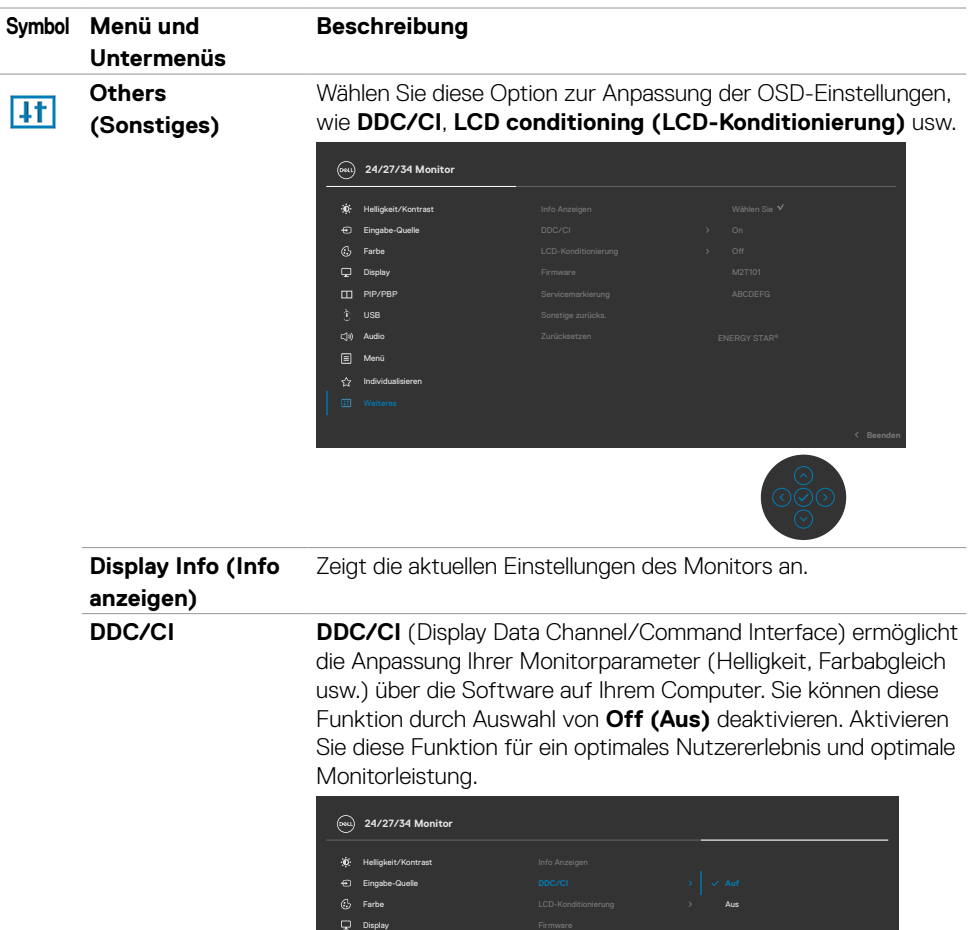

CO PIP/PB

Menü USB

 $(\sim$ LL

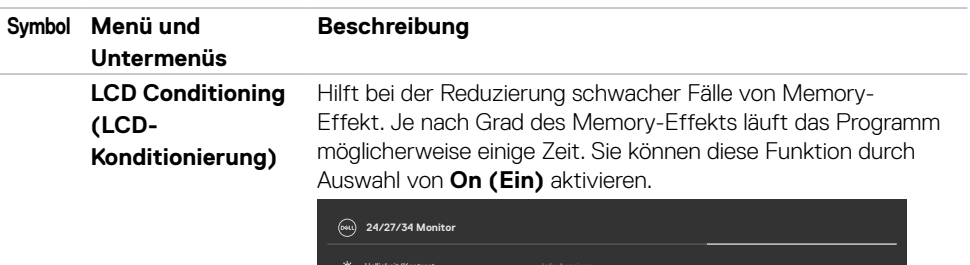

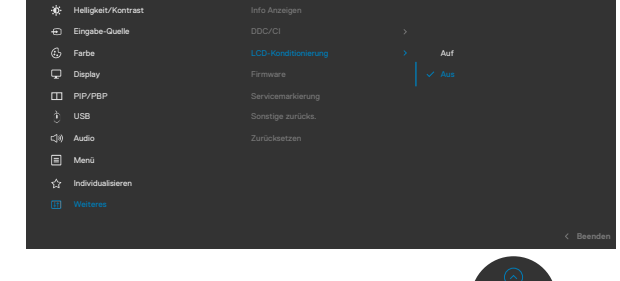

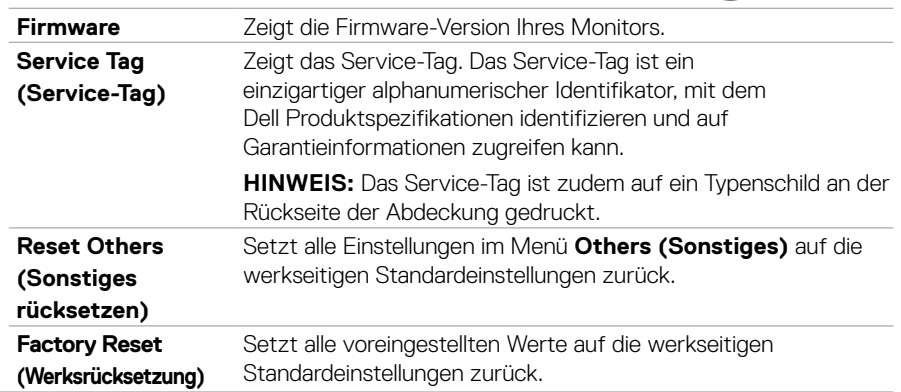

## **Warnmeldungen**

Wenn der Monitor einen bestimmten Auflösungsmodus nicht unterstützt, sehen Sie folgende Nachricht:

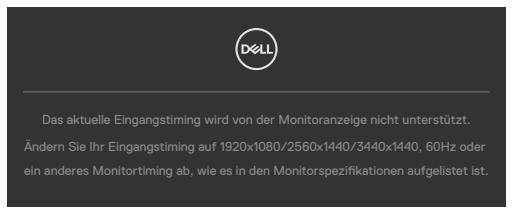

Das bedeutet, dass der Monitor sich nicht mit dem vom Computer empfangenen Signal synchronisieren kann. Die durch diesen Monitor adressierbaren horizontalen und vertikalen Frequenzbereiche können Sie den **[Technische Daten des Monitors](#page-15-0)** entnehmen. Der empfohlene Modus beträgt 1920 x 1080 (C2422HE) / 2560 x 1440 (C2722DE) / 3440 x 1440 (C3422WE).

Sie können vor Deaktivierung der DDC/CI-Funktion die folgende Nachricht sehen:

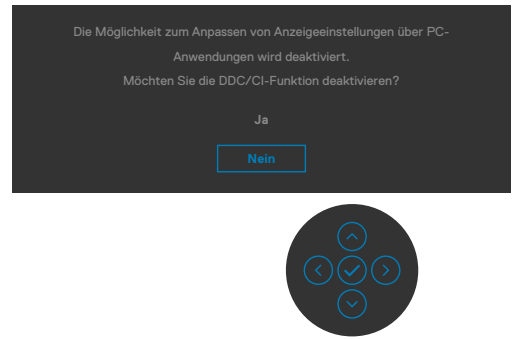

Wenn der Monitor den Energiesparmodus aufruft, wird folgende Meldung angezeigt:

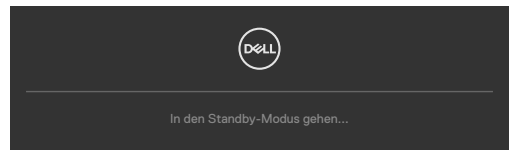

Aktivieren Sie den Computer und wecken Sie den Monitor zum Zugreifen auf das **[OSD](#page-68-0)** auf. Wenn Sie eine andere Taste als die Ein-/Austaste drücken, erscheinen je nach ausgewähltem Eingang die folgenden Nachrichten:

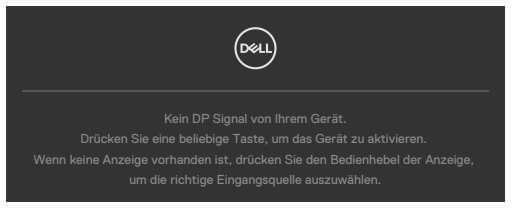

**NO** 

Unter folgenden Bedingungen wird eine Meldung angezeigt, während ein Kabel, das den DP-Alternate-Modus unterstützt, an den Monitor angeschlossen ist:

- Wenn **Auto-Auswahl bei USB-C 90W** auf Aufforderung für **mehrere Eingänge eingestellt ist**.
- Wenn das USB-C-Kabel an den Monitor angeschlossen ist.

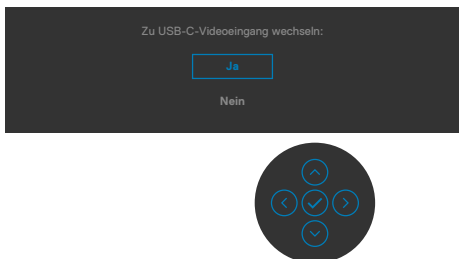

Wenn Sie OSD-Elemente von Werksrücksetzung unter Sonstiges wählen, erscheint folgende Meldung:

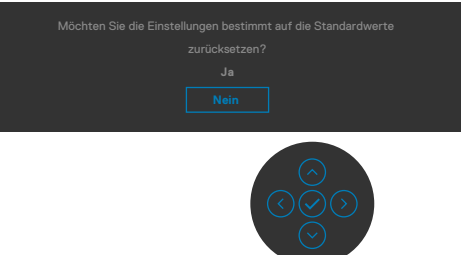

Wenn Sie zum Rücksetzen auf die Standardeinstellungen "Ja" wählen, erscheint folgende Meldung:

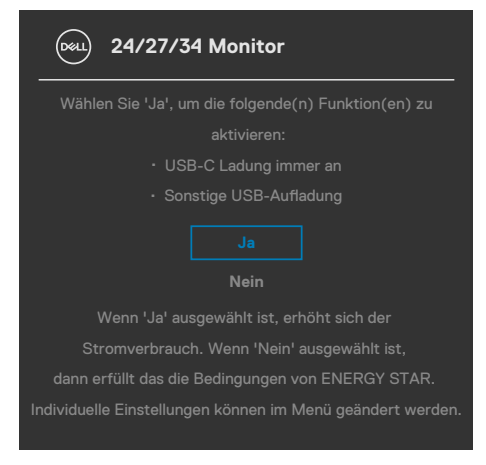

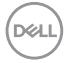

Bei der OSD-Elemente im **Aus im Bereitschaftsmodus** unter Personalisieren erscheint die folgende Meldung:

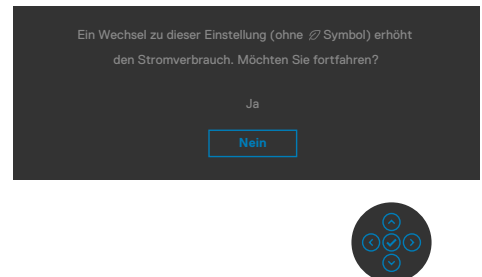

Wenn Sie die Helligkeit über den Standardwert von 75 % hinaus erhöhen, erscheint die folgende Meldung.

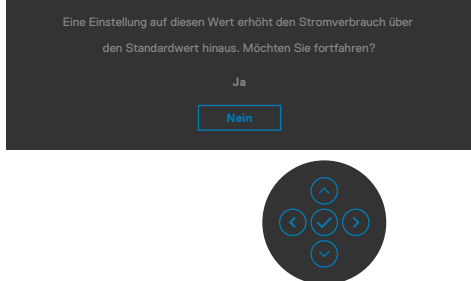

- Wenn der Nutzer "Ja" wählt, wird die Energiewarnmeldung nur einmal angezeigt.
- Wenn der Nutzer "Nein" wählt, wird die Energiewarnmeldung erneut angezeigt.
- Die Energiewarnmeldung erscheint nur dann erneut, wenn der Nutzer über das OSD-Menü eine Werksrücksetzung durchführt.

**DEL** 

Falls der USB-Type-C / DP / HDMI Eingang ausgewählt und das entsprechende Kabel nicht angeschlossen ist, erscheint wie nachstehend dargestellt ein schwebendes Dialogfenster.

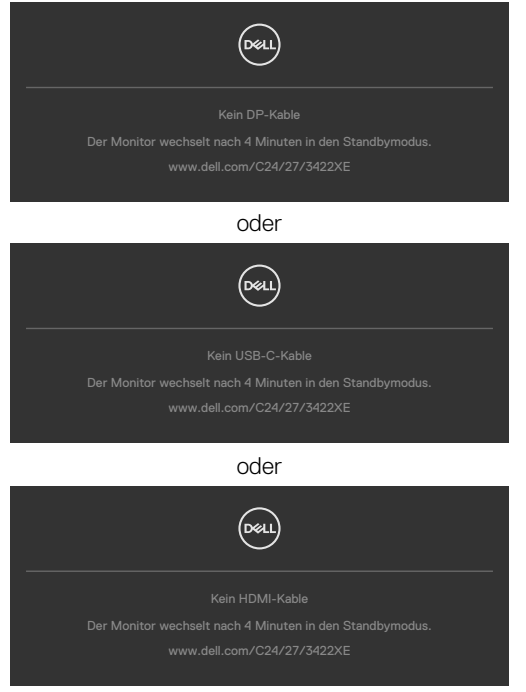

Wenn das Webcam-Modul **herausspringt**, erscheint die folgende Meldung:

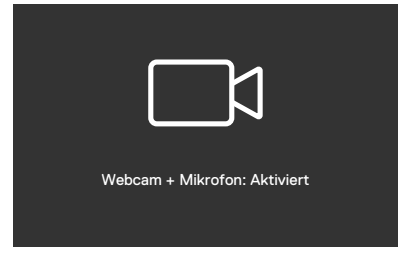

**D**&LI

Wenn das Webcam-Modul **einklappt**, erscheint die folgende Meldung:

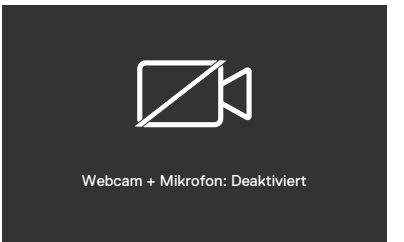

Falls die Webcam **eingeklappt** ist und Sie die **Mute (Stumm)**-Taste drücken, erscheint die folgende Meldung:

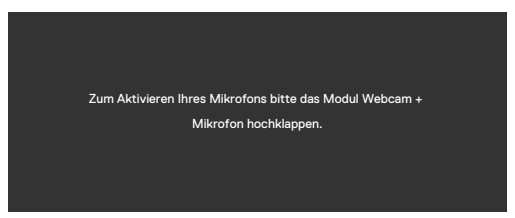

Wenn das USB-Upstream-Kabel nicht angeschlossen ist und Sie die Taste **Teams/ Hookswitch/ Mute (Teams/ Anruftaste/ Stumm)** drücken, erscheint die folgende Meldung:

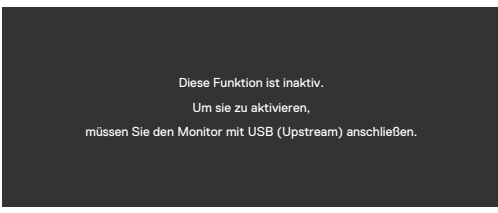

**HINWEIS: Damit die Tasten Teams/ Anruftaste/ Leiser/ Lauter/ Stumm funktionieren, müssen Sie das USB-Upstream-Kabel (Type-A zu Type-B oder Type-C zu Type-C) vom PC an den Monitor anschließen.**

Weitere Informationen finden Sie unter **[Fehlerbehebung](#page-107-0)**.

#### **Maximale Auflösung einstellen**

So stellen Sie die maximale Auflösung des Monitors ein:

Unter Windows 7, Windows 8 oder Windows 8.1:

- **1.** Nur bei Windows 8 oder Windows 8.1: Schalten Sie durch Auswahl der Desktop-Kachel zum klassischen Desktop. Bei Windows Vista und Windows 7: Überspringen Sie diesen Schritt.
- **2.** Klicken Sie mit der rechten Maustaste auf den Desktop, klicken Sie dann auf **Screen Resolution (Bildschirmauflösung)**.
- **3.** Klicken Sie auf die Auswahlliste der **Screen Resolution (Bildschirmauflösung)** und wählen Sie **1920 x 1080 (C2422HE) / 2560 x 1440 (C2722DE) / 3440 x 1440 (C3422WE)**.
- **4.** Klicken Sie auf **OK**.

Unter Windows 10:

- **1.** Klicken Sie mit der rechten Maustaste auf den Desktop, klicken Sie dann auf **Display Settings (Anzeigeeinstellungen)**.
- **2.** Klicken Sie auf **Advanced display settings (Erweiterte Anzeigeeinstellungen)**.
- **3.** Klicken Sie auf die Auswahlliste von **Resolution (Auflösung)** und wählen Sie **1920 x 1080 (C2422HE) / 2560 x 1440 (C2722DE) / 3440 x 1440 (C3422WE)**.
- **4.** Klicken Sie auf **Apply (Übernehmen)**.

Falls **1920 x 1080 (C2422HE) / 2560 x 1440 (C2722DE) / 3440 x 1440 (C3422WE)** nicht als Option angezeigt wird, müssen Sie möglicherweise Ihren Grafiktreiber aktualisieren. Schließen Sie je nach Computer einen der folgenden Schritte ab:

Falls Sie einen Desktop- oder Notebook-PC von Dell haben:

• Rufen Sie **<https://www.dell.com/support>** auf, geben Sie Ihr Service-Tag ein und laden Sie den aktuellsten Treiber Ihrer Grafikkarte herunter.

#### Falls Sie einen Computer (Notebook oder Desktop) von einer anderen Marke als Dell nutzen:

- Rufen Sie die Support-Webseite des Computerherstellers auf und laden Sie die aktuellsten Grafiktreiber herunter.
- Rufen Sie die Webseite des Grafikkartenherstellers auf und laden Sie die aktuellsten Grafiktreiber herunter.

**D**&LI

### **KVM-USB-Schalter einstellen**

So legen Sie den KVM-USB-Schalter als Schnelltaste für den Monitor fest:

- **1.** Drücken Sie zum Einblenden des Hauptmenüs die Joystick-Taste.
- **2.** Bewegen Sie den Joystick zur Auswahl von **Personalize (Personalisieren)**.

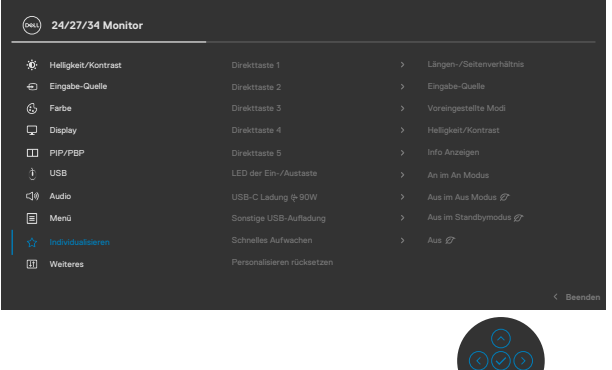

- **3.** Bewegen Sie den Joystick nach rechts, um die markierte Option zu aktivieren.
- **4.** Bewegen Sie den Joystick zum Aktivieren der Option **Shortcut Key 1 (Schnelltaste 1)** nach rechts.
- **5.** Bewegen Sie den Joystick zur Auswahl von **USB Switch (USB-Schalter)** nach oben oder unten.

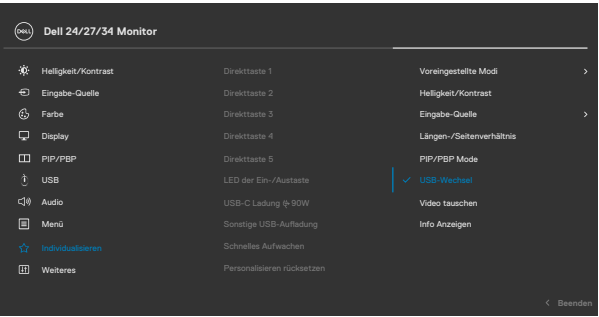

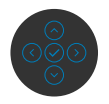

**6.** Drücken Sieden Joystick, um die Auswahl zu bestätigen.

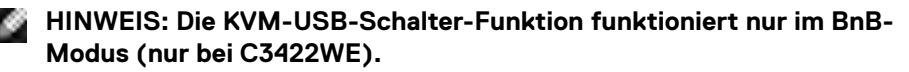

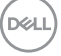

Im Folgenden finden Sie Abbildungen verschiedener Anschlussszenarien und deren Einstellungen im USB-Auswahlmenü, die in entsprechenden Farbrahmen dargestellt sind.

**1.** Bei Verbindung von **HDMI** + **USB-B** mit Computer 1 und **DP** + **USB A to C (USB A zu C)** mit Computer 2:

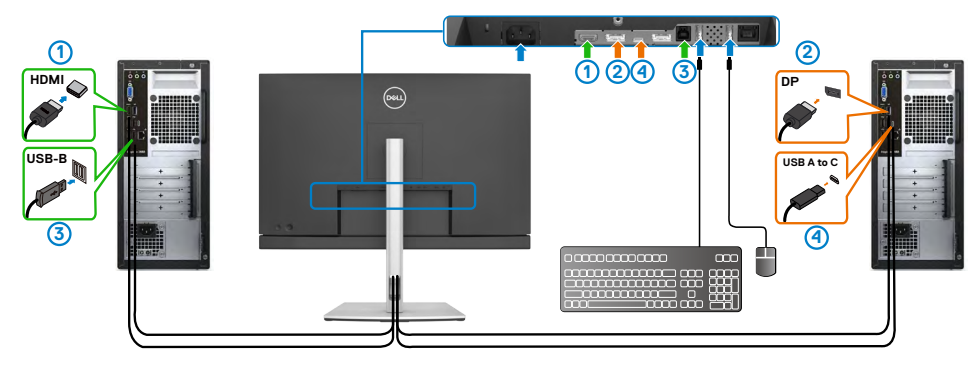

#### **HINWEIS: Die USB-Type-C-Verbindung unterstützt derzeit nur Datenübertragung.**

Stellen Sie sicher, dass USB-Auswahl für **HDMI** auf **USB-B** und **DP** auf **USB-C**  90 W eingestellt ist.

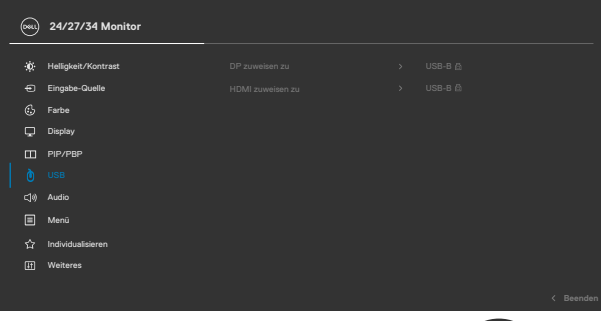

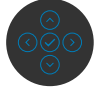

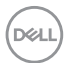

**2.** Bei Anschluss von **HDMI** + **USB-B** mit Computer 1 und **USB Type-C** mit Computer 2:

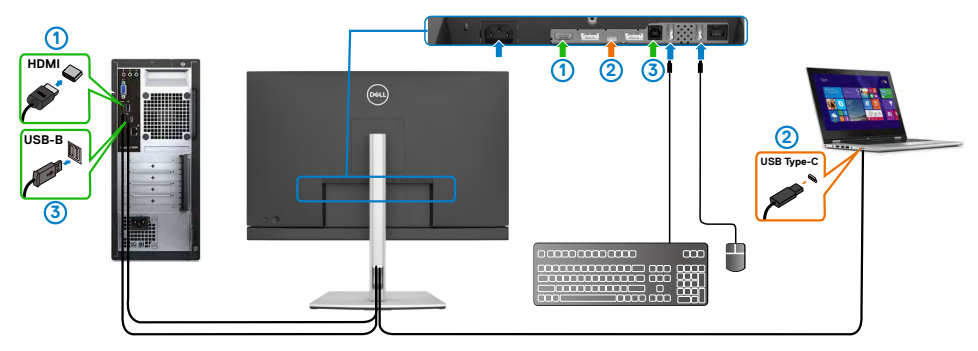

### **HINWEIS: Die USB-Type-C-Verbindung unterstützt derzeit Video- und Datenübertragung.**

Stellen Sie sicher, dass **USB Selection (USB-Auswahl)** für **HDMI** auf **USB-B** eingestellt ist.

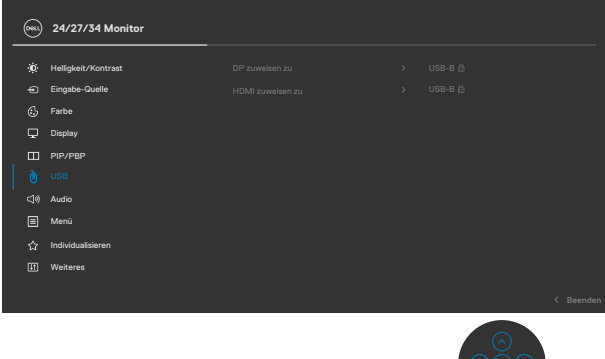

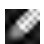

- **HINWEIS: Da der Anschluss USB Type-C den DisplayPort Alternate Mode unterstützt, muss USB-Auswahl für USB Type-C nicht eingerichtet werden.**
- **HINWEIS: Beim Anschluss an verschiedene, oben nicht gezeigte Video-Eingangsquellen gehen Sie auf die gleiche Weise vor, um die richtigen Einstellungen für USB-Auswahl zur Paarung der Anschlüsse vorzunehmen.**

DELI

### **Auto-KVM einstellen**

Folgen Sie den nachstehenden Anweisungen, um Auto-KVM für Ihren Monitor einzurichten:

**1.** Stellen Sie sicher, dass **PIP/PBP Mode (BiB/BnB-Modus)** auf **Off (Aus)** eingestellt ist.

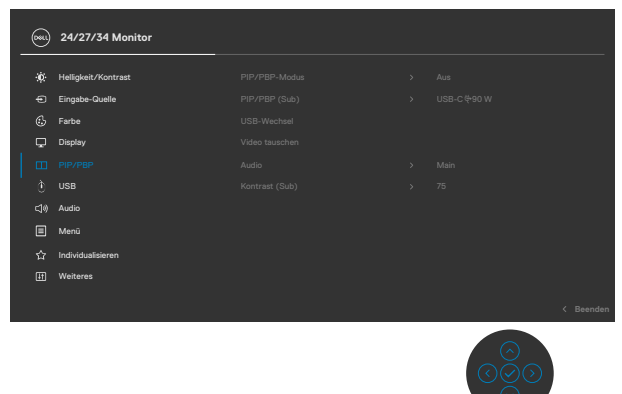

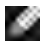

**HINWEIS: Diese BiB/BnB-Funktion ist nur für C3422WE.**

**2.** Stellen Sie sicher, dass **Auto Select (Auto-Auswahl)** auf **On (Ein)** und **Auto Select for USB-C (Auto-Auswahl für USB-C)** auf Ja eingestellt ist.

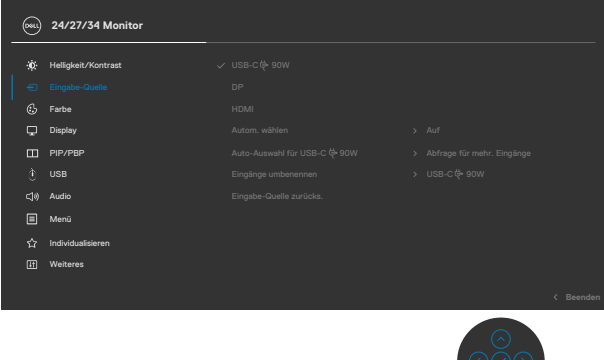

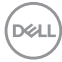

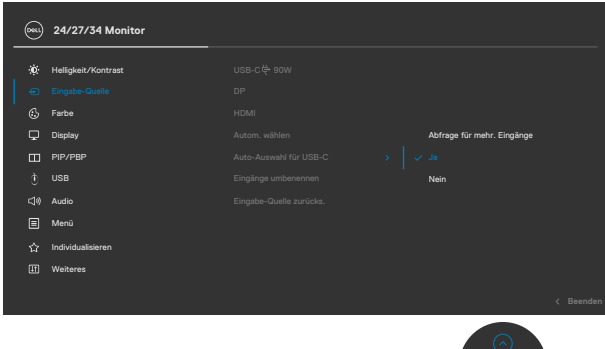

**3.** Stellen Sie sicher, dass die USB-Anschlüsse und die Videoeingänge entsprechend gepaart sind.

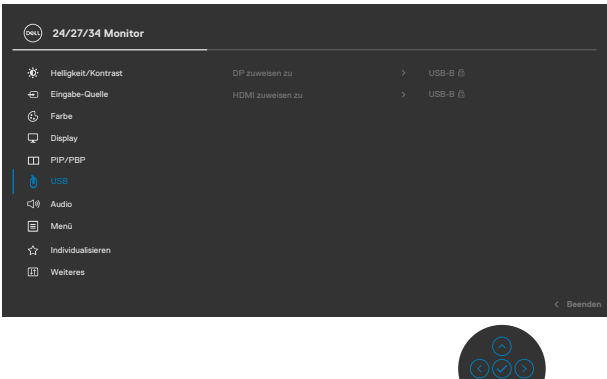

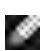

**HINWEIS: Bei einer Verbindung über USB Type-C ist keine weitere Einrichtung erforderlich.**

## **Windows Hello einrichten**

Unter Windows® 10:

Klicken Sie auf das Windows-Startmenü, klicken Sie auf **Settings (Einstellungen)**.

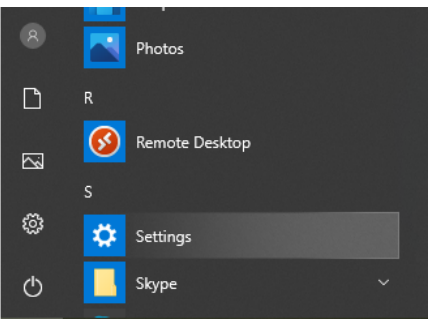

Klicken Sie auf **Accounts (Konten)**.

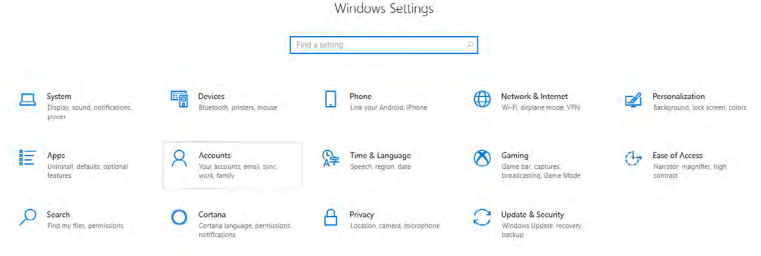

Klicken Sie auf **Sign-in options (Anmeldeoptionen)**. Sie müssen eine PIN einrichten, bevor Sie sich bei Windows Hello anmelden können.

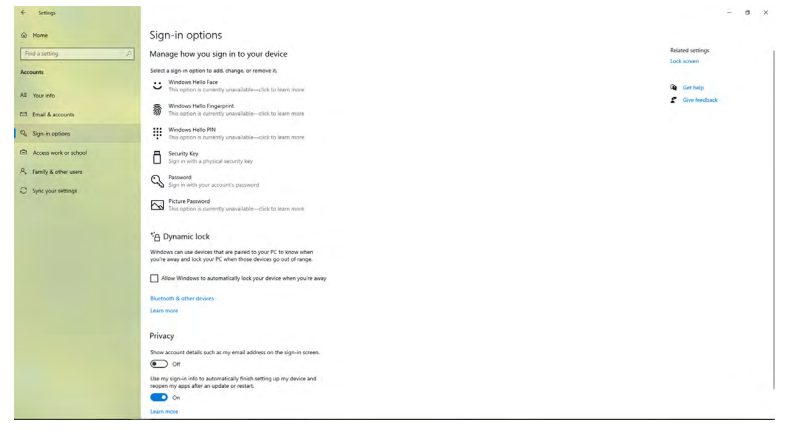

DELL

Klicken Sie auf **Add (Hinzufügen)** unter **PIN**, um **Set up a PIN (Eine PIN einrichten)** aufzurufen. Geben Sie Neue PIN und PIN bestätigen ein, klicken Sie dann auf **OK**.

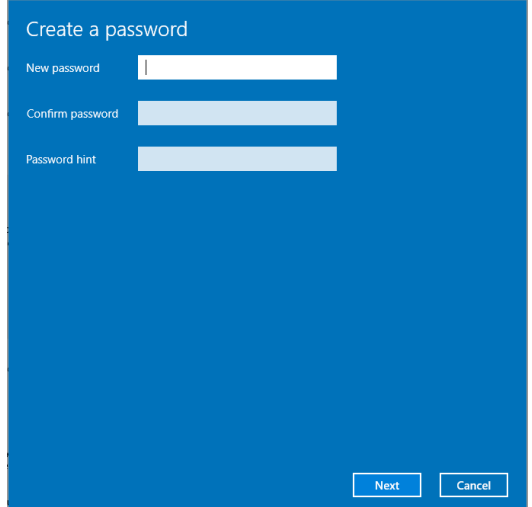

Sobald Sie dies getan haben, werden die Optionen zur Einrichtung von Windows Hello entsperrt. Klicken Sie unter **Windows Hello** auf **Set up (Einrichten)**, um **Windows Hello setup (Einrichtung von Windows Hello)** aufzurufen.

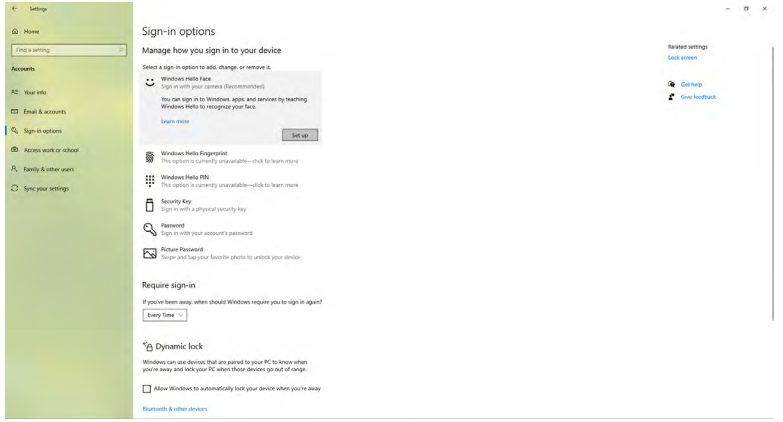

DØLI

Die folgende Meldung wird angezeigt. Klicken Sie auf **Get started (Erste Schritte)**.

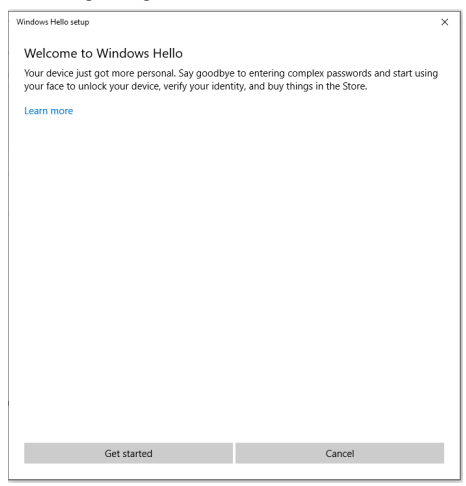

Blicken Sie weiterhin direkt auf Ihren Bildschirm und platzieren Sie sich so, dass sich Ihr Gesicht in der Mitte des am Bildschirm angezeigten Rahmens befindet. Anschließend registriert die Webcam Ihr Gesicht.

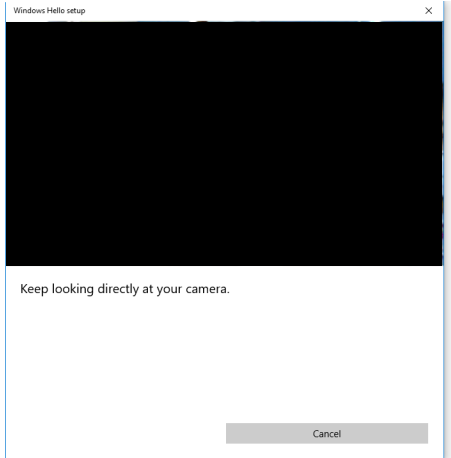

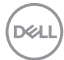

Wenn die folgende Meldung angezeigt wird, klicken Sie zum Verlassen von **Windows Hello setup (Windows Hello einrichten)** auf **Close (Schließen)**.

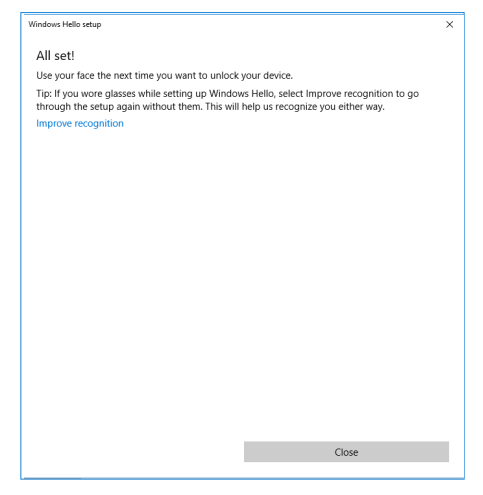

Sobald Sie mit der Einrichtung fertig sind, haben Sie eine weitere Möglichkeit zur Verbesserung der Erkennung. Klicken Sie bei Bedarf auf **Improve recognition (Erkennung verbessern)**.

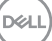

# **Monitor-Webcam als Standardeinstellung einrichten**

Bei Verwendung eines Notebooks mit integrierter Webcam zur Verbindung mit diesem Monitor finden Sie im Geräte-Manager die Notebook-integrierte Webcam und die Monitor-Webcam. Normalerweise sind sie aktiviert und die Standardeinstellung ist die Verwendung der Notebook-integrierten Webcam.

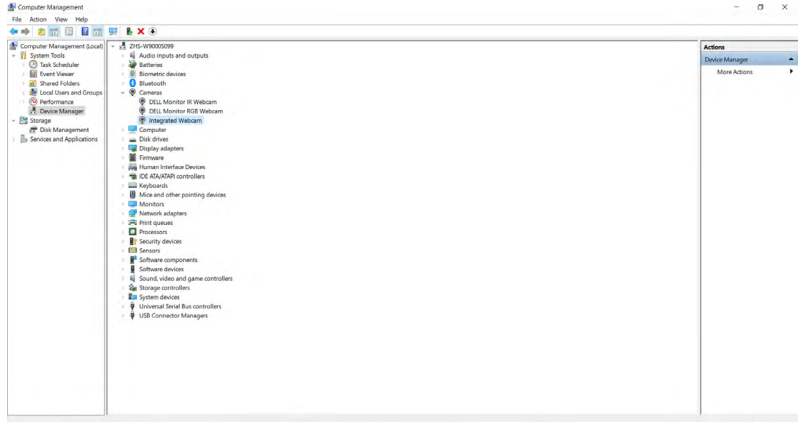

Wenn Sie die Monitor-Webcam als Standardeinstellung einrichten möchten, müssen Sie die Notebook-integrierte Webcam deaktivieren. Bitte befolgen Sie zur Identifizierung und Deaktivierung der Notebook-integrierten Webcam die nachstehenden Anweisungen:

Klicken Sie mit der rechten Maustaste auf **Dell Monitor IR Webcam (Dell-**

**Monitor-IR-Webcam)**, klicken Sie dann zum Öffnen von **Dell Monitor IR Webcam Properties (Eigenschaften von Dell-Monitor-IR-Webcam)** auf **Properties (Eigenschaften)**.

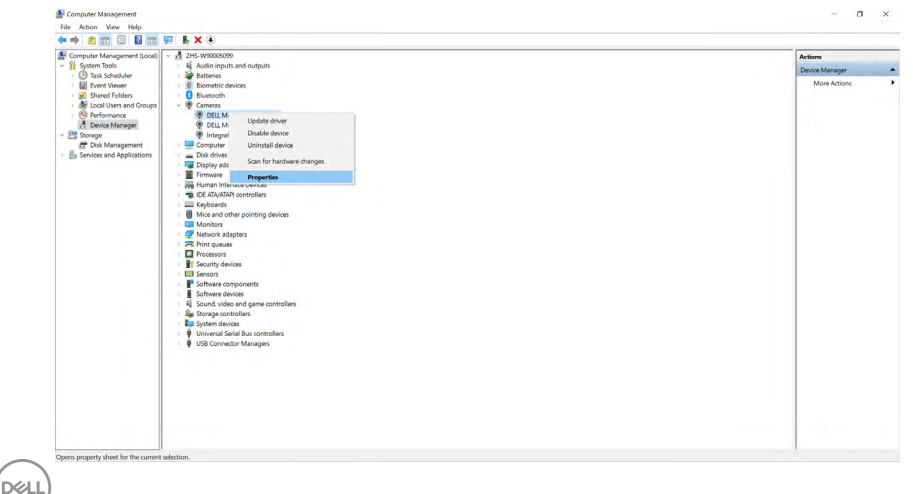

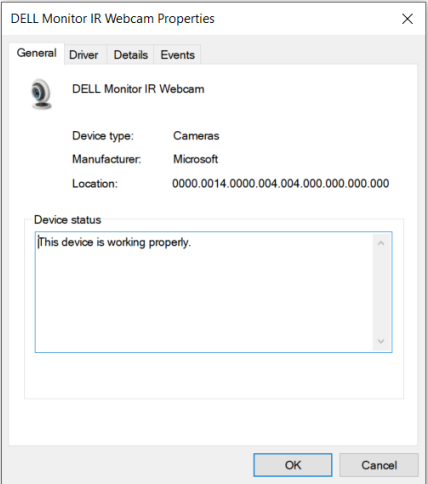

Klicken Sie auf **Details > Property (Details > Merkmal)** und wählen Sie **Hardware Ids (Hardware-IDs)**.

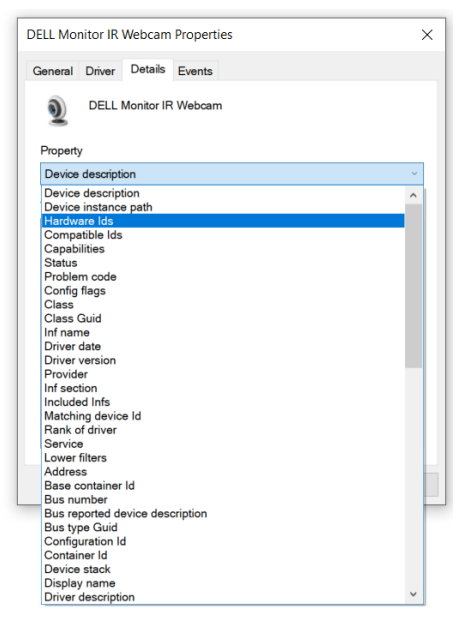

DELL

Der **Value (Wert)** zeigt die detaillierten Hardware-IDs dieser Monitor-IR-Webcam von Dell. Die Hardware-IDs von Notebook-integrierter Webcam und Monitor-Webcam unterscheiden sich. Bei C2422HE/C2722DE/C3422WE werden Monitor-Webcam-Hardware-IDs wie nachstehend angezeigt:

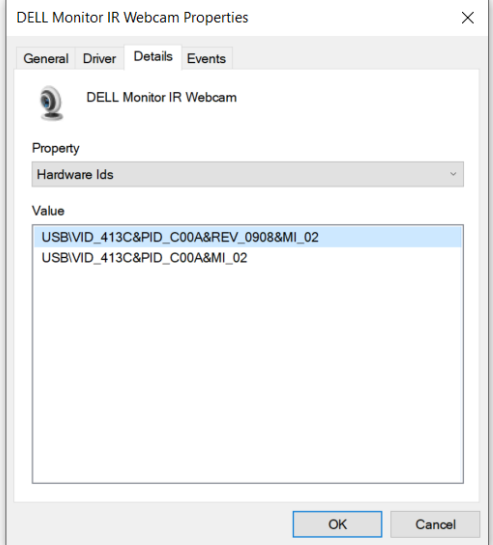

Klicken Sie mit der rechten Maustaste auf die **PC/Notebook**-Webcams, die unterschiedliche Hardware-IDs haben, klicken Sie dann auf **Disable (Deaktivieren)**.

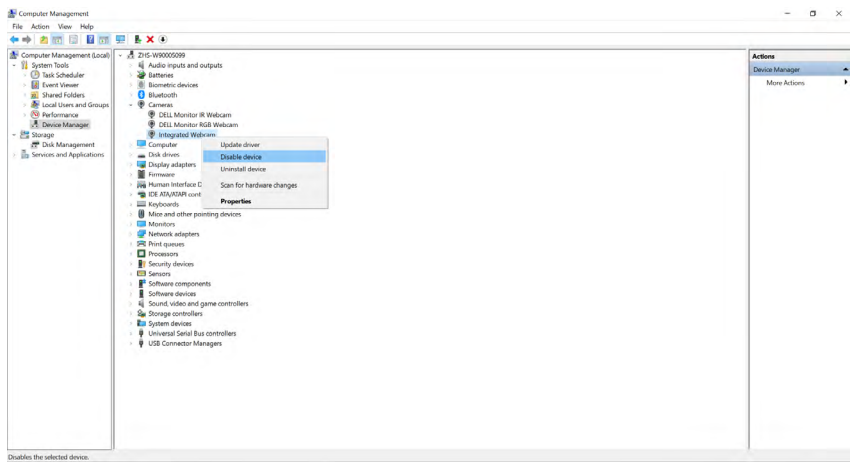

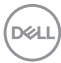

Die folgende Meldung wird angezeigt:

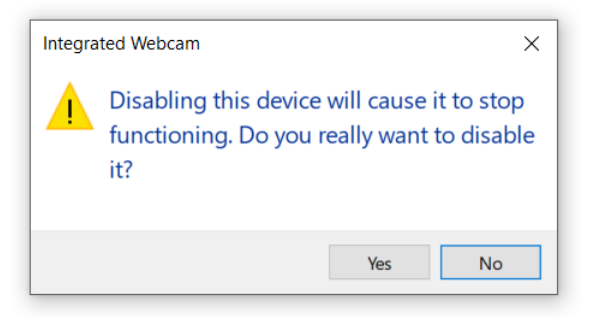

Klicken Sie auf Ja. Die Notebook-Webcam ist nun deaktiviert und die Monitor-Webcam wird als Standardeinstellung genutzt. Starten Sie das Notebook neu.

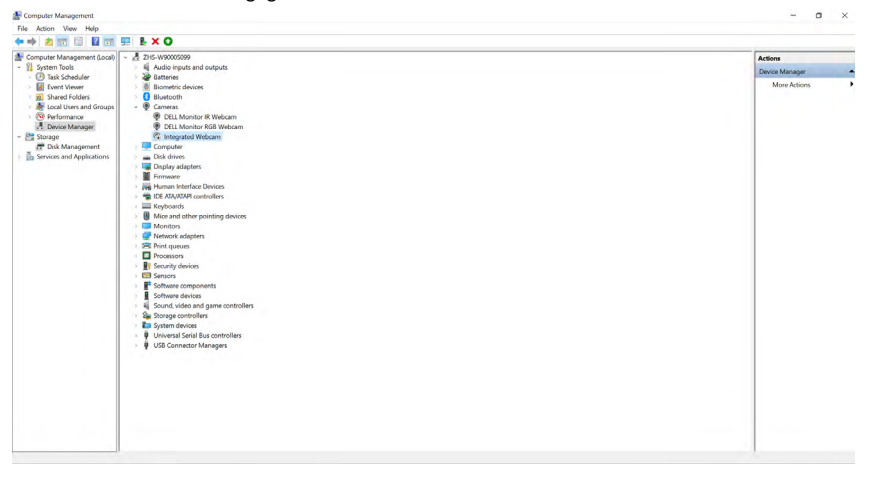

## **Monitorlautsprecher als Standardeinstellung einrichten**

Wenn Ihr Computer eine Verbindung zu mehreren Lautsprechern herstellt und Sie den Monitorlautsprecher als Standard festlegen möchten, befolgen Sie bitte die nachstehenden Anweisungen:

Klicken Sie mit der rechten Maustaste auf die Lautstärkefunktion im Infobereich der Windows-Taskleiste.

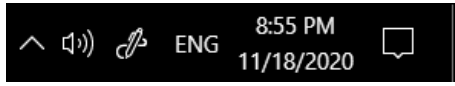

Klicken Sie zum Aufrufen der **Sound (Ton)**-Einstellungsschnittstelle auf **Playback devices (Wiedergabegeräte)**.

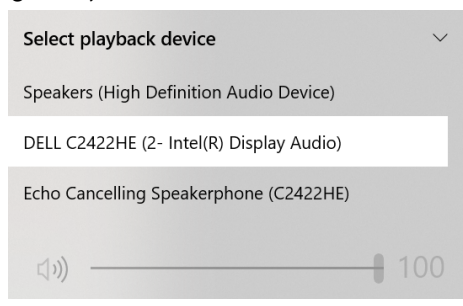

Falls nur das HDMI- oder DP-Kabel von Ihrem Monitor mit dem Computer verbunden ist, erscheint nur ein Lautsprecher namens **DELL C2422HE/C2722DE/C3422WE** vom Monitor in der **Sound (Ton)**-Einstellungsschnittstelle.

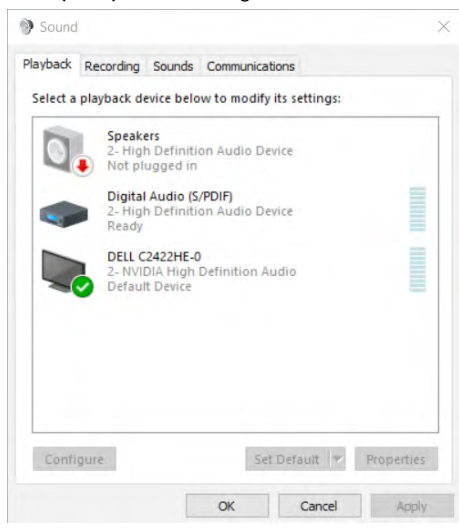

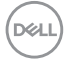

Klicken Sie auf **DELL C2422HE/C2722DE/C3422WE**, klicken Sie dann auf **Set Default (Standard festlegen)**, der Monitorlautsprecher wird als Standardeinstellung verwendet.

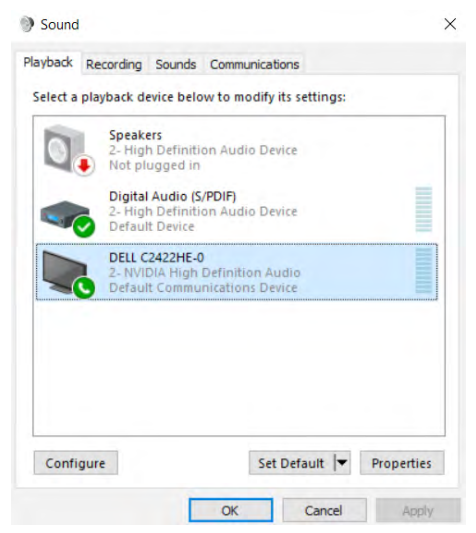

**Click OK (Klicken Sie auf OK)**, um die **Sound (Ton)**-Einstellung zu verlassen.

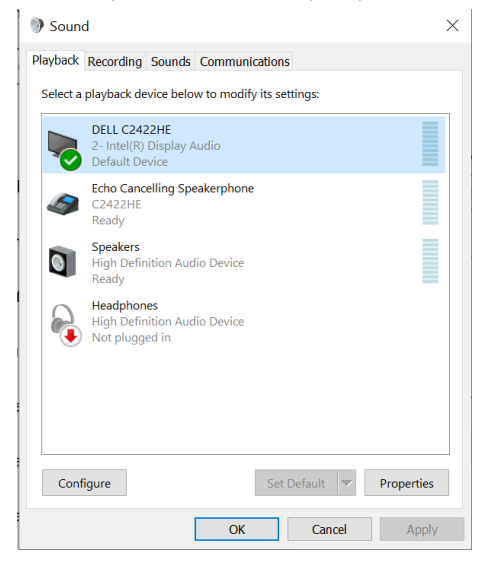

DELI

Falls USB-Kabel und HDMI- oder DP-Kabel vom Monitor mit dem Computer verbunden sind, werden zwei Audiopfade namens DELL C2422HE/C2722DE/C3422WE und Echo Cancelling Speakerphone (C2422HE/C2722DE/C3422WE) vom Monitor in der Ton-Einstellungsschnittstelle angezeigt. Der Monitor C2422HE/C2722DE/C3422WE zeigt Optionen für zwei im Monitor unterstützte Audiopfade.

- Echo Cancelling Speakerphone (C2422HE/C2722DE/C3422WE) ist der Audiopfad, bei dem Audio über USB streamt. Dies erfolgt entweder per USB-C-zu-USB-C- oder USB-A-zu-USB-B-Kabel. Da der Mikrofonpfad per USB vom Monitor zurück zum PC streamt, ist diese Auswahl für VoIP/UC-Konferenzanwendungen erforderlich. Audioaufnahme und Wiedergabe funktionieren in dieser Auswahl.
- DELL C2422HE/C2722DE/C3422WE ist der Audiopfad, bei dem Audio über den HDMI/ DP/DP Alternate Mode streamt. Unter dieser Auswahl gibt es keine Mikrofonunterstützung. Diese Auswahl eignet sich nur zur Audiowiedergabe.

Audiowiedergabeleistung ist bei jeder Audiopfad-Auswahl identisch. Bei normaler Wiedergabe mit USB-C-zu-USB-C-/USB-A-zu-USB-B- und/oder für UC-Konferenzanwendungen wird empfohlen, den Audiopfad Echo Cancelling Speakerphone (C2422HE/C2722DE/C3422WE) zu wählen.

**HINWEIS: Wenn Sie den Audiopfad DELL C2422HE/C2722DE/C3422WE**  a di contro **wählen, stellen Sie bitte sicher, dass die Lautstärke von Echo Cancelling Speakerphone (C2422HE/C2722DE/C3422WE) auf mittel oder hoch eingestellt ist. Andernfalls kann die maximale Lautstärke von DELL C2422HE/C2722DE/C3422WE weich klingen, da sie durch die Lautstärke von Echo Cancelling Speakerphone (C2422HE/C2722DE/C3422WE) beschränkt ist. Wenn die Lautstärke von Echo Cancelling Speakerphone (C2422HE/C2722DE/C3422WE) beispielsweise auf 50 % eingestellt ist und die Lautstärke von DELL C2422HE/C2722DE/C3422WE auf 100 % eingestellt wird, wird die gleiche Lautstärke wie zuvor ausgegeben.**

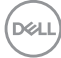

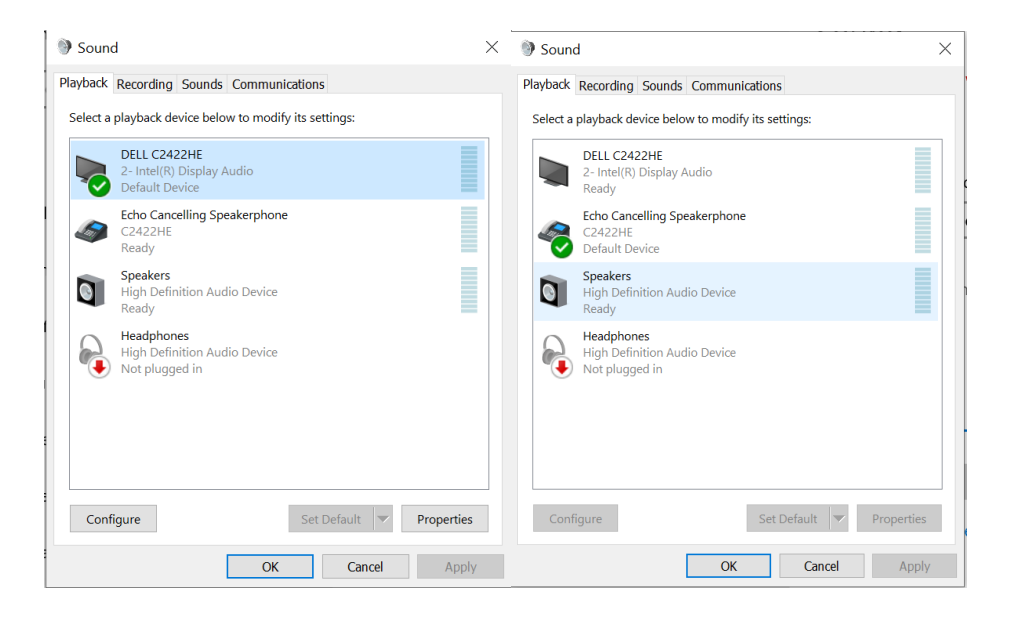

DELL

# <span id="page-107-0"></span>**Fehlerbehebung**

**WARNUNG: Befolgen Sie vor Beginn jeglicher Verfahren in diesem Abschnitt die [Sicherheitshinweise.](#page-5-0)**

## **Selbsttest**

Der Monitor bietet eine Selbsttest-Funktion, mit der Sie prüfen können, ob Ihr Monitor richtig funktioniert. Führen Sie anhand der folgenden Schritte den Monitorselbsttest durch, falls Monitor und Computer richtig verbunden sind, der Monitorbildschirm aber dunkel bleibt:

- **1.** Schalten Sie Computer und Monitor aus.
- **2.** Trennen Sie das Videokabel von der Rückseite des Computers. Ziehen Sie vor Gewährleistung eines angemessenen Selbsttests alle digitalen und analogen Kabel an der Rückseite des Computers ab.
- **3.** Schalten Sie den Monitor ein.

Das schwebende Dialogfenster sollte am Bildschirm angezeigt werden (auf schwarzem Hintergrund), falls der Monitor kein Videosignal erkennen kann und richtig funktioniert. Im Selbsttest-Modus bleibt die Betriebs-LED weiß. Je nach ausgewähltem Eingang rollt einer der nachstehend gezeigten Dialoge kontinuierlich durch den Bildschirm.

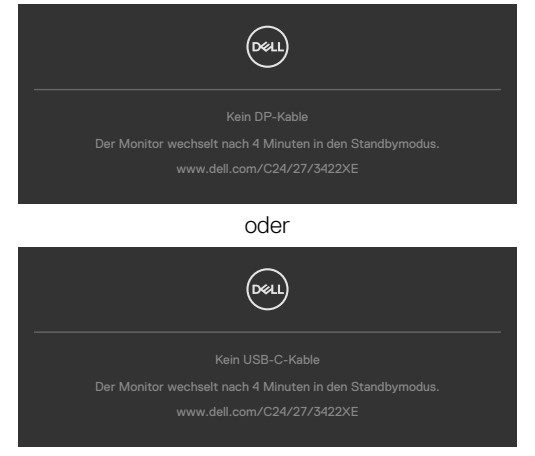

- **4.** Dieses Feld erscheint auch während des normalen Systembetriebs, falls sich das Videokabel löst oder beschädigt ist.
- **5.** Schalten Sie Ihren Monitor aus und schließen Sie das Videokabel erneut an; schalten Sie dann Computer und Monitor ein.

Falls Ihr Monitorbildschirm nach Verwendung des vorherigen Verfahrens schwarz bleibt, prüfen Sie Videocontroller und Computer, da Ihr Monitor richtig funktioniert.

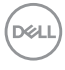
## **Integrierte Diagnostik**

Ihr Monitor hat ein integrierten Diagnosewerkzeug, mit dem Sie ermitteln können, ob die von Ihnen festgestellte Bildschirmanomalie ein inhärentes Problem mit Ihrem Monitor ist oder mit Ihrem Computer und Ihrer Videokarte in Zusammenhang steht.

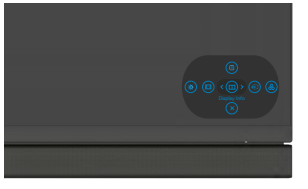

### **So führen Sie die integrierte Diagnose aus:**

- **1.** Stellen Sie sicher, dass der Bildschirm sauber ist (keine Staubpartikel auf der Bildschirmoberfläche).
- **2.** Halten Sie die Taste 5 vier Sekunden gedrückt, bis ein Menü am Bildschirm angezeigt wird.
- **3.** Heben Sie mit dem Joystick die Option Diagnostik  $\frac{1}{x}$  hervor und drücken Sie zum Starten der Diagnose die Joystick-Taste. Ein grauer Bildschirm erscheint.
- **4.** Prüfen Sie, ob der Bildschirm Defekte oder Anomalien aufweist.
- **5.** Betätigen Sie den Joystick einmal, bis ein roter Bildschirm angezeigt wird.
- **6.** Prüfen Sie, ob der Bildschirm Defekte oder Anomalien aufweist.
- **7.** Wiederholen Sie die Schritte 5 und 6, bis der Bildschirm grüne, blaue, schwarze und weiße Farben anzeigt. Achten Sie auf Anomalien oder Defekte.

Der Test ist abgeschlossen, sobald ein Textbildschirm erscheint. Betätigen Sie zum Verlassen erneut den Joystick.

Falls Sie mit dem integrierten Diagnosewerkzeug keine Bildschirmanomalien feststellen, funktioniert der Monitor richtig. Prüfen Sie Videokarte und Computer.

# **Allgemeine Probleme**

Die folgende Tabelle enthält allgemeine Informationen über gängige Monitorprobleme und mögliche Abhilfemaßnahmen:

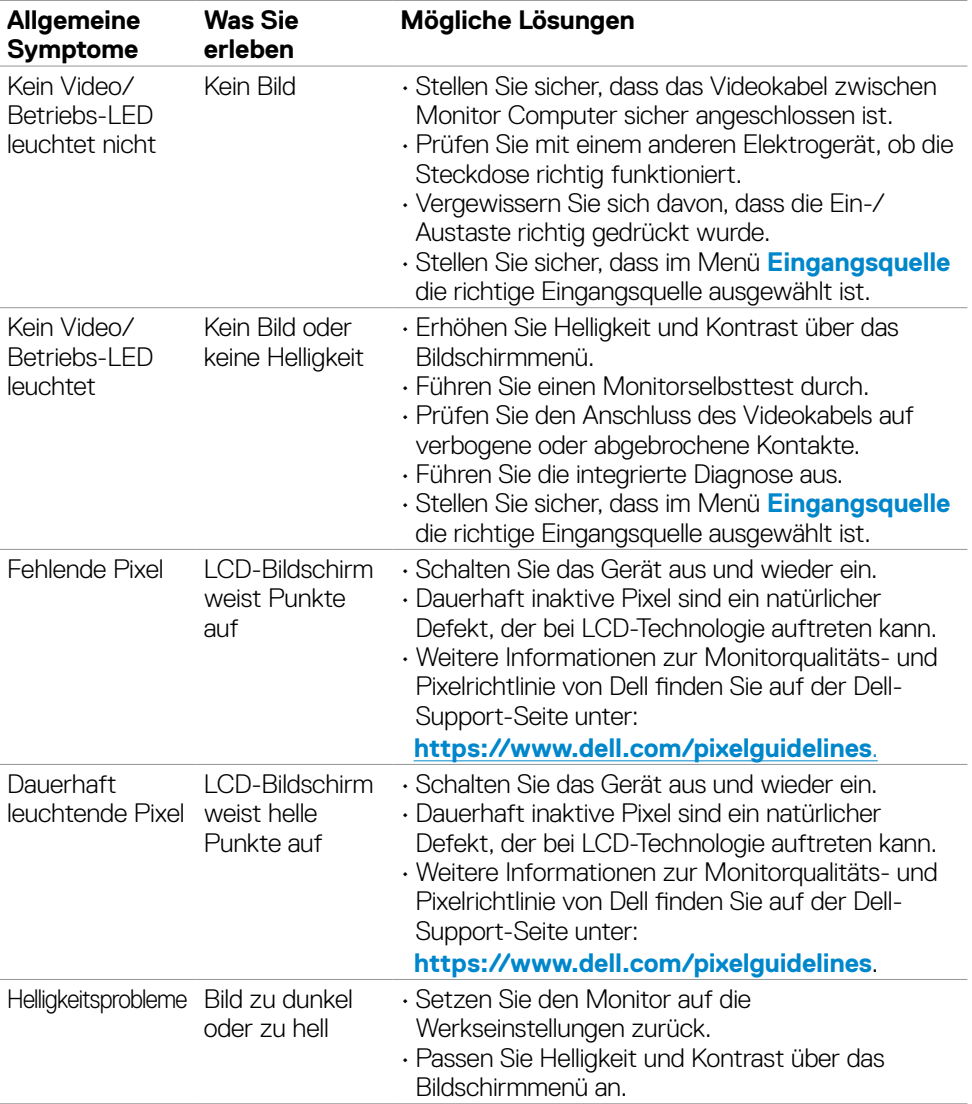

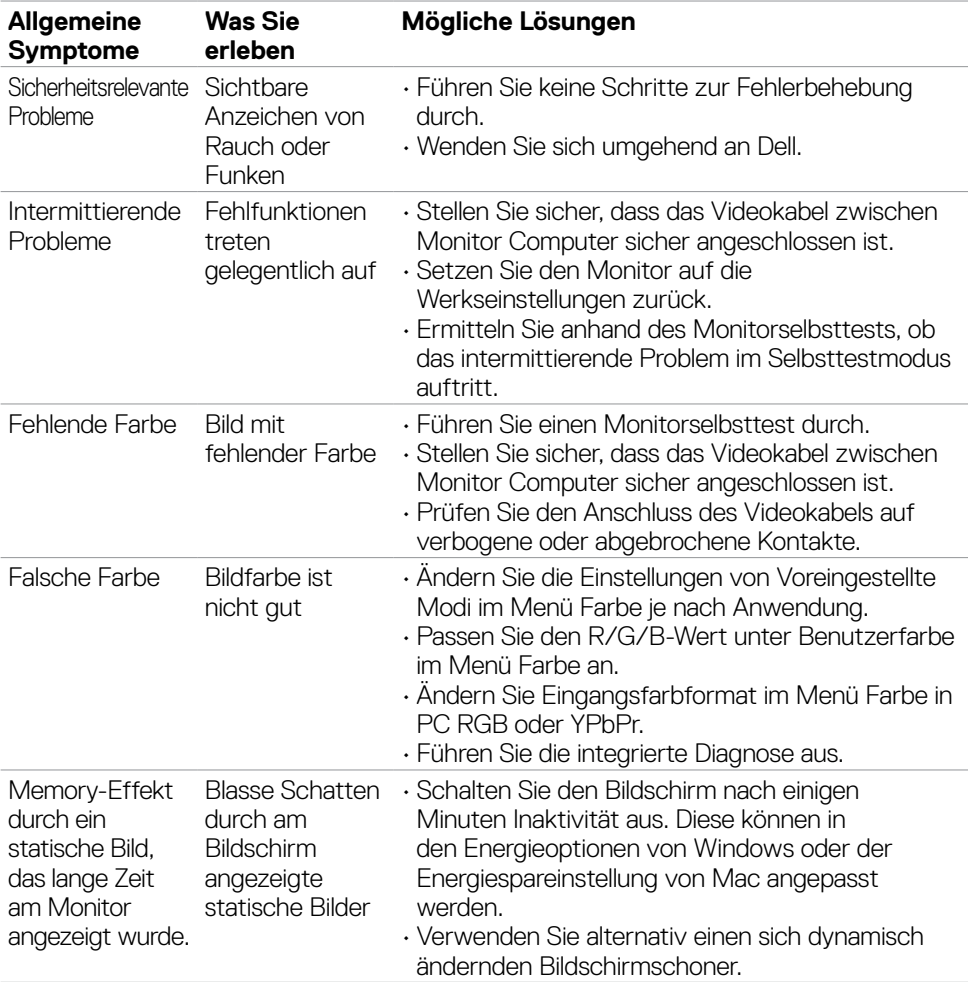

 $($ DELL

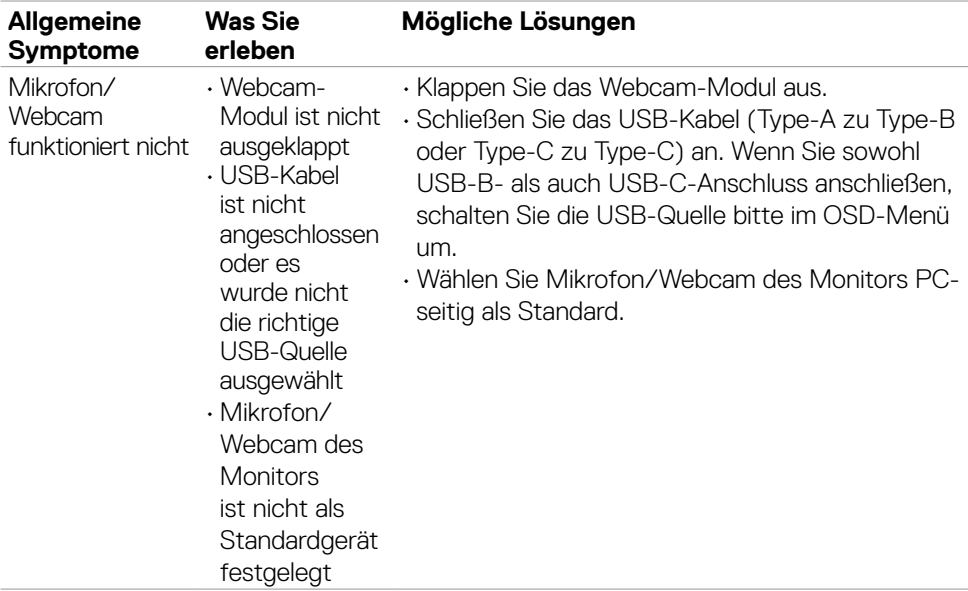

# **Produktspezifische Probleme**

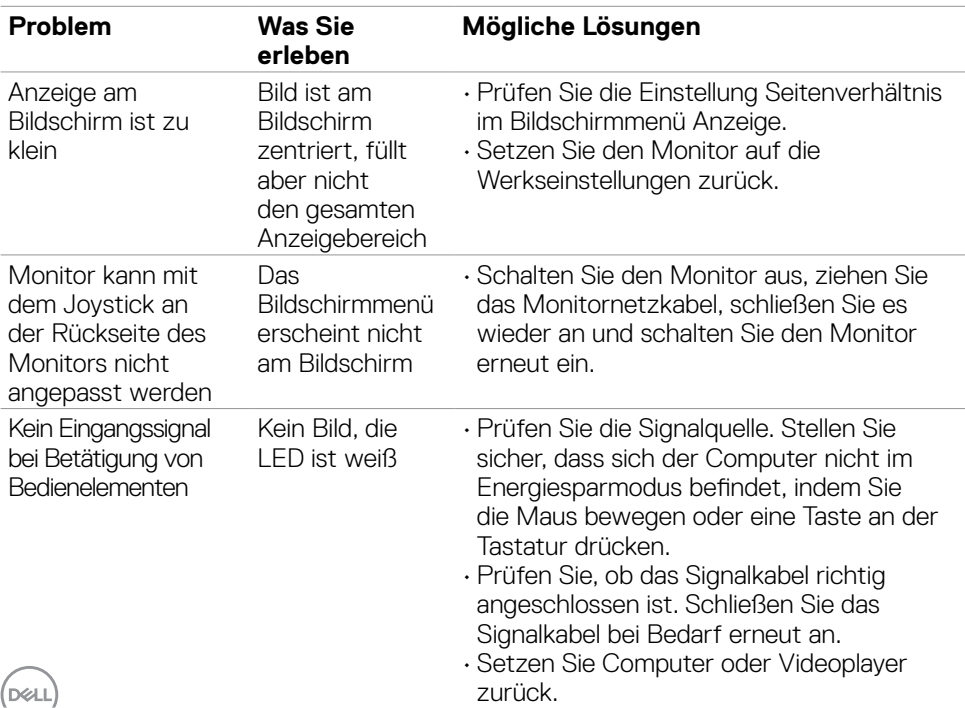

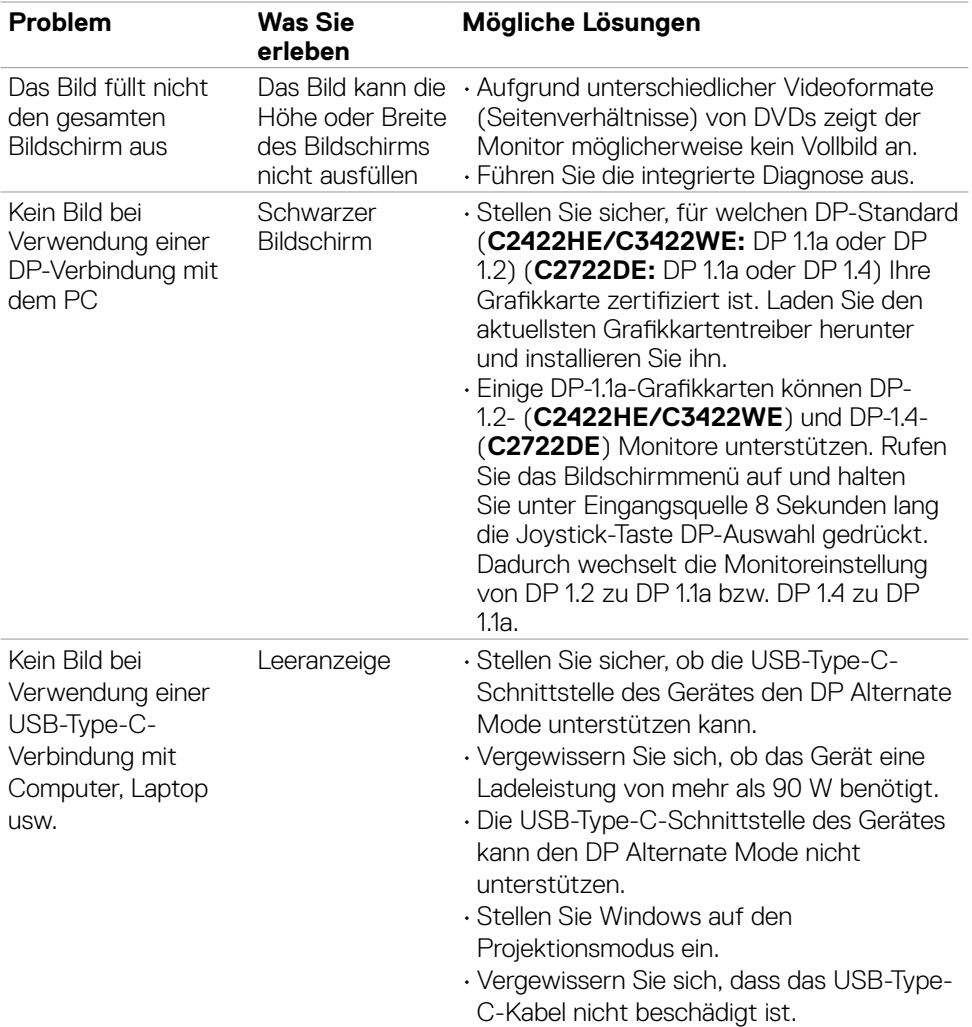

 $(1)$ 

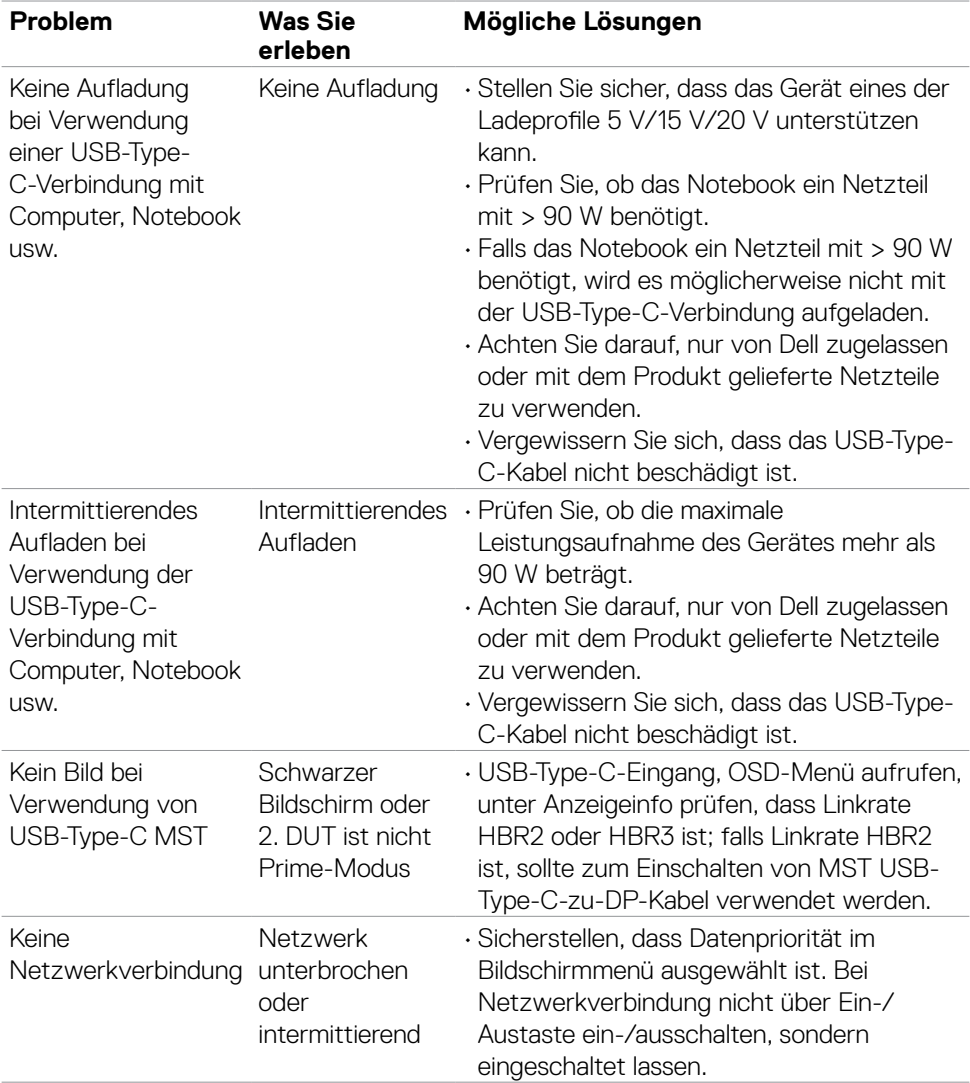

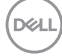

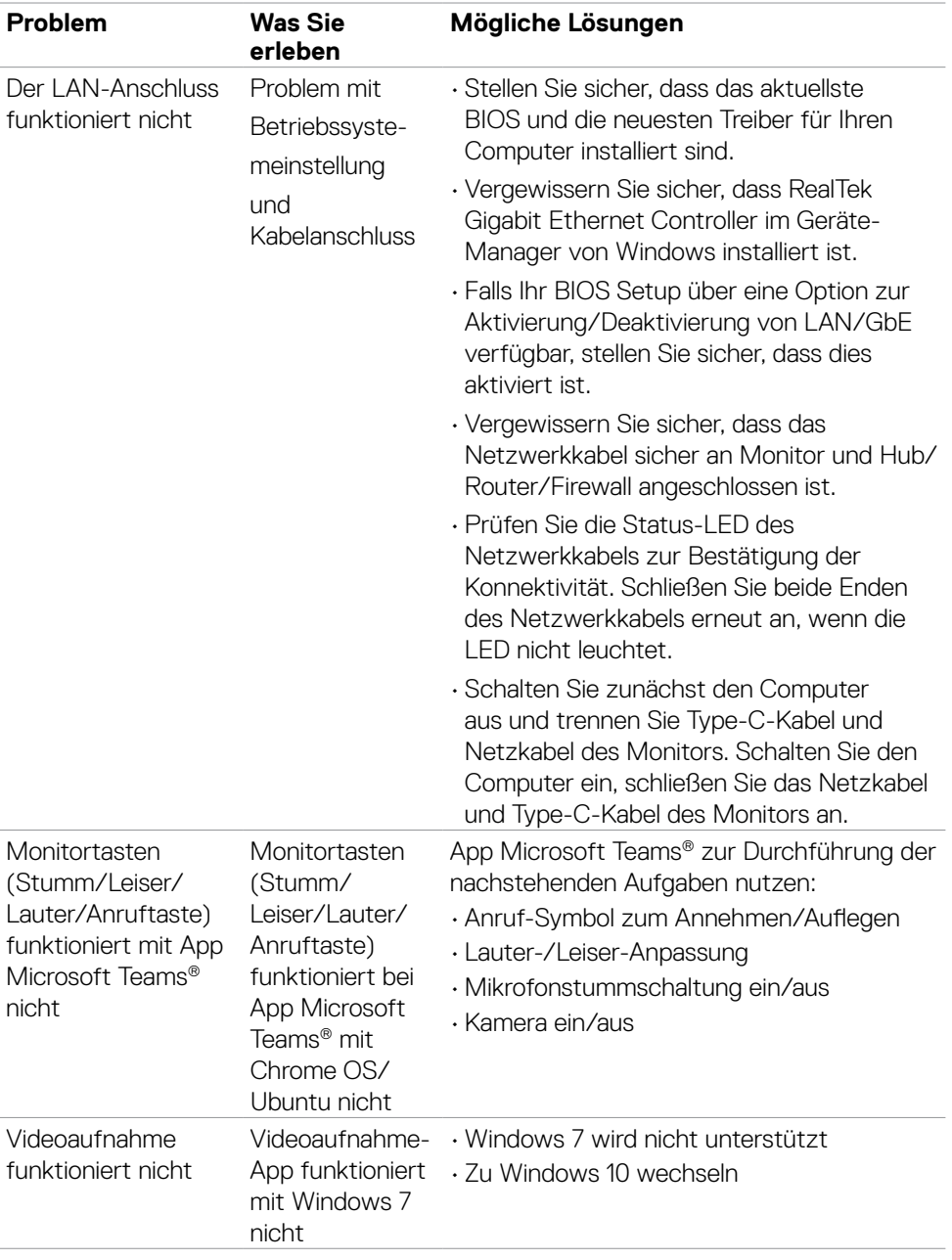

 $(\overline{DZL}$ 

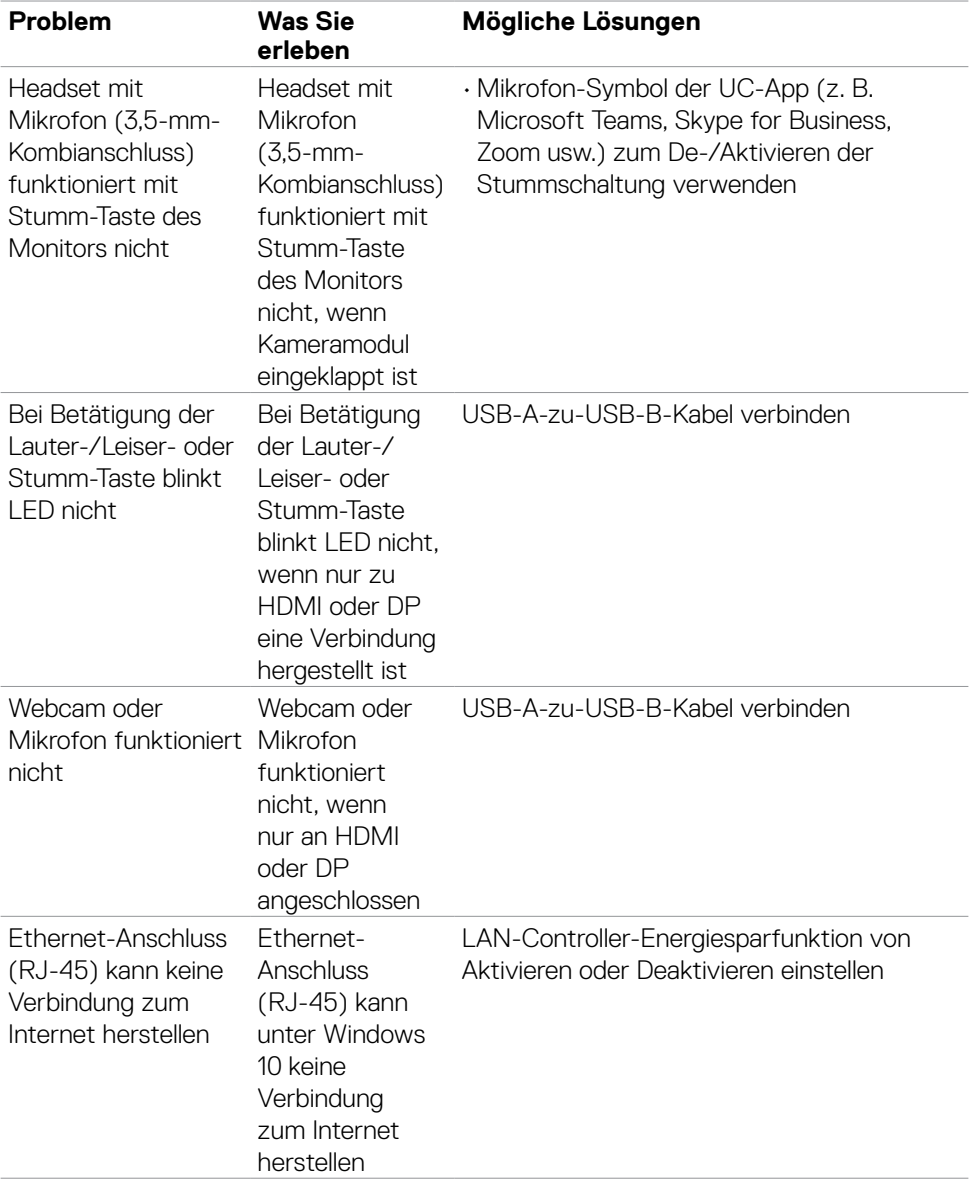

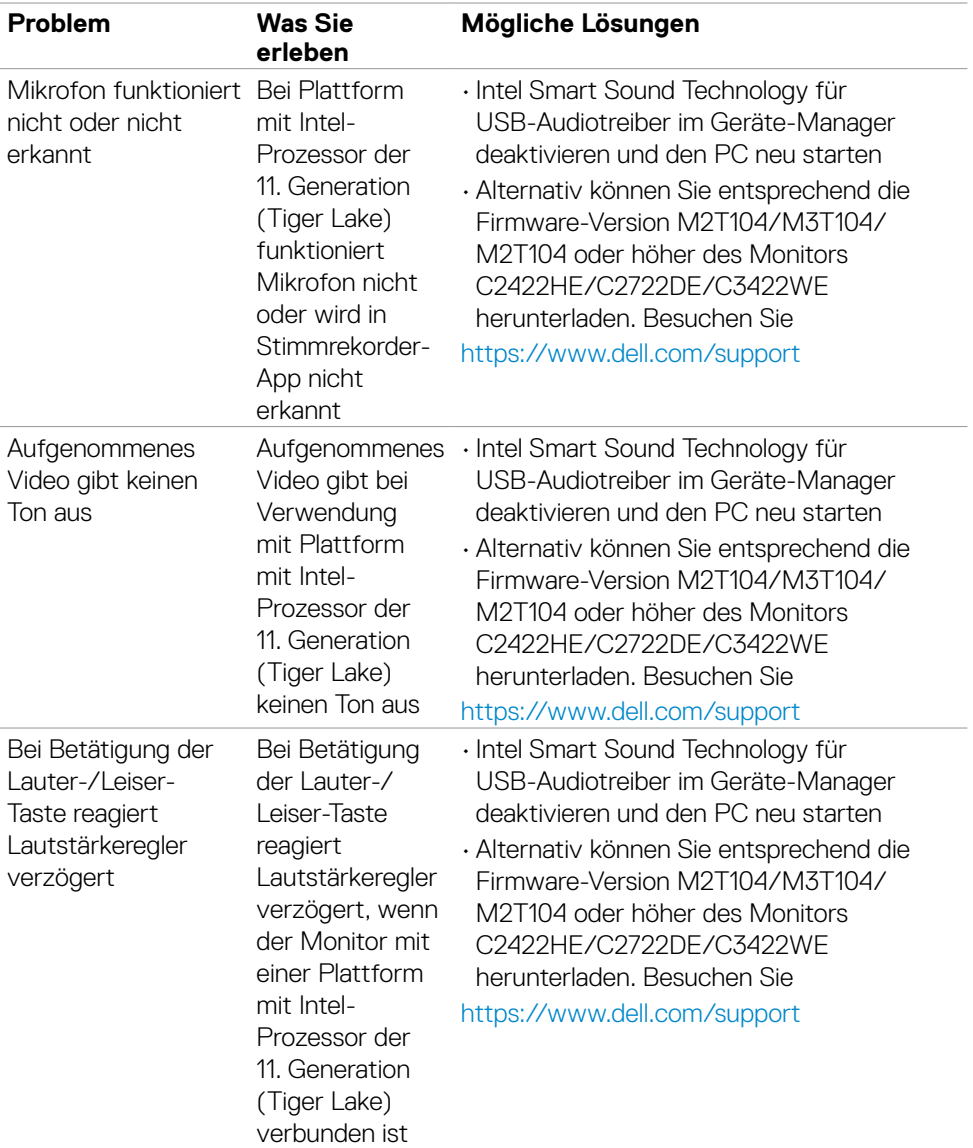

 $(1)$ 

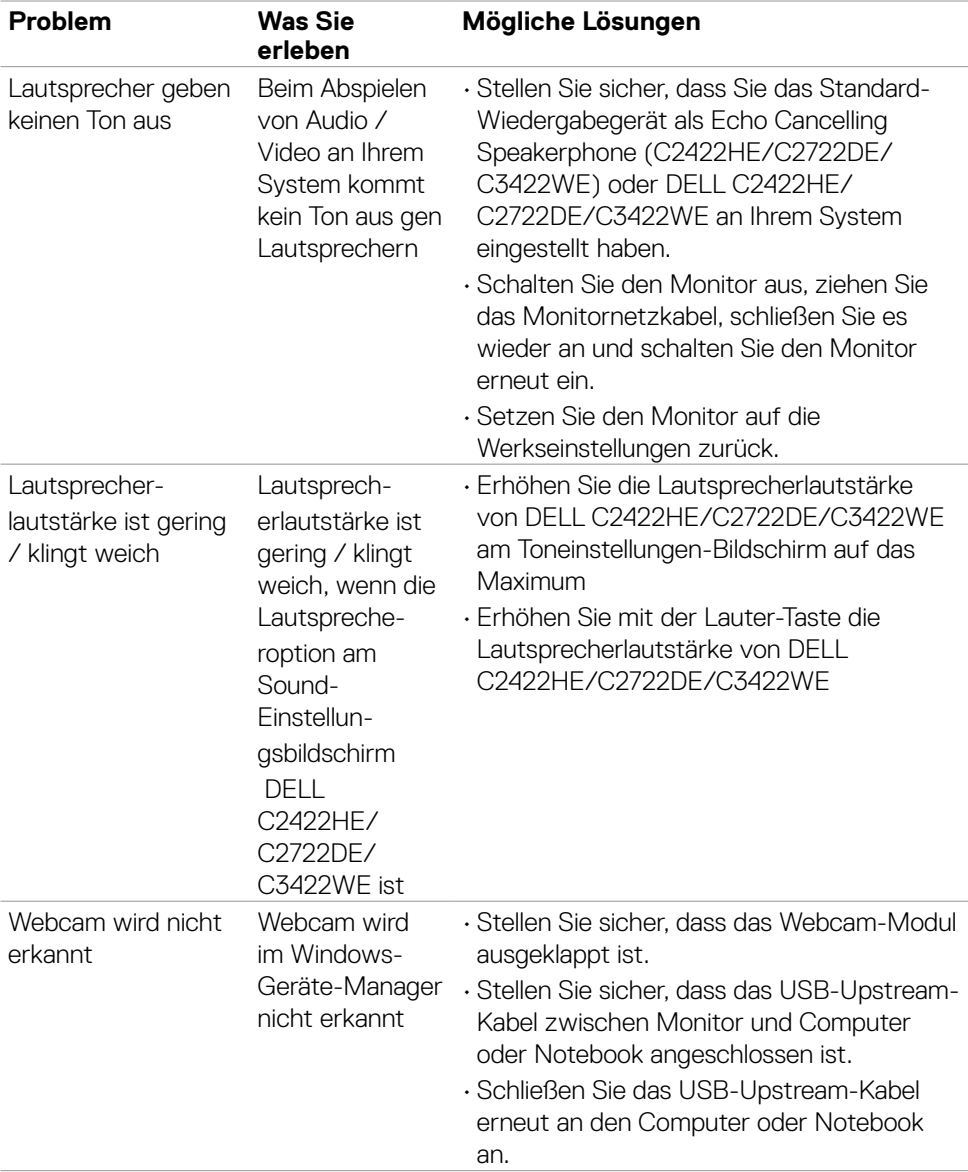

### **118** | Fehlerbehebung

 $(\overline{DCL}$ 

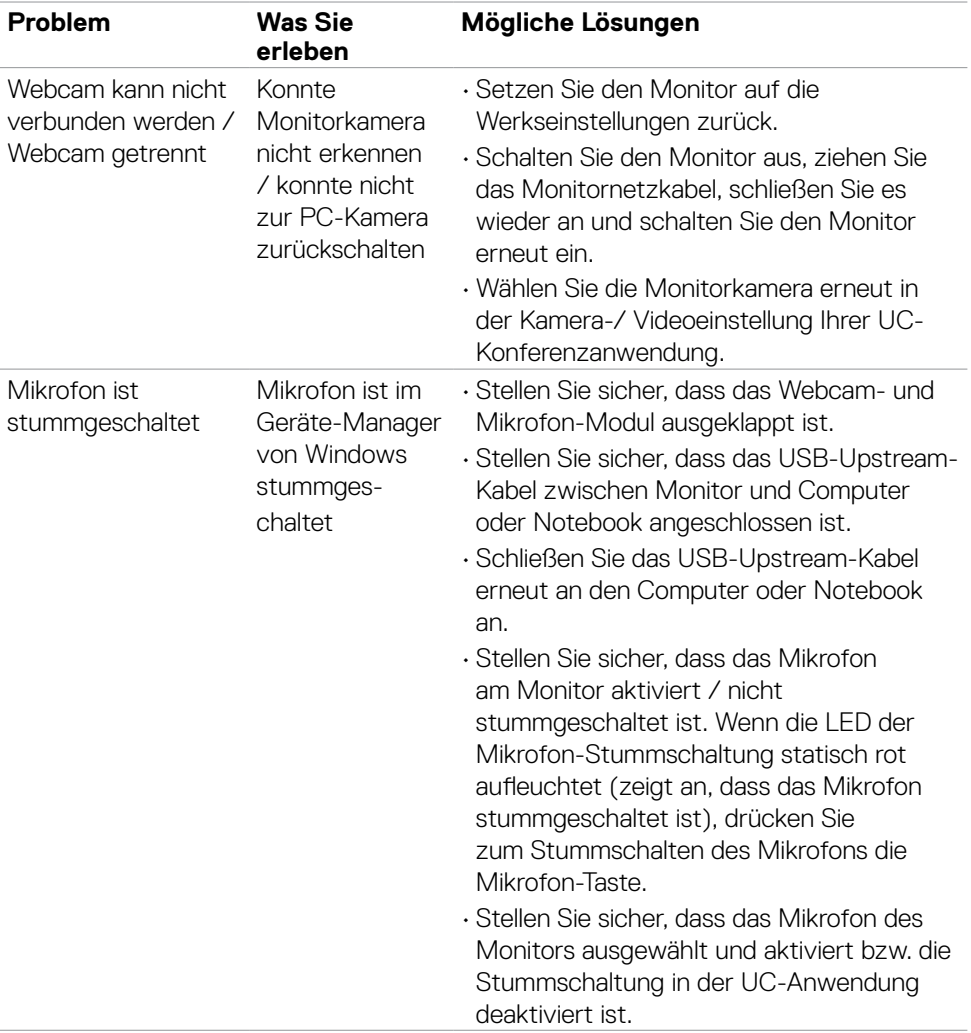

 $(\alpha)$ 

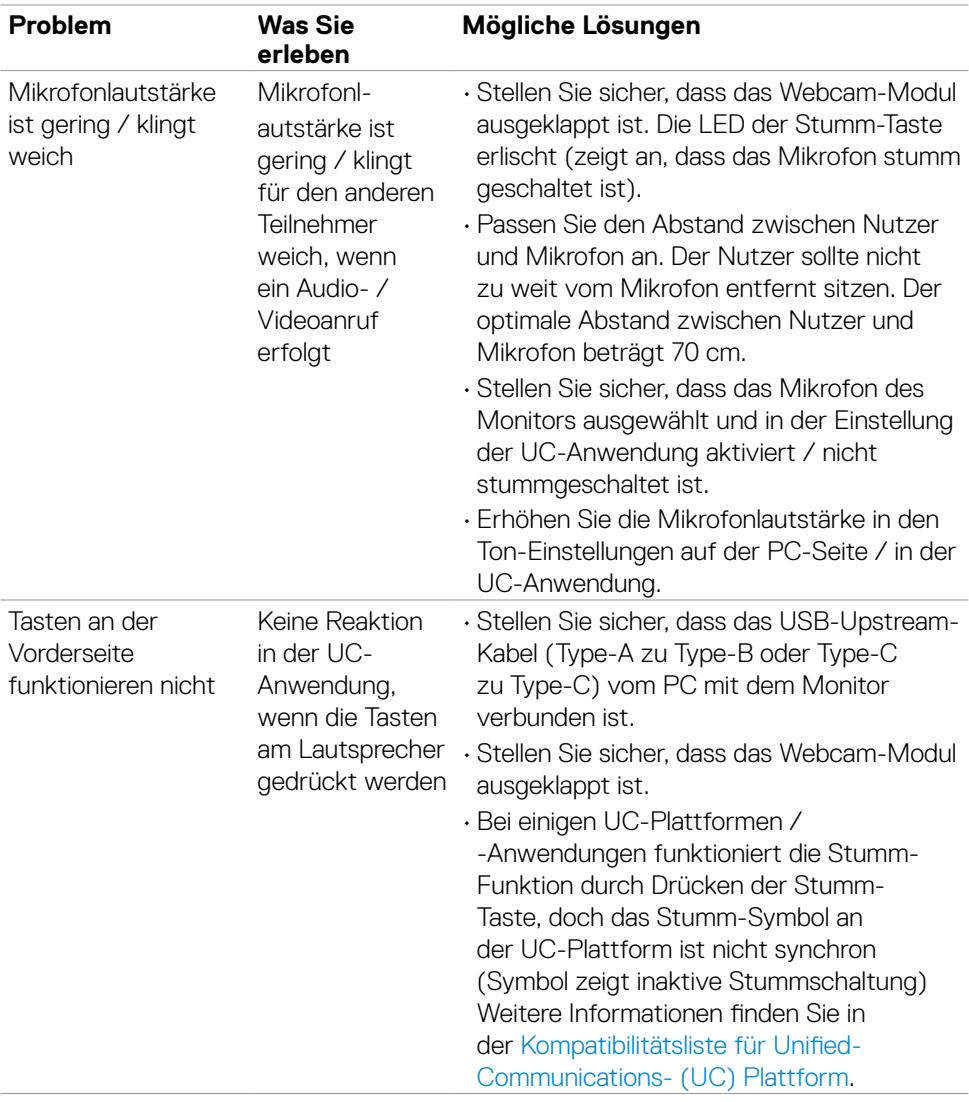

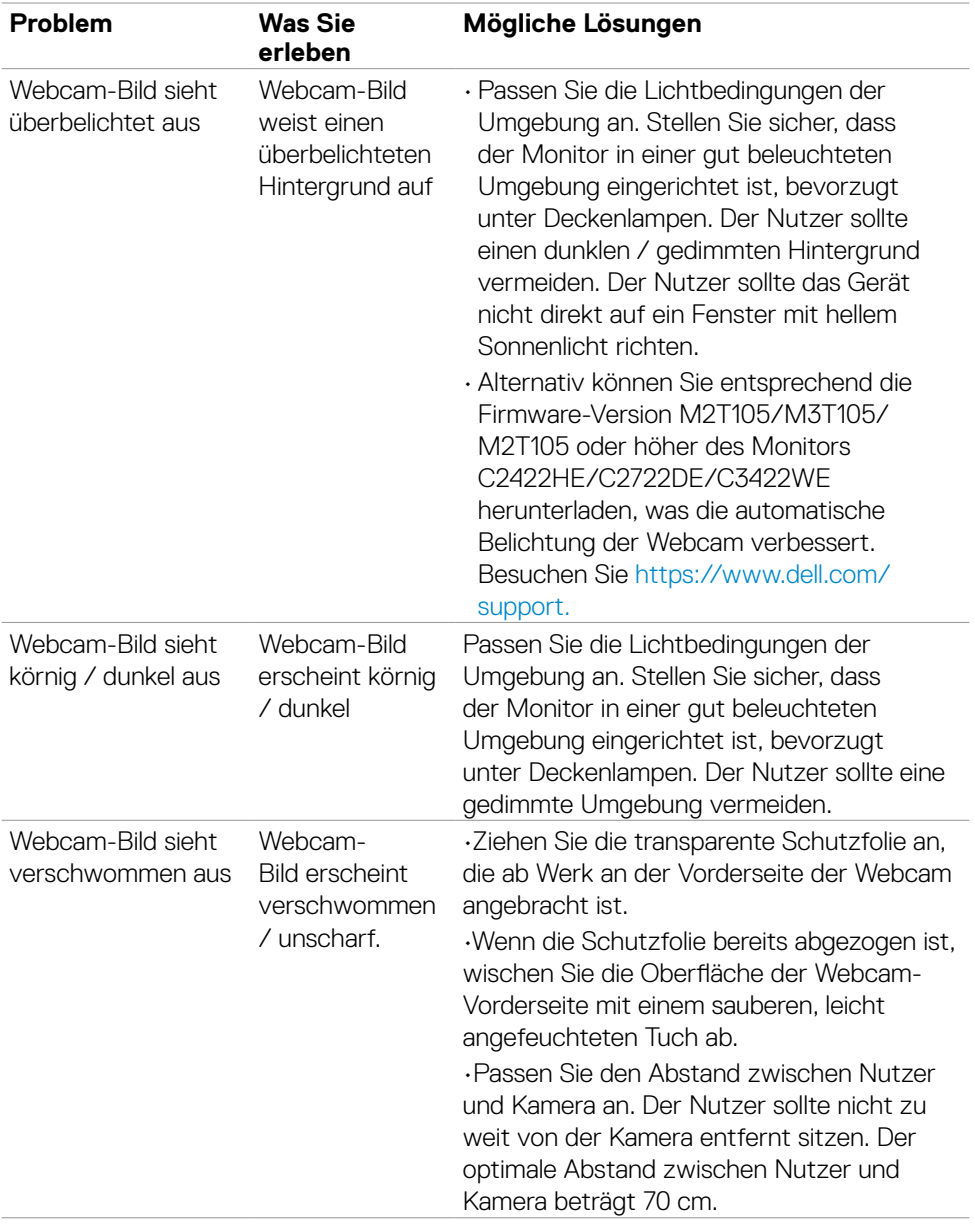

 $(1)$ 

## **Spezifische Probleme von Microsoft® Teams® / Skype for Business®**

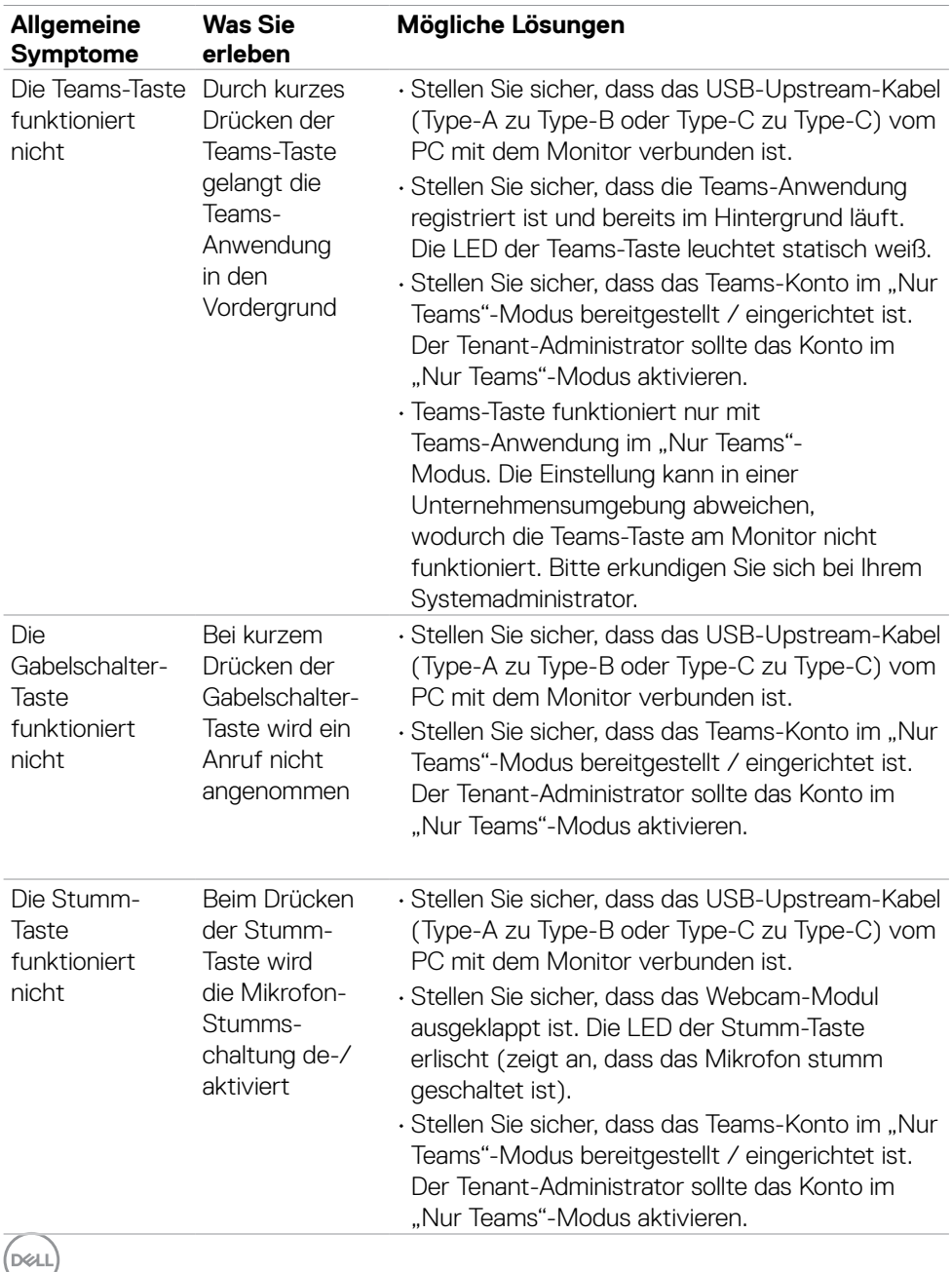

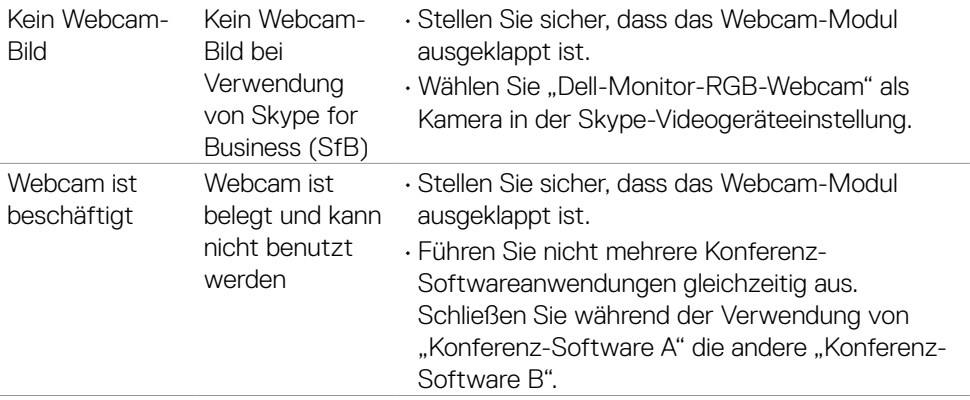

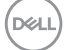

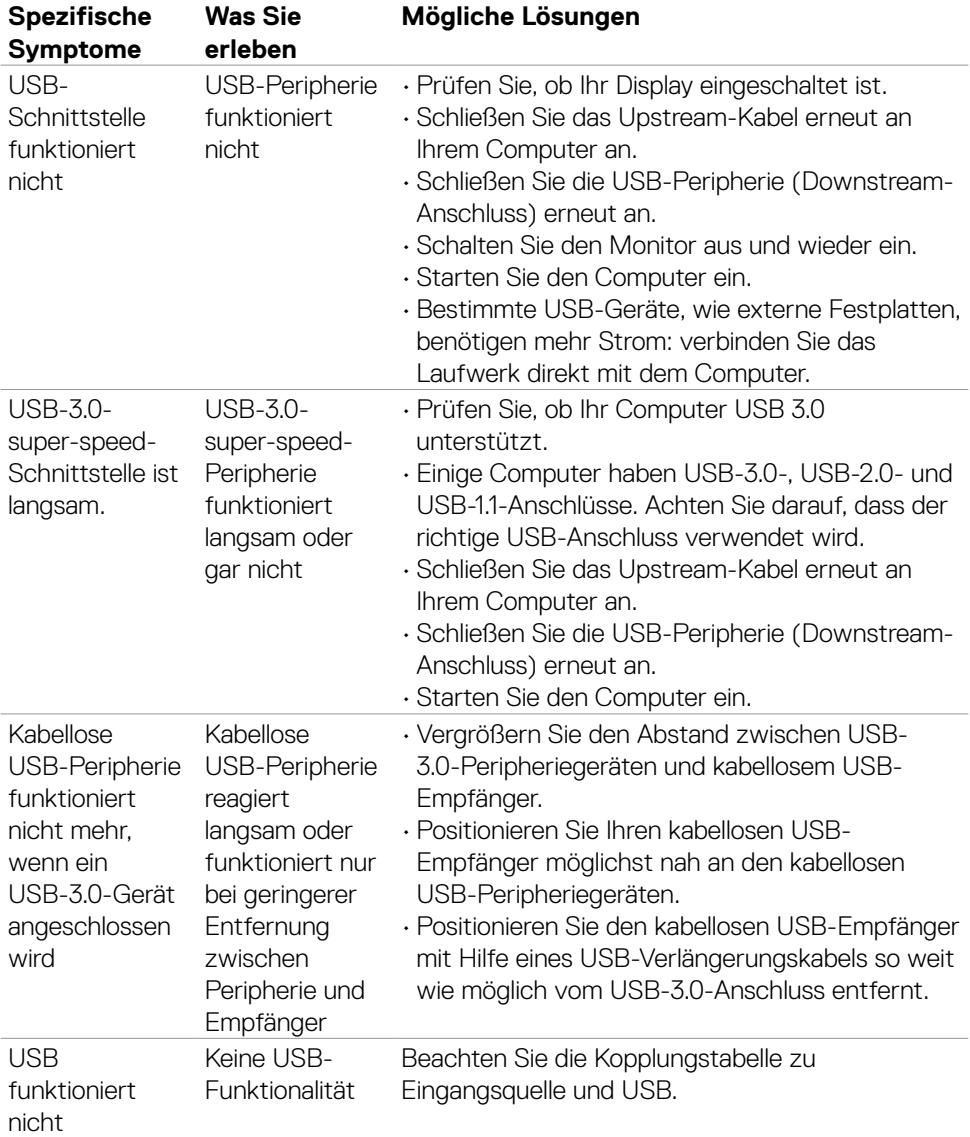

# **Spezifische Probleme mit Universal Serial Bus (USB)**

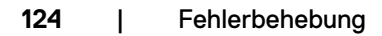

(dell

# **Anhang**

## **FCC-Hinweise (nur USA) und andere regulatorische Informationen**

FCC-Hinweise und andere regulatorische Informationen finden Sie auf der Website zur Richtlinienkonformität unter **[https://www.dell.com/regulatory\\_compliance](https://www.dell.com/regulatory_compliance)**.

## **Dell kontaktieren**

Kunden in den Vereinigte Staaten rufen die Nummer 800-WWW-DELL (800-999- 3355) an

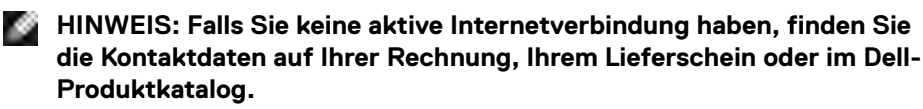

Dell bietet verschiedene Internet- und Telefon-basierte Support- und Service-Optionen. Die Verfügbarkeit variiert je nach Land und Produkt, möglicherweise sind einige Dienste in Ihrer Region nicht verfügbar.

#### **So erhalten Sie Online-Support-Inhalt für Ihren Monitor:**

Siehe **<https://www.dell.com/support/monitors>**.

### **So kontaktieren Sie Dell bei Vertriebs-, Support- und Kundendienstanfragen:**

- **1.** Rufen Sie **<https://www.dell.com/support>** auf.
- **2.** Verifizieren Sie Ihr Land oder Ihre Region über das Land/Region-Auswahlmenü in der unteren rechten Bildschirmecke.
- **3.** Klicken Sie neben dem Land-Auswahlmenü auf Kontakt.
- **4.** Wählen Sie den geeigneten Service- oder Support-Link entsprechend Ihren Anforderungen.
- **5.** Wählen Sie die für Sie geeignete Methode zur Kontaktaufnahme mit Dell.

### **EU-Produktdatenbank für Energieetikett und Produktinformationsblatt**

**C2422HE: https://eprel.ec.europa.eu/qr/394427 C2422HE WOST:<https://eprel.ec.europa.eu/qr/420518> C2722DE: https://eprel.ec.europa.eu/qr/394149 C3422WE: https://eprel.ec.europa.eu/qr/402022**

DELI